Betriebsanleitung Modell MFC

Handheld-Konfigurationsgeräte Mobility DHH801-MFC

# DHH801-MFC Konfigurationsgerät Mit HART®-Kommunikation

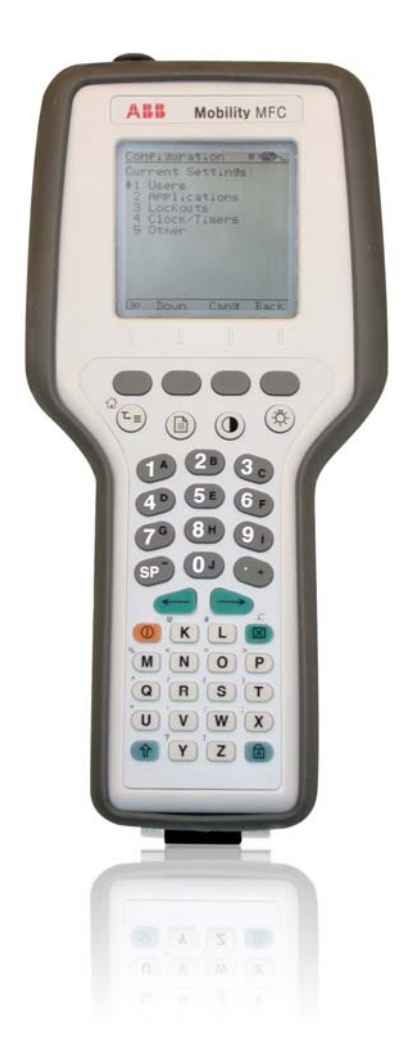

Power and productivity<br>for a better world<sup>™</sup>

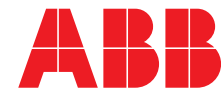

WARNUNGSHINWEISE in dieser Anleitung beziehen sich auf Gefahren oder gefährliche Vorgehensweisen, die Körperverletzungen oder den Tod nach sich ziehen können.

VORSICHTSHINWEISE beziehen sich auf Gefahren oder gefährliche Handlungen, die Sachschäden verursachen können.

ANMERKUNGEN heben Verfahren hervor und enthalten Informationen, die dem Bediener dabei helfen, die Informationen in dieser Anleitung zu verstehen.

#### WARNUNG

MÖGLICHER PROZESSAUSFALL. Instandhaltungsarbeiten dürfen lediglich von qualifiziertem Personal und nach der Sicherung der Gegenstände, die durch dieses Produkt kontrolliert werden, durchgeführt werden. Die Justierung oder Entfernung dieses Produkts, so lange es im System ist, kann den kontrollierten Prozess stören. Einige Prozessstörungen können Verletzungen oder Schäden verursachen.

### **HINWEIS**

Die in diesem Dokument enthaltenen Informationen können ohne vorherige Mitteilung geändert werden.

ABB Inc., seine Tochtergesellschaften, Mitarbeiter und Stellvertreter, sowie die Verfasser und die Mitwirkenden an dieser Veröffentlichung lehnen Garantien ab, einschließlich der ausdrücklichen und stillschweigend erteilten Garantie (einschließlich der Garantie zur Marktfähigkeit oder Eignung zu einem bestimmten Zweck), und lehnen jegliche Haftung ab, einschließlich der für die Genauigkeit, Aktualität, Vollständigkeit und/oder Zuverlässigkeit der in diesem Dokument enthaltenen Informationen und/oder die Eignung zu einem bestimmten Zweck und/oder die Leistung des Materials und/oder der Geräte, insgesamt oder teilweise im Zusammenhang mit der Verwendung der in diesem Dokument enthaltenen und/oder in Abhängigkeit der hierin enthaltenen Informationen. Die Auswahl der Materialien und/oder Geräte erfolgt auf eigenes Risiko des Nutzers dieses Dokuments.

Dieses Dokument enthält eigentumsrechtlich geschützte Informationen der ABB Inc. und wird streng vertraulich herausgegeben. Die Verwendung des Dokuments, die Vervielfältigung, Reverse Engineering, die Entwicklung oder Herstellung von Hardware oder Software, die in diesem Dokument beschrieben wird, ist verboten. Kein Teil dieses Dokuments darf ohne die vorherige schriftliche Genehmigung von ABB Inc. fotokopiert oder vervielfältigt werden.

### **Gesundheit und Sicherheit**

Um sicherzugehen, dass unsere Produkte sicher sind und nicht die Gesundheit gefährden, müssen die folgenden Punkte beachtet werden:

- Die relevanten Abschnitte in dieser Anleitung müssen vor dem Fortfahren sorgfältig durchgelesen werden.
- Die Warnetikette auf Behältern und Paketen müssen beachtet werden.
- Die Installation, der Betrieb, die Wartung und die Servicearbeiten dürfen nur von geschultem Personal und gemäß den vorgegebenen Informationen vorgenommen werden.
- Normale Sicherheitsmaßnahmen müssen ergriffen werden, um Unfälle zu vermeiden, die sich beim Betrieb in Hochdruckumgebungen und/oder bei hohen Temperaturen ereignen können.
- Chemikalien müssen vor Hitze und vor Extremtemperaturen geschützt werden und Pulver muss trocken aufbewahrt werden. Normale Sicherheitsverfahren zum Umgang mit diesen Stoffen müssen eingehalten werden.
- Beim Entsorgen von Chemikalien sichergehen, dass keine Chemikalien miteinander vermischt werden.

Sicherheitsanweisungen bezüglich des Einsatzes von Geräten, die in dieser Anleitung oder einem dazugehörigen Sicherheitsdatenblatt beschrieben werden (sofern zutreffend) sind von der Firma (Adresse auf der Rückseite) erhältlich, gemeinsam mit Informationen zu Servicearbeiten und Ersatzteile.

# <span id="page-2-0"></span>**Zuerst lesen**

#### **WARNUNG**

#### **BEDIENUNGSANLEITUNG**

**Dieses Gerät nicht installieren, warten oder bedienen, bevor die vom Werk zur Verfügung gestellten Anweisungen und Anleitungen nicht sorgfältig gelesen, verstanden und eingehalten werden, um Verletzungen oder Schaden zu vermeiden.** 

#### **GERÄTERETOUREN**

**Geräte, die für Reparaturen zum Werk zurück geschickt werden, dürfen keine Gefahrstoffe enthalten (Säuren, Basen, Lösungsmittel etc.). Ein Sicherheitsdatenblatt (MSDS) für alle Prozessflüssigkeiten muss mit den Retouren mitgeschickt werden. Kontaktieren Sie das Werk für eine Autorisierung, bevor Sie Geräte zurückschicken.** 

**Lesen Sie diese Anleitung, bevor Sie mit der Installation beginnen; bewahren Sie diese Anleitung gut für künftige Referenzzwecke auf.** 

# **Kontaktaufnahme mit ABB Instrumentation**

Sollten Sie Hilfe bezüglich der Produkte des Unternehmens benötigen, kontaktieren Sie bitte:

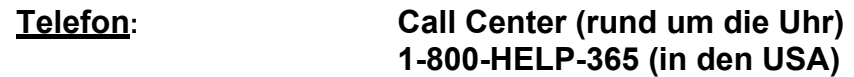

#### **Internet: www.abb.com**

- Wählen Sie Instrumentation & Analytical (Instrumentierung & Analysentechnik) im Abschnitt Our Offerings (Angebote)
- Wählen Sie Contact Directory (Kontaktverzeichnis) im Register Products & Services (Produkte & Serviceleistungen). Wählen Sie dann im Dropdown-Menü Your Country in der Mitte der Seite die Option Ihr Land aus.
- Wählen Sie Service in der Produktgruppenauflistung Instrumentation & Analytical (Instrumentierung & Analysentechnik) und füllen Sie die notwendigen Informationen im Popup-Fenster aus.

# <span id="page-3-0"></span>**Produktbezeichnungen**

DHH801-MFC4150 (Verwendung in Nicht-Gefahrenbereichen) und DHH801-MFC4150X (Verwendung in Gefahrenbereichen) sind die Modellnummern für die in diese Anleitung beschriebenen Handheld-Produkte.

DHH801-MFCx2By ist die Bestellnummer für dieses Produkte, wobei x = 1 (volle DOFs) oder 2 (nur ABB DOFs) und y = 0 (Nicht-Gefahren) oder 1 (ATEX – cULus) ist.

In dieser Anleitung werden diese Produkte als DHH801-MFC oder MFC bezeichnet.

# **INHALTSVERZEICHNIS**

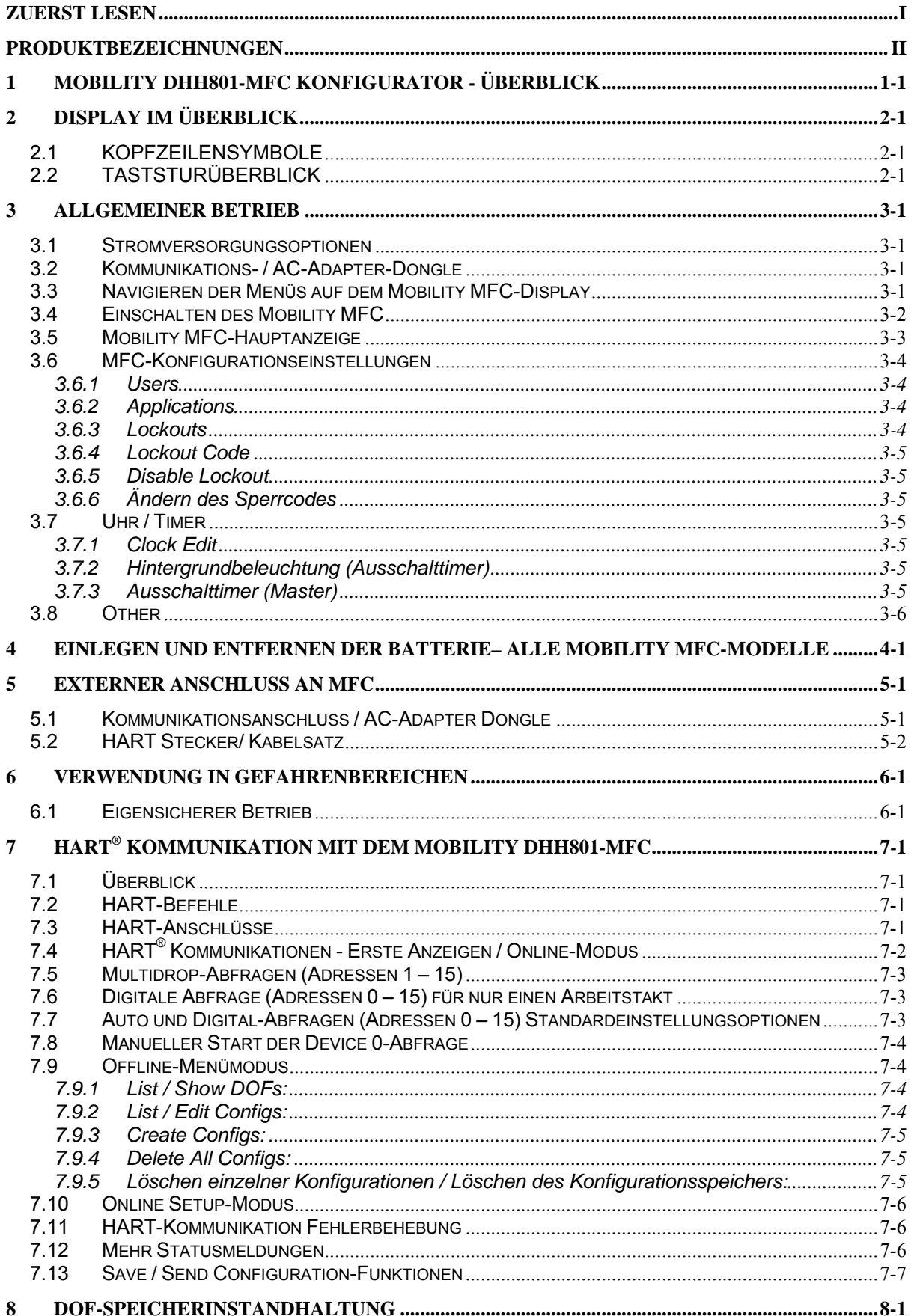

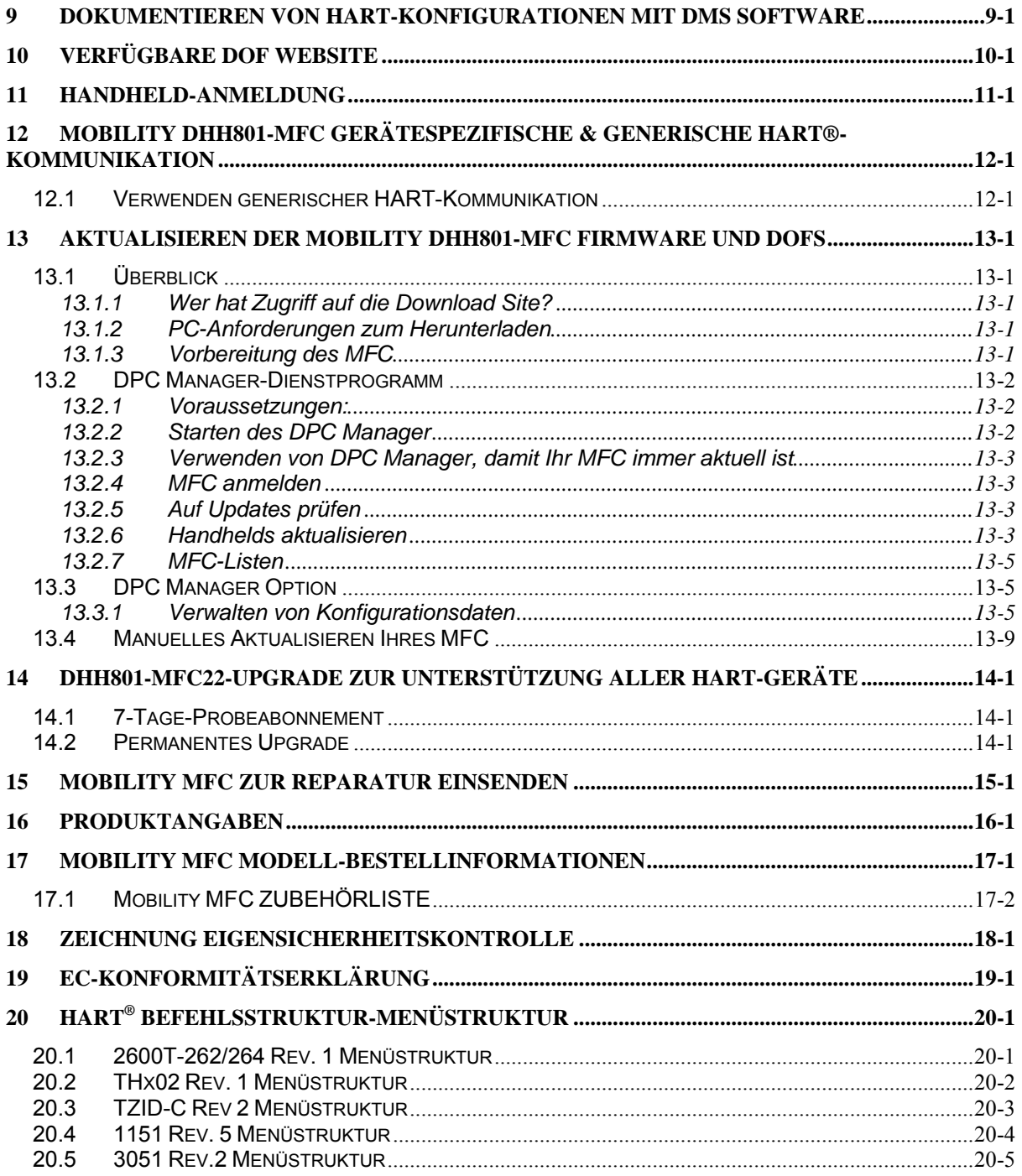

# <span id="page-6-0"></span>**1 Mobility DHH801-MFC Konfigurator - Überblick**

Der Mobility DHH801-MFC Konfigurator ist ein HART Communicator mit vollem Funktionsumfang, der universelle, praxisübliche und gerätspezifische Befehle für die Inbetriebnahme, Konfigurations- und Instandhaltungsabläufe unterstützt. HART-Feldgeräte können mithilfe des Mobility DHH801-MFC mit dem HART-Kommunikationssystem konfiguriert, abgefragt und angepasst werden.

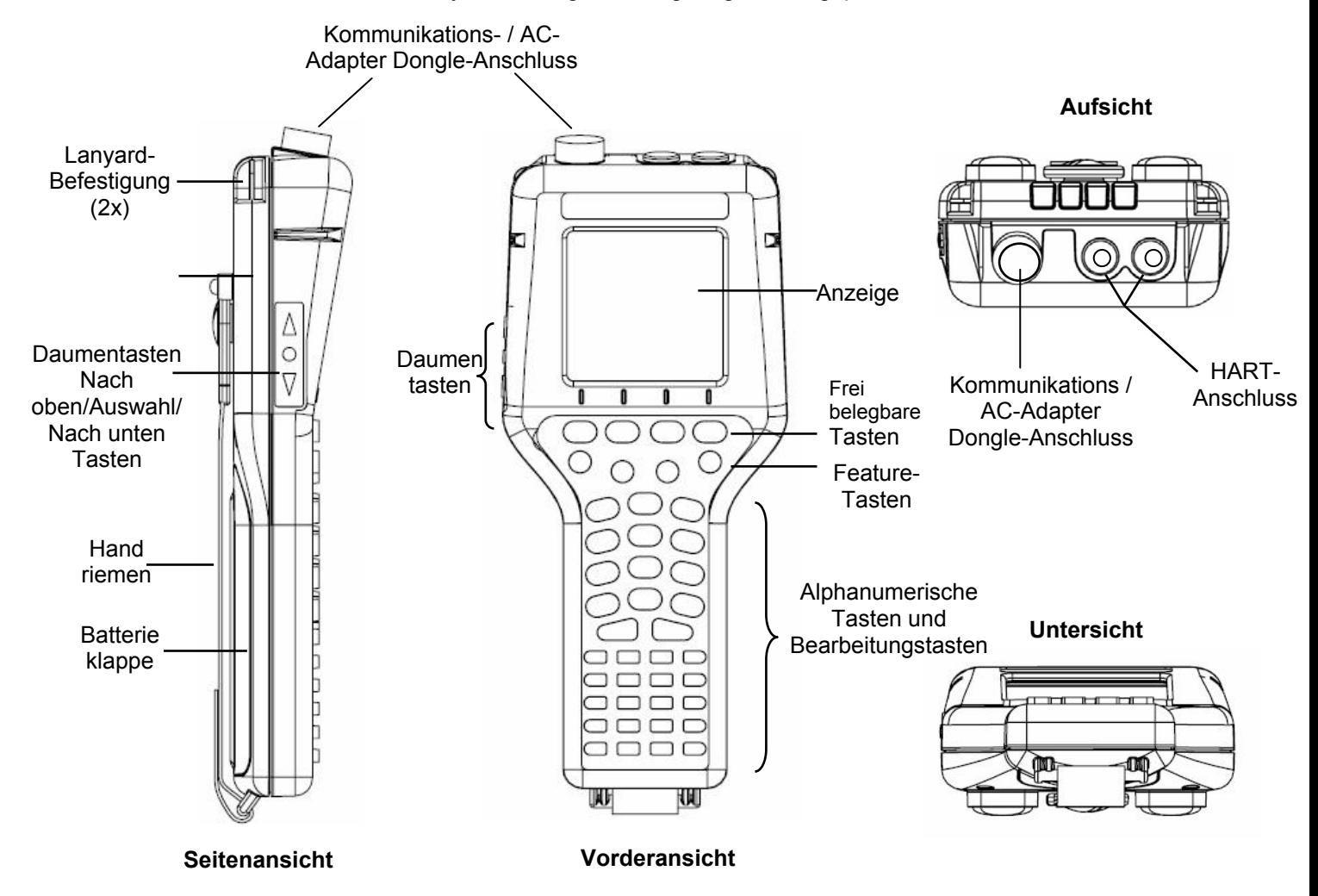

**Abbildung 1-1 Mobility MFC mit HART-Kommunikation**

*Hinweis: Für eigensichere Mobility DHH801-MFC Modelle bitte den Abschnitt Verwendung in*  Gefahrenbereichen in dieser Anleitung und die Zeichnung *Abschnitt 18 dieser Anleitung für Details bezüglich der Verwendung genehmigter Mobility DHH801-MFCs und die entsprechenden Einschränkungen lesen.* 

# <span id="page-8-0"></span>**2 DISPLAY IM ÜBERBLICK**

Das Display des Mobility DHH801-MFC ist ein 128 x 128 Pixel-Grafikbildschirm mit Hintergrundbeleuchtung. Die Anzeige ist 6,5 x 6,5 cm und umfasst 13 sichtbare Zeilen. Die Anzeige zeigt drei Arten von Informationen an: 1) Überschriften, HART-Kommunikations-Statusanzeige, SHIFT-Anzeige, Alpha- oder numerischer Anzeigemodusindikator und Batterie-Ladestandsanzeige, 2) Hauptdatenanzeige für die Anzeige der Mobility DHH801-MFC Betriebsmenüs, HART-Menüs und Geräteinformationen sowie 3) Fußzeileninformationen, welche die Funktionalität der frei belegbaren Anzeigentasten definieren.

# **2.1 KOPFZEILENSYMBOLE**

♥ Das Herzsymbol zeigt an, dass HART aktiv ist

t Der Nach-Oben-Pfeil zeigt an, dass die SHIFT-Taste eingeschaltet ist

# Das Nummernzeichen verweist darauf, dass numerische/Symboleingabe der aktuelle Eingabemodus für alle doppelt belegten Tasten ist

Ein Buchstabe zeigt an, dass alphanumerische Eingabe der aktuelle Eingabemodus für alle doppelt belegten Tasten ist.

 $\sqrt{2}$ Das Batteriesymbol zeigt an, dass Mobility MFC mit Batterie läuft; die Balken zeigen an, wie viel Batteriestrom übrig ist.

 $\pm$  Das Stromsteckersymbol zeigt an, dass der AC-Adapter jetzt angeschlossen ist und Mobility MFC mit Strom versorgt.

BUSY | Das BUSY-Textfeld ersetzt das Batterie- bzw. das Stromsteckersymbol, wenn der Mikroprozessor gerade eine zuvor angeforderte Aufgabe ausführt. Keine Tasten drücken, wenn dieses Statussymbol angezeigt wird.

# **2.2 TASTSTURÜBERBLICK**

Die MFC-Tastatur hat drei grundlegende Tastentypen: einfach belegte Tasten, doppelt belegte Tasten und frei belegbare Tasten mit wechselnden Definitionen.

Einfach belegte Tasten kontrollieren eine dedizierte MFC-Funktion.

Doppelt belegte Tasten, können mithilfe der Tasten Alpha

Lock **We Chaift 1 Zwischen zwei separaten Funktionen** hin- und herschalten, um die Dateneingabe zu erleichtern.

Die Funktionen der frei belegbaren Tasten ändern sich je nach Betriebsmodus. Die Definitionen der frei belegbaren Tasten werden unten auf der LCD-Anzeige angezeigt, direkt über ihrer jeweiligen blauen frei belegbaren Taste.

Die Daumentasten an der linken Seite können verwendet werden, um nach oben, nach unten zu scrollen und um Menüelemente auszuwählen.

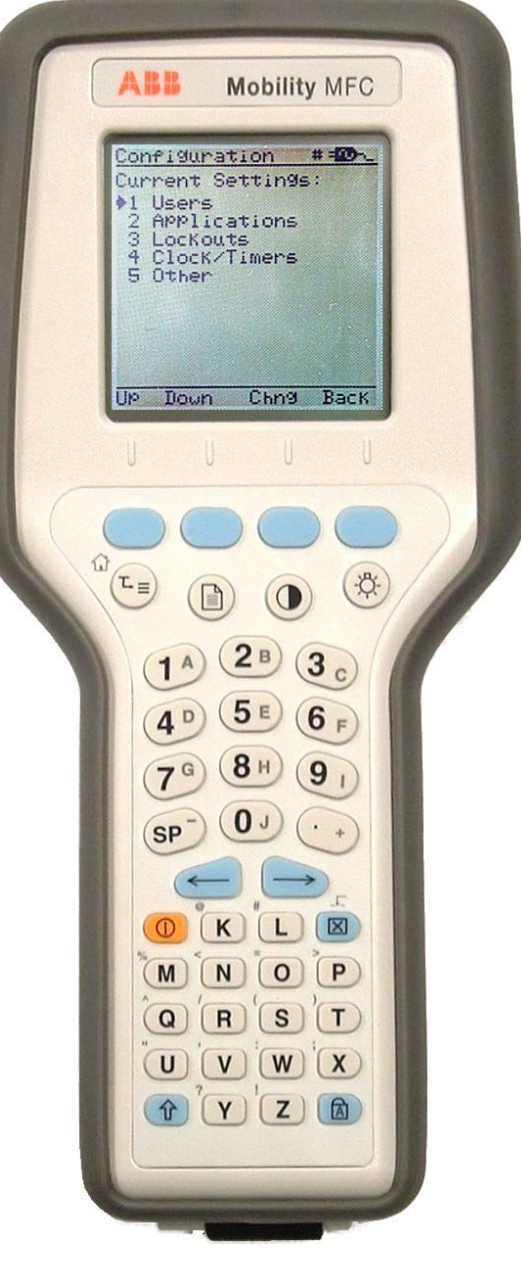

**Abbildung 2-1 Mobility MFC**

#### **On/Off**

Durch Drücken der Taste ON/OFF wird Mobility MFC ein- oder ausgeschaltet. Wenn das Gerät eingeschaltet wird, wird eine interne Diagnoseprüfung vorgenommen. Alle Unregelmäßigkeiten werden auf dem Display angezeigt. Es wird kurz die Mobility MFC Modellnummer angezeigt und dann nach einem HART-Gerät mit einer Nulladresse gesucht. Wenn ein Gerät mit einer Nulladresse gefunden wird, geht das MFC unverzüglich in den Online-Status und zeigt Informationen über das Gerät an. Wenn kein Gerät gefunden wird, zeigt das Mobility MFC die Mobility MFC Hauptnavigationsanzeige an. Zum Ausschalten des Mobility MFC die Taste ON/OFF ungefähr fünf Sekunden drücken und gedrückt halten. Das Gerät wird ausgeschaltet, wenn kein wichtiger HART-Vorgang in Betrieb ist.

#### **Schnellzugriffsmenü**

Die Schnellzugriffsmenütaste startet das HART-Kommunikationssystem und zeigt dann zehn HART-Menüoptionen für das angeschlossene Gerät an. Diese Menüs werden verwendet, um die herkömmlichen HART-Menüs zu verkürzen, damit der User schneller zu den gewünschten Funktionen gelangt. Typische Schnellzugriffsmenüoptionen sind u.a.: Main Menu, Config Menu, Rerange, Basic Info, Construction Materials, Display, Sensors, Signal Conditioning, Self Test. Das Schnellzugriffsmenü ist deaktiviert, wenn wichtige HART-Vorgänge laufen.

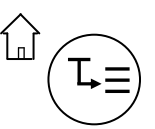

## **(Home)**

Die Tastenfolge **,** bringt den User zurück zum ursprünglichen HART-Menü, oder "Home" für das angeschlossene Gerät. Die Home-Funktion ist deaktiviert, wenn wichtige HART-Vorgänge laufen.

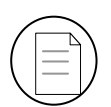

#### **Dokument**

Diese Taste gibt schnellen Zugriff auf die HART-Kommunikation Save/Send Configs-Optionen, List/Edit Configs- und Create Configs-Funktionen für alle Mobility MFC-Modelle. Für Dokumentierungsabläufe bietet diese Taste auch Dokumentierungsfunktionen, die mit der ABB Device Management System Software verwendet werden. Der Zugriff auf diese Taste ist deaktiviert, solange wichtige HART-Kommunikationsvorgänge ablaufen.

#### **Kontrast**

Mit dieser Taste kann der User den Kontrast des LCD-Displays für Hintergrundbeleuchtung und User-Präferenzen jederzeit und in jedem Betriebsmodus einstellen. Durch Drücken und Halten dieser Taste werden alle verfügbaren Kontrasteinstellungen durchlaufen. Nach Einstellen des Anzeigenkontrasts mindestens fünf Minuten warten, bevor das Gerät ausgeschaltet wird, damit die neue Kontrasteinstellung gespeichert wird. Umgebungstemperaturausgleich ist im Mobility MFC enthalten.

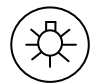

#### **Hintergrundbeleuchtung**

Mit dieser Taste wird die Hintergrundbeleuchtung zwischen Off / Low Intensity / High Intensity hinund hergeschaltet, um die Anzeige der Umgebungsbeleuchtung entsprechend zu beleuchten. Die Verwendung der Hintergrundbeleuchtung wirkt sich auf die Batterielaufzeit aus; High Intensity ist die Option mit dem meisten Stromverbrauch. Ein automatischer Ausschalttimer kann durch Drücken der frei belegbaren **Cfg**-Taste im Hauptmenü aktiviert werden.

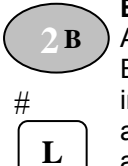

#### **Eingabe von alphanumerischen Zeichen / Symbolen**

Alphanumerische Tasten stellen den Großteil der Tasten auf der Tastatur dar und werden zur Eingabe von Daten in das MFC verwendet. Jede Mobility MFC-Anzeige arbeitet standardmäßig im Alpha- oder im Nummern-/Symbolmodus, je nachdem welcher Modus für die Anzeigenfunktion am wahrscheinlichsten in Frage kommt. Drücken der Taste ALPHA LOCK ( $\Box$ ) aktiviert den anderen Eingabemodus für alphanumerische Tasten. Durch Drücken der SHIFT-Taste (1) wird das nächste Drücken einer Taste in den inaktiven Eingabemodus und dann automatisch zurück in den aktiven Modus gebracht. Der Buchstabe "A" in der Kopfzeile der Anzeige verweist darauf, dass die Alphaeingabe aktiv ist, wohingegen ein #-Zeichen in der Kopfzeile darauf verweist, dass die Nummern-/ Symboleingabe aktiv ist.

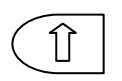

A

### **(Shift)**

Die Taste  $\hat{I}$  wird verwendet, um die sekundären Funktionen der doppelt belegten Tasten des Mobility MFC für den nächsten Tastenanschlag zu aktivieren. Wenn die SHIFT-Taste aktiv ist, wird ein Nach-Oben-Pfeil t auf der Anzeige oben angezeigt, links vom Batteriestrom- (oder Stromstecker). Das Symbol 1 wird auch verwendet, um die programmierten Page Up- und Page Down-Tasten zu aktivieren, während Informationslisten (installierte DOFs, gespeicherte Konfigurationen, etc.) angezeigt werden.

#### **Alpha Lock**

Diese Taste ändert die doppelten belegten Funktionstasten der Tastatur von Nummern-/Symbol-Eingabemodus auf Alphazeichen-Eingabemodus und umgekehrt. Der aktive Eingabemodus wird in der Kopfzeile neben der Stromversorgungsanzeige oben rechts im Display angezeigt. Der Buchstabe "A" in der Kopfzeile der Anzeige verweist darauf, dass die Alphaeingabe aktiv ist, wohingegen ein #-Zeichen in der Kopfzeile darauf verweist, dass die Nummern-/Symboleingabe aktiv ist.

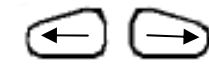

#### **Links/Rechts-Pfeiltasten**

Diese Tasten bewegen den Cursor vorwärts und rückwärts zur Bearbeitung von Texten und Nummern. Der Standardbearbeitungsmodus ist das Überschreiben. Für Navigationsfunktionen simuliert die frei belegbare **Back**-Taste und der rechte Pfeil die frei belegbare **Select**-Taste.

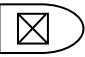

#### **(Löschen)**

Die Löschtaste löscht die Zeichen über dem Cursor in einer Textzeichenkette oder einer numerischen Zeichenkette.

Die Funktion "Text einfügen/bearbeiten" wird durch Drücken der Tastenfolge <sup>1</sup>, …. aktiviert. Nach der Aktivierung wird der nächste Alpha- oder Nummern-/Symbol-Tastenanschlag in das offene Textfeld eingefügt. Der Standardmodus wird nach Beendigung der Textbearbeitung wiederhergestellt.

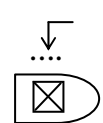

….<br>Die Funktion "Text einfügen/bearbeiten" wird durch Drücken der Tastenfolge Û, …. aktiviert. Nach der Aktivierung wird der nächste Alpha- oder Nummern-/Symbol-Tastenanschlag in das offene Textfeld eingefügt. Der Standardmodus wird nach Beendigung der Textbearbeitung wiederhergestellt.

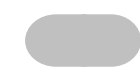

#### **4 Frei belegbare Tasten**(unbezeichnet)

Die vier blauen Tasten unmittelbar unter der Anzeige sind die frei belegbaren Tasten. Die Funktionen dieser Tasten ändern sich je nach Betriebsmodus des Mobility MFC. Die aktuellen Definitionen werden unten auf der Mobility MFC-Anzeige angezeigt. Wen möglich werden die beiden frei belegbaren Tasten auf der linken Seite für Navigationsfunktionen, die dritte von links für Aktionsfunktionen und die ganz rechts für Rückfunktionen verwendet.

Nachfolgend werden Beispiele der Definitionen der frei belegbaren Tasten und deren Verwendung gegeben:

**Up** – bewegt den Anzeigepfeil in der Menüliste um eine Zeile nach oben **Down** – bewegt den Anzeigepfeil in der Menüliste um eine Zeile nach unten **Select** – wählt den gewünschten Menüpunkt aus **Cfg** – gibt Zugriff auf die Mobility MFC Konfigurationseinstellungen (Users, Applications, Lockouts, Clock / Timers, Other) **Back** – kehrt zur vorherigen Anzeige zurück **Inc** – erhöht den über dem Cursor angezeigten Wert **Dec** – verringert den über dem Cursor angezeigten Wert **Next** / **Prev** – diese Tasten ziehen zum nächsten oder vorhergehenden Punkt auf der Liste der verwendeten Funktionen. Next und Prev dienen lediglich der Navigation. **Done** – beendet die Dateneingabe und fährt mit dem ausgewählten Vorgang fort **Edit** – aktiviert die Bearbeitungsfunktion für den angezeigten Parameter

**Abort** – bricht den aktuellen Vorgang ab, ohne sich auf die vorhergehenden Einstellungen oder Wert auszuwirken

**Save** – speichert den aktuellen Wert

**Store** – legt den aktuellen Wert ab

**Yes** – zustimmende Antwort auf eine gestellte Frage

**No** – negative Antwort auf eine gestellte Frage

**Trim** – führt die Anpassungsfunktion aus, die von der ausgewählten HART-Menüoption gefordert wird

**Chng** – ändert die aktuelle Menüeinstellung

#### **Daumentasten**

Die Nach-Oben, Auswahl- und Nach-Unten-Tasten an der Seite sind eine alternative Methode zur Menünavigation. Verwenden Sie diese frei belegbaren Tasten und nummerierten HART-Menüzeilen, um die Menünavigation schnell und einfach zu gestalten.

 $\triangle$  = Nach Oben = Vorher<br>  $\bigcirc$  = Auswahl/Bearbeiten  $\bigcap$  = Auswahl/Bearbeiten Verwenden Sie diese Tasten nicht, wenn das | BUSY | Symbol angezeigt wird.  $\overline{V}$  = Nach Unten = Weiter

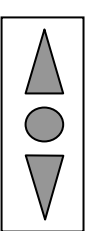

# <span id="page-12-0"></span>**3 ALLGEMEINER BETRIEB**

### **3.1 Stromversorgungsoptionen**

Die Mobility DHH801-MFC12B0 und DHH801-MFC22B0 Allzweckgeräte können zum tragbaren Betrieb mit sechs (6) AA Alkali oder NiMH-Batterien betrieben werden. Die eigensicheren Mobility DHH801- MFC12B1 und DHH801-MFC22B1 Geräte müssen mit genehmigten AA Alkalibatterien (siehe "Verwendung in Gefahrenbereichen" in dieser Anleitung und der Zeichnung "Eigensicherheitskontrolle", die im Lieferumfang jedes Mobility DHH801-MFC12B1 und DHH801-MFC22B1 enthalten ist, für zusätzliche Informationen) betrieben werden. AA Alkalibatterien sind im Lieferumfang des Mobility MFC enthalten. ABB bietet NiMH Batterien und Ladestationen (nur externes Laden) als Option für Allgemeinzwecke (nicht Eigensicher). Für Tischanwendungen und Downlaod-Betrieb wird der AC-Adapter empfohlen (Teilnummer 3KXD311800L0036, im Lieferumfang jedes Mobility MFC enthalten). Der AC-Adapter darf nur in sicheren Bereichen verwendet werden.

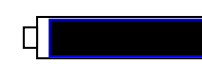

Dieses Symbol rechts oben auf der Anzeige zeigt den restlichen Batteriestrom an. Bei frischen Batterien ist der schwarze Balken vollkommen schwarz. Wenn Strom verbraucht wird, wird der schwarze Balken kleiner, womit der Reststrom angezeigt wird.

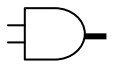

Wenn Mobility MFC mit dem optionalen AC-Adapter (Teilnr. 3KXD311800L0036) verwendet wird, wird der Batteriestromkreis umgangen und ein Stromsteckersymbol erscheint auf der Anzeige. Wenn Netzstrom verwendet wird, wird der AC-Adapter mit dem Kommunikations- / AC-Adapter-Dongle verbunden, der dann in den Anschluss oben auf dem Mobility MFC eingesteckt wird.

#### *HINWEIS: Während bestimmter HART-Kommunikationsvorgänge können die Stromanzeigen zeitweilig ausgeblendet werden.*

### **3.2 Kommunikations- / AC-Adapter-Dongle**

Der Kommunikations- / AC-Adapter-Dongle, der im Lieferumfang jedes Mobility MFC enthalten ist, wird verwendet, um den AC-Adapter an das Mobility MFC anzuschließen. Der Dongle wird auch verwendet, um das Mobility MFC für serielle Kommunikation an einen PC anzuschließen. Siehe "Aktualisieren der Mobility DHH801-MFC Firmware und DOFs" und "Dokumentieren der HART-Konfigurationen mit ABB DMS Software" in diesem Handbuch für weitere Informationen zu Kommunikation.

*HINWEIS: Für eigensichere Mobility DHH801-MFC-Geräte kann der Kommunikations- / ACdapter-Dongle nur in sicheren Bereichen verwendet werden. Siehe "Verwendung in Gefahrenbereichen" in diesem Handbuch und die Zeichnung "Eigensicherheitskontrolle" in dieser Anleitung für weitere Informationen.* 

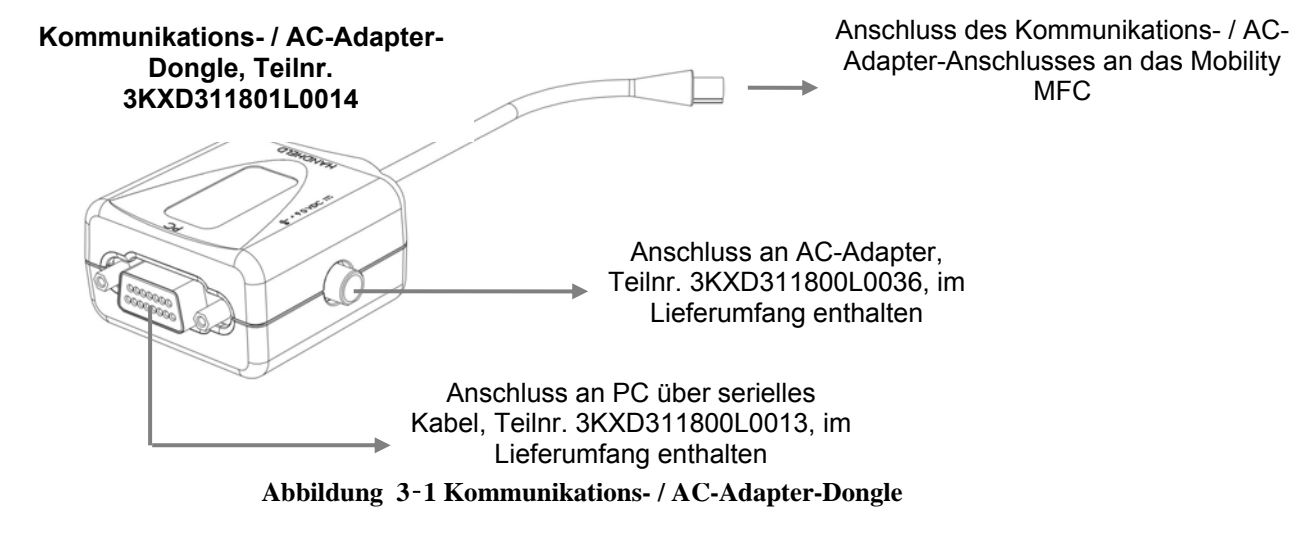

## **3.3 Navigieren der Menüs auf dem Mobility MFC-Display**

<span id="page-13-0"></span>User können aus praktischen und nützlichen Gründen aus verschiedenen Methoden auswählen, um durch die Mobility MFC-Menüs zu navigieren.

- 1. **Frei belegbare Tasten**: Verwenden Sie die frei belegbaren Tasten **Up** und **Down**, um den Cursor in die gewünschte Menüoption zu bringen. Verwenden Sie dann die Taste **Select**, um die Auswahl zu bestätigen. Tastennavigationstools können auf der Mobility MFC Hauptanzeige und der HART-Kommunikationsanzeige gefunden werden.
- 2. **Seitentasten**: Die Tasten **Up**, **Down** und **Select** sind auch an der Seite des Mobility MFC zu finden. Diese Daumentasten bieten eine praktische Alternative zu den frei belegbaren Navigationstasten. Die Seitentastenfunktionalität ist auf den HART-Kommunikationsanzeigen nicht immer verfügbar.
- 3. Listen mit mehreren Seiten: Listen mit mehreren Seiten haben ein  $\Delta$  und/oder  $\nabla$  Symbol an der rechten Seite der Anzeige, was auf Informationen auf der/den vorgehenden oder nächsten Seite(n) verweist. Bei der Prüfung der Listen installierter DOFs, gespeicherter Konfigurationsdateien oder beim Suchen eines bestimmten Geräts im Offline-Modus, für das eine Konfiguration erstellt werden soll, müssen mehrere Seiten mit Informationen geprüft werden. Solange Sie in diesen Listenbereichen sind, können Sie durch Drücken der SHIFT-Taste ( $\hat{U}$ ) die Definitionen der frei belegbaren Tasten Select und Back auf PgUp und PgDn ändern. Um schnell auf die nächste Seite einer Liste zu wechseln, drücken Sie  $\hat{\mathbb{I}}$  und dann die frei belegbare Taste PgDn. Um zur vorhergehenden Seite zu gehen, drücken Sie Û und dann **PgUp**. Die Tasten **PgUp** und **PgDn** bleiben aktiv, bis die Tasten **Up** oder **Down** verwendet oder erneut  $\hat{U}$  gedrückt wird.
- 4. **Nummerierte HART-Menüs**: Alle HART-Displays haben bei Bedarf nummerierte Menüzeilen. Das gibt direkten und schnellen Zugriff auf die gewünschte Menüzeile. Mobility MFC-Anzeigen haben auch nummerierte Menüs, mit Ausnahme der Anzeigen mit mehreren Seiten.
- 5. **HART-Menü HOME-Taste**: Um schnell von jeder beliebigen Anzeige im HART-Menü zur ersten HART-Menüanzeige zu gelangen, drücken Sie einfach die Tastenfolge <sup>1</sup>, [a]. So gelangen Sie zur ersten HART-Anzeige zurück. Die Home-Funktion ist nicht verfügbar, wenn ein wichtiger HART-Vorgang läuft.
- 6. **Links/Rechts Pfeiltasten**: Emulieren die Tasten **Back** bzw. **Select** .

### **3.4 Einschalten des Mobility MFC**

Verwenden Sie die dedizierte Taste **ON/OFF** zum Einschalten des Mobility MFC. Es wird eine kurze Diagnose durchgeführt, während das ABB Logo, die Mobility MFC-Modellnummer und die Mobility MFC Firmware-Version angezeigt wird. Eine Nachricht verweist darauf, dass Mobility MFC bei der Nulladresse nach einem HART-Gerät sucht. Die folgenden Szenarios sind möglich.

1. Wenn Mobility MFC an ein HART-Gerät mit der Adresse = 0 (und es genügend Schleifenwiderstand gibt) angeschlossen ist, stellt das Mobility MFC unverzüglich eine HART-Kommunikation mit dem Gerät her. Eine Anzeige erscheint, die der im Beispiel rechts ähnlich ist. Die nummerierten Menüs und frei belegbaren Tasten werden dann verwendet, um das angeschlossene Gerät zu aktivieren, neu zu konfigurieren oder zu warten.

| Online |                                                                                                    |        | # r         |
|--------|----------------------------------------------------------------------------------------------------|--------|-------------|
|        | $3051 : PT-1012D$<br>$\blacktriangleright$ 1 Device setup<br>2. Pres: $0.01$ in H2O<br>$3 \text{ AO}: 4.001 \text{ mA}$<br>$4$ LRV: 0.00 in H2O<br>5 URV: $25000$ in H $2O$ |        |             |
|        | own                                                                                                    | Select | <b>Back</b> |

**Abbildung 3-2 Anschluss an HART-Gerät**

<span id="page-14-0"></span>2. Wenn kein HART-Gerät angeschlossen ist, wenn ein HART-Gerät mit der Adresse ≠ 0 angeschlossen ist, oder wenn ein angeschlossenes Gerät aufgrund eines Verdrahtungs- oder<br>Schleifenwiderstandsproblems nicht gefunden wird. Schleifenwiderstandsproblems nicht gefunden wird, erscheint auf dem Mobility MFC die Hauptnavigationsanzeige, die rechts zu sehen ist.

> 2.1 Wählen Sie **Online Setup**, sobald ein HART-Gerät angeschlossen ist oder ein Verdrahtungsproblem gelöst wird. Ein richtiger Anschluss wird angezeigt, wenn in der dritten Zeile "**Device 0: \*Online\***" **zu lesen ist.**

> 2.2 Wählen Sie **Online Setup** wenn ein richtig angeschlossenes HART-Gerät für Multidrop-Schleifen- oder Burst-Modus-Betrieb eingerichtet wurde. (Gerätedadresse ≠ 0). Das Mobility MFC antwortet mit einer Aussage und die Optionen für frei belegbare Tasten werden rechts gezeigt. Zum Auslösen einer Multidrop-Abfrage drücken Sie die Taste **Multi**. Um die Adressen-Nullabfrage nach Prüfen der Anschlüsse erneut zu versuchen, drücken Sie die frei belegbare Taste **Retry**. Drücken Sie die frei belegbare Taste **Exit**, um in den Offline-Modus zu gelangen.

### **3.5 Mobility MFC-Hauptanzeige**

Die Mobility MFC-Hauptanzeige bietet Zugang zum Online Setup, Offline Menü und den MFC-Konfigurationseinstellungen über die frei belegbare Taste (**Cfg**) auf der rechten Seite.

- 1. **Online Setup** wird oben unter Einschalten des Mobility MFC beschrieben.
- 2. **Offline Menu** wird ausgewählt, um Zugang zu Offline Utilities zu geben, wie Lists / Show DOFs, List / Edit Configurations und Create Configurations. Die Anzahl der installierten DOFs (HART-Geräteprofile) und die Anzahl der gespeicherten Gerätekonfigurationen werden auch auf der Offline Utilities-Anzeige gezeigt. Siehe den Abschnitt Offline in dieser Anleitung für weitere Informationen.
- 3. Die frei belegbare Taste **Cfg** wird ausgewählt, um die Mobility MFC-Einstellungen zu konfigurieren und Mobility MFC-Informationen, wie Modell, Seriennummer und Firmware-Zahlen, installierte DOFs und gespeicherte Konfigurationen zu sehen.

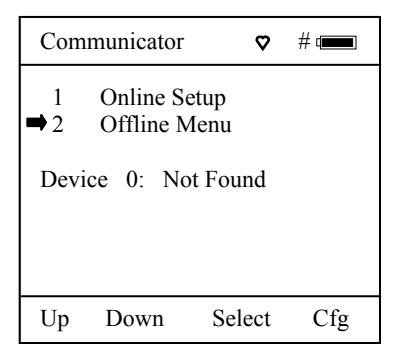

**Abbildung 3-3 Kein Anschluss an HART-Gerät**

| Communicator                                                                                                    |       |      |
|----------------------------------------------------------------------------------------------------|-------|------|
| No device found:<br>Press Multi to begin<br>multidrop polling.<br>Retry to poll addr 0,<br>or Exit to go Offline. |       |      |
| Multi                                                                                                    | Retry | Exit |

**Abbildung 3-4 Multidrop-Suchanforderung**

| Communicator      |                              |        | # |  |  |
|-------------------|------------------------------|--------|---|--|--|
| $\cdot$ 1<br>2    | Online Setup<br>Offline Menu |        |   |  |  |
|                   | Device $0:$ *On-Line*        |        |   |  |  |
| ABB               |                              |        |   |  |  |
| 2600T-264         |                              |        |   |  |  |
| Fld Dev Rev 03    |                              |        |   |  |  |
| Dof Name 26060309 |                              |        |   |  |  |
| )own              |                              | Select |   |  |  |

**Abbildung 3-5 Hauptanzeige**

|                | Configuration           |      |      |  |  |  |
|----------------|-------------------------|------|------|--|--|--|
|                | <b>Current Settings</b> |      |      |  |  |  |
|                | Users                   |      |      |  |  |  |
| 2              | Applications            |      |      |  |  |  |
| 3              | Lockouts                |      |      |  |  |  |
| $\overline{4}$ | Clock/Timers            |      |      |  |  |  |
| 5              | Other                   |      |      |  |  |  |
|                |                         |      |      |  |  |  |
|                |                         |      |      |  |  |  |
|                |                         |      |      |  |  |  |
| Up             | Down                    | Chng | Back |  |  |  |

**Abbildung 3-6 Configuration Settings-Menü**

### <span id="page-15-0"></span>**3.6 MFC-Konfigurationseinstellungen**

### **3.6.1 Users**

Derzeit nicht verwendet.

### **3.6.2 Applications**

Verschiedene Anwendungen sind hier verfügbar, einschließlich Digital Poll (Abfrage-Geräteadressen 0 - 15) sowie andere User- und Werksanwendungen.

### **3.6.3 Lockouts**

Der HART Communicator kann programmiert werden, um bestimmte Standardfunktionen zu sperren, die der Vorgesetzte kontrollieren möchte. Die enthaltenen Funktionen werden verwendet, um Mobility MFC für normale Verwendung einzurichten, Online-HART-Gerätekonfigurationen zu ändern, Offline-HART-Geräteinformationen zu erstellen, installierte DOFs-Listen (HART-Geräteprofile) zu aktualisieren oder die Betriebsfirmware des Geräts zu ändern. Wenn zum Beispiel die Configs-Funktion gesperrt wird, ist das Gerät lediglich für den HART Communicator bereit, und das Sperren von DOFs und Firmware verhindert unautorisierte Updates. Die Sperre kann auf individuelle Sperrdetailpunkte oder alle Sperrdetailpunkte gleichzeitig beschränkt sein.

Zum Aktivieren der Sperrfunktion die Taste "3" drücken oder den Auswahlcursor  $\rightarrow$  zur Menüoption **Lockouts** auf der Configuration-Anzeige bringen (siehe unten links). Wählen Sie die **Lockouts**-Auswahl, indem Sie die frei belegbare Taste **Chng** drücken. Das Mobility MFC zeigt dann die Anzeige **Lockout Enable / Disable an**. Es werden drei Auswahlmöglichkeiten und die aktuellen Statusinformationen angegeben (siehe unten links):

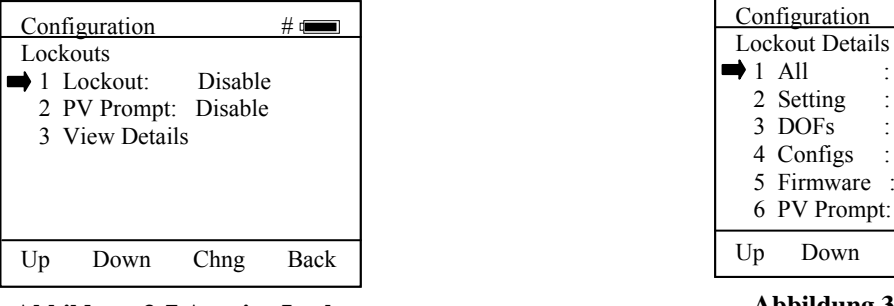

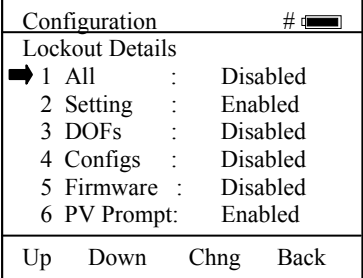

Abbildung 3-7 Anzeige Lockout **Abbildung 3-8 Anzeige Lockout Abbildung 3-8 Anzeige Lockout Enable / Disable** 

**Abbildung 3-8 Anzeige** 

**1 Lockout:** Zeigt den Enable- / Disable-Status der Master Lockout-Funktion an.

- **2 PV Prompt:** Zusätzlich zur primären Variablen können HART-Geräte sekundäre, tertiäre und manchmal mehr Variable haben. Wenn PV Prompt auf dem Lockout-Bildschirm "Disabled" ist und ein Save-Befehl vom Mobility MFC ausgegeben wird, speichert das Handheld lediglich die primäre Variable. Wenn PV Prompt "Enabled" ist und ein Save-Befehl ausgegeben wird, speichert das Handheld die HART-Parameterinformationen für alle vorhandenen Variablen. Die Werkseinstellung für PV Prompt auf der Lockout-Anzeige ist "Disabled".
- **3 View Details:** Mit diese Option gelangt der User zur Anzeige **Lockout Details**, auf der all Mobility MFC-Parameter aufgelistet werden, die durch die Sperre geschützt werden können (siehe oben rechts). Individuelle Funktionen können gesperrt werden, oder die Sperre kann so eingestellt werden, dass unautorisierter Zugang zu allen Parametern abgelehnt wird. Drücken Sie die Zahl des gewünschten Menüpunkts, für den zwischen Enabled und Disabled hin- und her geschaltet werden soll. Wenn Sie mit der Einstellung zufrieden sind, drücken Sie die **Back**-Taste, um zur **Lockouts**-Anzeige zurückzukehren.

Um die ausgewählten Sperroptionen zu aktivieren, müssen Sie sichergehen, dass auf dem Display "1 Lockout: Enabled" zu lesen ist. Ist das nicht der Fall, drücken Sie die Taste **Chng**, um von "Disabled" auf "Enabled" umzuschalten. Sie werden zu folgender Eingabe aufgefordert: "Enter Code: 0 0 0".

#### <span id="page-16-0"></span>**3.6.4 Lockout Code**

Dieser dreistellige Sperrcode ist erforderlich, um Zugang zu erhalten und alle zuvor gesperrten Menüpunkte zu ändern. **Die Nummerntasten des Geräts funktionieren hier nicht.** Verwenden Sie die Tasten **Inc**rement, **Dec**rement und **Next** , um den Sperr-Codewert einzugeben. Sie können auch die blauen Tasten (<) (>) für die Increment- und Decrement-Funktionen verwenden. Wenn Sie mit dem Sperr-Codewert zufrieden sind, drücken Sie **Store.** 

*Hinweis: Mobility MFC wird mit dem Sperrcode 3 2 1 geliefert. Der User muss diesen Code eingeben, bevor die Lockout-Funktion das erste Mal verwendet wird.* 

*WICHTIG: Nachdem der Code eingegeben wurde, muss der User den Strom ein- und wieder ausschalten, um die Funktion zu aktivieren! BEWAHREN SIE DIESEN CODE AN EINEM SICHEREN ORT FÜR DEN FALL AUF, DASS SIE DIE ZAHL VERGESSEN. DER ZUGANG ZU GESPERRTEN FUNKTIONEN WIRD ABGELEHNT, WENN EIN FALSCHER CODE EINGEGEBEN WIRD.*

#### **3.6.5 Disable Lockout**

Wenn Sie eine Funktion verwenden oder einen Wert bearbeiten möchten, der durch den Sperrcode geschützt wird, geben Sie den dreistelligen Sperrcode ein und drücken dann auf **Save**. Jetzt können Sie die Funktion verwenden oder die Einstellungen bearbeiten. Wenn Sie einen falschen Code eingeben, wird die Nachricht "Incorrect Code" angezeigt, und Sie können es erneut versuchen.

#### **3.6.6 Ändern des Sperrcodes**

Zum Ändern des Sperrcodes deaktivieren Sie die Sperrfunktion für alle ausgewählten Parameter, schalten das Gerät aus und befolgen das oben beschriebene Verfahren.

### **3.7 Uhr / Timer**

#### **3.7.1 Clock Edit**

Mit der Option **Clock Edit** kann das Datum und die Zeit der Mobility MFC-Uhr eingestellt werden. Zum Bearbeiten der Uhr drücken Sie die Taste "4" oder scrollen **nach unten** zu **Clock Edit** und drücken dann die Taste **Chng**.

Wählen Sie die einzustellende Zeit- oder Datumsoption, indem Sie **nach oben** oder **nach unten**  scrollen**.** Drücken Sie **Chng** , um diese Option zu wählen. Geben Sie den richtigen Wert mithilfe der Nummerntasten ein. Sie werden gefragt, ob Sie die neuen Daten speichern möchten. Drücken Sie **Yes**, um den neuen Wert zu akzeptieren. Wenn Sie **No** drücken, kehren Sie zum vorherigen Menü zurück, ohne Änderungen an der MFC-Uhr vorzunehmen. Wenn alle Änderungen abgeschlossen sind, drücken Sie **Chng**, um den neuen Wert zu speichern.

#### *HINWEIS: Wenn Sie die AA-Batterien auswechseln, bleiben das Datum und die Zeit unverändert. Datums- und Zeitinformationen werden kontinuierlich über die 10-Jahres-Batterie betrieben. Die Batterie kann vom User nicht gewartet werden.*

#### **3.7.2 Hintergrundbeleuchtung (Ausschalttimer)**

Der Mobility MFC-User kann das Gerät so einstellen, dass die Hintergrundbeleuchtung nach einer bestimmten inaktiven Zeit ausgeschaltet wird, um die Lebensdauer der Batterien zu verlängern. Um den Hintergrundbeleuchtungs-Ausschalttimer auf dem Gerät zu ändern, scrollen Sie **nach unten** zu **Backlight** und drücken dann wiederholt **Chng**, bis der gewünschte Wert angezeigt wird.

Der Ausschalttimer kann deaktiviert oder so eingestellt werden, dass er sich nach Bedarf nach 1 bis 30 Minuten ausschaltet.

#### *HINWEIS: Der Zeitgeber Backlight Off Timer ist deaktiviert, wenn der optionale AC-Adapter (Teilnr. 3KXD311800L0036) das Mobility MFC* **mit Strom versorgt.**

#### **3.7.3 Ausschalttimer (Master)**

Der Mobility MFC-User kann das Gerät so einstellen, dass die Hintergrundbeleuchtung nach einer bestimmten inaktiven Zeit ausgeschaltet wird, um die Lebensdauer der Batterien zu verlängern. Um den <span id="page-17-0"></span>Hintergrundbeleuchtungs-Ausschalttimer auf dem Gerät zu ändern, scrollen Sie **nach unten** zu **Backlight** und drücken dann wiederholt **Chng**, bis der gewünschte Wert angezeigt wird.

Der Ausschalttimer kann deaktiviert oder so eingestellt werden, dass er sich nach Bedarf nach 1 Minute bis 2 Stunden ausschaltet.

#### *HINWEIS: Der Ausschalttimer ist deaktiviert, wenn der optionale AC-Adapter (Teilnr. 3KXD311800L0036) das Mobility MFC mit Strom versorgt.*

#### **3.8 Other**

Modellinformationen und spezielle Einstellungen sind von diesem Menüpunkt erhältlich. Drücken Sie die Taste "5" oder gehen Sie mit den Pfeiltasten zu dieser Menüzeile und wählen Sie **Chng**. Dadurch werden Menüoptionen für das Folgende angezeigt:

- **1 Model Info** Wählen Sie diese Option, um die Modellnummer, Seriennummer, Firmware-Überarbeitung, letztes Aktualisierungsdatum. Anzahl der geladenen DOFs und den entsprechenden freien Speicherplatz, sowie die Anzahl der gespeicherten HART-Konfigurationen und den entsprechenden freien Speicherplatz zu sehen.
- **2 Battery** Zeigt die aktuellen Batterieeinstellungen und optimiert die Batteriedaueranzeige für den eingegebenen Batterietyp. Drücken Sie auf "2", um durch die Alkali (Werkstandard) und NiMH-Batterieoptionen zu scrollen, oder gehen Sie mit den Pfeiltasten zum gewünschten Menüpunkt und drücken Sie wiederholt auf **Chng**, bis der gewünschte Wert angezeigt wird.
- **3 HART** Zeigt die aktuellen HART® Kommunikationseinstellungen an. Das Mobility MFC ist ein HART® Sekundärmaster. "Compatible" bedeutet, dass das Handheld den User darüber informiert, wenn ein anderer Sekundärmaster online ist. In diesen Situationen muss der andere Sekundärmaster entfernt werden, bevor eine HART-Kommunikation erfolgen kann. "Fast" führt zur schnelleren Kommunikation, aber es kommt zu Störungen, wenn ein HART® Primärmaster online ist (Beispiel: ein HART<sup>®</sup> Multiplexer oder I/O). Im Normalbetrieb wählt Mobility MFC automatisch die beste Einstellung.
- **4 Enter PC Comm. Mode** Wenn das Mobility MFC an einen PC für Updates über DPC Manager verbunden ist (siehe Abschnitt DPC Manager Dienstprogramm in dieser Anleitung), wird ein DB-9 Serienkabel verwendet. Gelegentlich wird ein DB-9 Serienkabel verwendet, das keine DTR-Leitung hat. Die DTR-Leitung ist wichtig, um den Prozess zu aktualisieren, weil sie die Kommunikation zwischen den beiden Geräten auslöst und bestätigt. Wenn ein a DB-9 Kabel ohne DTR-Leitung verwendet wird, muss das MFC manuell in den Modus **Enter PC Comm.**  gebracht werden. Gehen Sie zur Hauptanzeige und wählen Sie **Cfg**. Wählen Sie die Menüoption **5 Other**. Wählen Sie den Modus **Enter PC Comm.**. Fahren Sie mit dem Update fort und schalten Sie den Strom zum Mobility MFC ein und aus, wenn das Update abgeschlossen ist. Es wird empfohlen, dass Sie für Update-Verfahren neue Batterien oder einen AC-Adapter verwenden. Dieser Modus wird automatisch nach ca. 1 Minute Inaktivität ausgeschaltet und Sie kehren zur Hauptanzeige zurück.

#### **5 Polling Type** – Es stehen zwei Optionen für den User zur Auswahl zur Verfügung.

- **Auto** Polling bestimmt, dass das Mobility MFC immer zuerst nach HART Geräteadressen 0 (Null) abfragt. Werden diese gefunden, beginnt die Kommunikation automatisch. Wenn die Adresse 0 nicht gefunden wird, fragt Mobility MFC automatisch nach Anweisungen; Wählen Sie die **Multi**-Taste, um eine Multidrop-Abfrage von Adresse 1 – 15 auszuführen, oder wählen Sie die Taste **Retry**, um die Adresse 0 erneut zu finden (weitere Informationen können Sie im Abschnitt HART Kommunikation nachlesen).
- **Digital** Abfragen bestimmt, dass das Mobility MFC immer zuerst nach HART Geräteadressen 0 15 abfragt. Diese Abfragemethode eignet sich am Besten für 4 – 20 mA Schleifen, wenn ein Gerät mit der Adresse 0 und ein anderes mit einer Nicht-Null-Adresse auf derselben Schleife vorhanden ist.

# <span id="page-18-0"></span>**4 Einlegen und Entfernen der Batterie– alle Mobility MFC-Modelle**

Das Mobility MFC überwacht den Zustand der Batterie und zeigt "REPLACE BATTERY" an, wenn die Batterien leer werden. Das Mobility MFC bleibt ungefähr noch eine Stunde eingeschaltet, nachdem diese Nachricht angezeigt wurde.

Zum Installieren der Batterien das Mobility MFC aus der Schutzhülle nehmen (sofern verwendet) und die lange Handriemenschraube hinten auf dem Mobility MFC mit einem Schraubenzieher oder eine Münze entfernen. Die Schutzabdeckung entfernen und das Mobility MFC mit der Vorderseite nach unten auf eine Arbeitsoberfläche legen. Mit einem flachen Schraubenzieher die Batterieklappenschraube und die Klappe entfernen. Sie benötigen 6 AA Batterien. Legen Sie das positive (+) Ende jeder Batterie zuerst ein und drücken Sie dann das negative (-) Ende nach unten. Folgen Sie den + und – Zeichen, die in das Batteriefach eingestanzt sind und die richtige Polarität angeben. Siehe Details unten. Bringen Sie die Batterieklappe wieder an und ziehen Sie die Schraube an der Klappe fest. Bringen Sie die Schutzabdeckung und die Handgriffschraube wieder an.

*Hinweis: Für Allzweckmodelle alle 6 AA-Batterien gleichzeitig durch Alkali- oder NiMH-Batterien ersetzen. Alkali- oder NiMH-Batterien nicht miteinander oder mit anderen Batterietypen mischen. Batterieersatz wird empfohlen, wenn die Nachricht "Replace Batteries" angezeigt wird; aber, das Mobility MFC funktioniert noch ein wenig, nachdem die Nachricht angezeigt wurde.* 

*Warnung Bei eigensicheren MFC-Modellen dürfen die Batterien nur in einem Nicht-Gefahrenbereich ersetzt werden. Verwenden Sie für eigensichere Geräte nur zugelassene AA-Alkalibatterien. Ersetzen Sie die AA-Alkalibatterien nur durch zugelassene Typen siehe Abschnitt 18 Zeichnung "Eigensicherheitskontrolle" dieser Anleitung für eine Liste genehmigter AA Alkalibatterien.* 

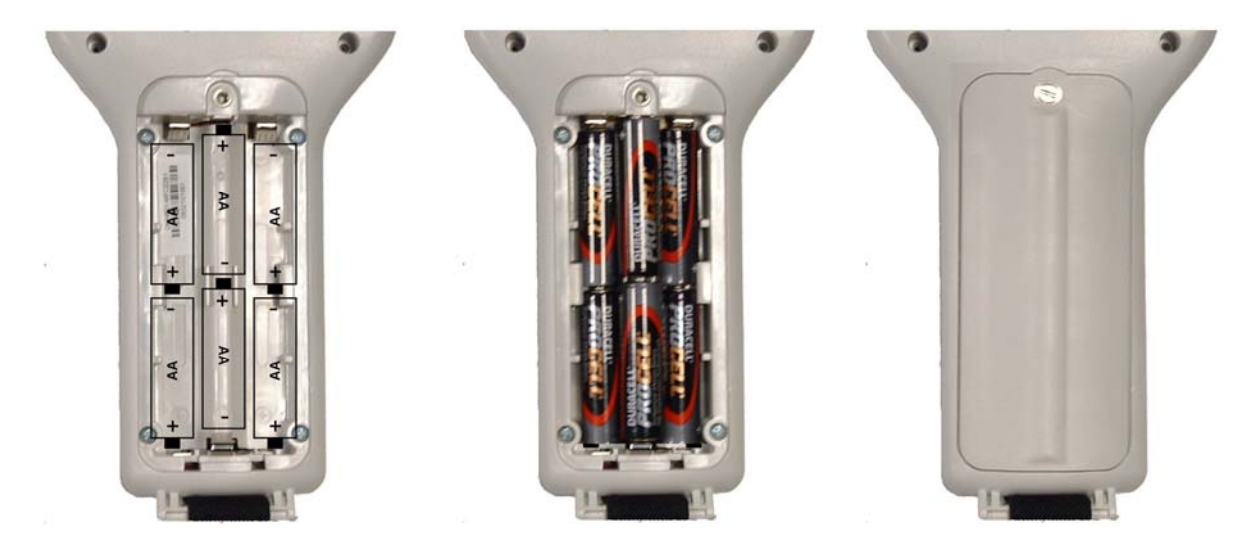

**Abbildung 4**‑**1 Batteriefach**

# <span id="page-20-0"></span>**5 Externer Anschluss an MFC**

#### **5.1 Kommunikationsanschluss / AC-Adapter Dongle**

Jedes Mobility MFC verfügt über einen elektrischen Anschluss auf der Oberseite des Handheld. Dieser ermöglicht einen schnellen und einfachen Anschluss an den Kommunikations- / AC-Adapter-Dongle, der im Lieferumfang des Handheld enthalten ist. Richten Sie einfach den Schlüssel auf dem Dongle-Anschluss und den weißen Pfeil auf dem Mobility MFC-Anschluss aus und stecken Sie ihn ein. Um den Anschluss herauszuziehen, am hellgrauen Anschluss ziehen (am Dongle-Kabel - siehe Foto unten).

Der Dongle wird verwendet, um den AC-Adapter an das Mobility MFC anzuschließen, wenn Netzstrom verwendet werden soll. Der Dongle wird auch verwendet, um das Mobility MFC für serielle Kommunikation an einen PC anzuschließen. Siehe "Aktualisieren der Mobility MFC Firmware und DOFs" und "Dokumentieren der HART-Konfigurationen mit ABB DMS Software" in diesem Handbuch für weitere Informationen zur Kommunikation.

*Hinweis: Für eigensichere Mobility-MFC Geräte kann der Kommunikations- / AC-Adapter-Dongle nur in sicheren Bereichen verwendet werden. Siehe "Verwendung in Gefahrenbereichen" in diesem Handbuch und die Zeichnung "Eigensicherheitskontrolle" in dieser Anleitung in Abschnitt 18 für weitere Informationen.* 

*WARNUNG: Explosionen können schwere Verletzungen oder den Tod nach sich ziehen. Keine Verbindung mit dem Dongle-Anschluss des MFC herstellen, wenn Sie in einem Gefahrenbereich sind. Verwenden Sie den Anschluss / Dongle nur in Nicht-Gefahrenbereichen.* 

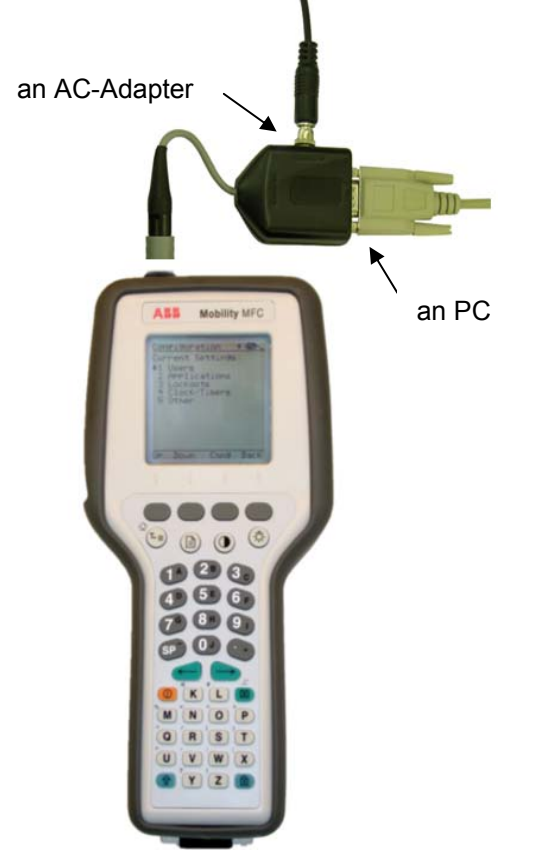

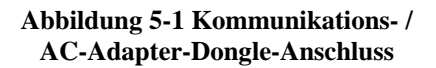

### <span id="page-21-0"></span>**5.2 HART Stecker/ Kabelsatz**

Mobility MFCs sind mit einem Standard-Bananenstecker von 0,75 Zoll Mitte ausgestattet. Der Kabelsatz des Mobility MFC verfügt über einen Standard-Bananenstecker an einer Seite und Minigrabber auf der anderen Seite, um Verbindungen zu erleichtern.

*Hinweis: Für eigensichere Mobility MFC-Modelle müssen Sie bestätigen, dass die Instrumente in der Schleife gemäß den Verdrahtungsverfahren für eigensichere Geräte installiert werden, bevor Sie eine Verbindung zwischen dem Gerät und dem HART-Stecker am MFC herstellen. Siehe "Verwendung in Gefahrenbereichen" in diesem Handbuch und die Zeichnung "Eigensicherheitskontrolle" in dieser Anleitung in Abschnitt 18 für weitere Informationen.*

# <span id="page-22-0"></span>**6 VERWENDUNG IN GEFAHRENBEREICHEN**

### **6.1 Eigensicherer Betrieb**

Die Modelle Mobility DHH801-MFC12B1 und DHH801-MFC22B1 HART Communicators sind für eigensicheren Betrieb ATEX-zertifiziert. Siehe Zeichnung "Eigensicherheitskontrolle" in dieser Anleitung in Abschnitt 18 für weitere Informationen. Die folgende Tabelle enthält Mobility MFC-Nummern und Bereiche, in denen das Gerät eingesetzt werden kann.

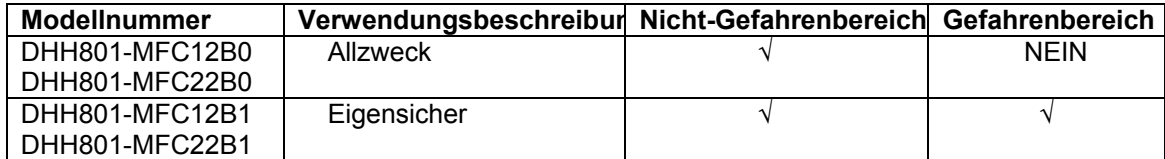

Mobility MFCs mit Eigensicher-Zertifizierung können nach Modellnummer oder einem Typenschild an der Rückseite des Geräts identifiziert werden. Ein Beispiel eines Typenschilds eines eigensicheren Geräts ist nachstehend zu sehen.

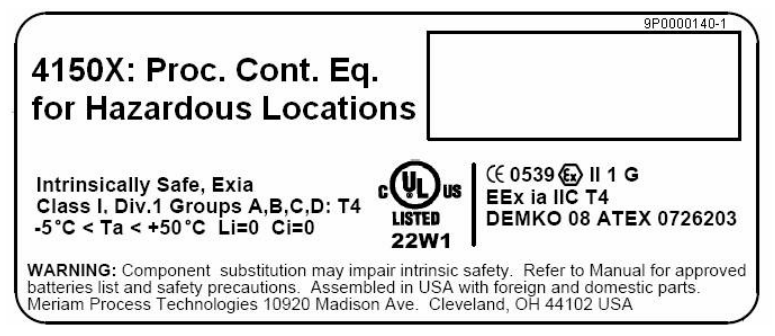

#### *Beachten Sie die folgenden* **WARNUNGEN und ANFORDERUNGEN** *für eigensichere Mobility MFC-Modelle*:

- Ein Ersatz der Komponenten kann sich auf die Eigensicherheit auswirken
- Entzünden brennbarer Materialien oder explosiver Atmosphären sind wie folgt zu vermeiden:
	- ¾ Vor Wartungsarbeiten immer vom Netzstrom trennen
	- ¾ **NIE** das Gerät öffnen (einschließlich des Batteriefachs) oder Wartungsarbeiten vornehmen, wenn das Gerät in einer entflammbaren oder potenziell explosiven Atmosphäre verwendet wird. In einen sicheren Bereich bringen.
	- ¾ **NIE** alte Batterien gleichzeitig mit neuen oder verschiedene Batterietypen gleichzeitig verwenden
	- ¾ Batterien **NIE** in einer explosiven oder gefährlichen Atmosphäre austauschen
	- ¾ **NIE** andere Batterietypen als die in Abschnitt 18 dieser Anleitung unter "Eigensicherheitskontrolldokument" aufgelisteten verwenden

*WARNUNG: Explosionen können schwere Verletzungen oder den Tod nach sich ziehen. Den Kommunikations- / AC-Adapter-Dongle nicht in einem Gefahrenbereich an das Mobility MFC anschließen. Diese Warnung trifft auf den Dongle sowie auf beide externen Dongle-Anschlüsse zu: den AC-Adapter und das Serienkabel.* 

*WARNUNG: Explosionen können schwere Verletzungen oder den Tod nach sich ziehen. Bevor Sie eine elektrische Verbindung mit einem eigensicheren Mobility MFC über HART-Stecker vornehmen, bestätigen, dass das entsprechende HART-Instrument gemäß den Verfahren für die Verdrahtung von eigensicheren Geräten installiert wurde.* 

*HINWEIS: Bei der Verwendung eigensicherer Mobility MFC-Geräte in Gefahrenbereichen gibt es Einschränkungen. Siehe Zeichnung "Eigensicherheitskontrolle" in dieser Anleitung in Abschnitt 18 für weitere Informationen. ABB behält sich das Recht vor, die Zeichnung zur Eigensicherheitskontrolle ohne Mitteilung zu ändern. Kontaktieren Sie ABB unter (www.abb.com) für die aktuelle Zeichnung zur Eigensicherheitskontrolle.* 

*Für eigensichere Mobility MFC-Modelle sollten Sie sich die Zeichnung Eigensicherheitskontrolle in Abschnitt 18 dieser Anleitung für Einschränkungen, spezielle Verwendungsanweisungen und gestattete elektrische Anschlüsse ansehen.* 

# <span id="page-24-0"></span>**7 HART® Kommunikation mit dem Mobility DHH801-MFC**

### **7.1 Überblick**

Der Mobility MFC HART Communicator enthält gerätespezifische HART-Kommunikationsfunktionen, die es dem User gestatten, unterstützte HART-Feldgeräte abzufragen, zu konfigurieren und instandzuhalten. Das MFC verwendet Universal (universelle), Common Practice (häufig verwendete) und Device Specific (gerätespezifische) Befehle, um die Kommunikation mit einem HART-Feldgerät zu erleichtern. Verwenden Sie das Mobility MFC, um Geräte zu aktivieren, betriebliche Neukonfigurationen durchzuführen oder Geräte über analogen oder Sensorenabgleich und viele andere Funktionen instandzuhalten.

Das Mobility MFC kommuniziert mit jedem HART-Gerät über Universal und Common Practice Commands unter Verwendung einer generischen Standard-DOF (Device Object File); die DOF für ein bestimmtes HART-Gerät muss allerdings installiert sein, bevor Device Specific Commands ausgeführt werden. Sie können die umfangreiche und immer länger werdende Liste der DOFs unter [www.abb.com](http://www.abb.com/) sowie die aktuelle Liste der HART -Geräte und deren jeweiligen Support sehen. Die Liste finden Sie unter Instrumentierung, Gerätemanagement, Handheld-Geräte. Wenn HART-Gerätesupport für neue Geräte verfügbar wird, kann das Mobility MFC einfach über Internet Downloads unterwegs aktualisiert werden.

*Warnung: Um Schaden an einem seriellen PC-Anschluss zu vermeiden, keine Mobility MFC HART-Kabel an ein mit Netzstrom versorgtes HART-Gerät anschließen, so lange das MFC mit Netzstrom versorgt wird und ein serielles Kabel an einen PC angeschlossen ist. ABB empfiehlt, dass die HART-Kabel vor jeglicher Kommunikationsaktivität vom MFC entfernt werden.* 

#### **7.2 HART-Befehle**

Es werden drei HART-Befehlstypen vom Mobility MFC verwendet, um mit HART-Feldgeräten zu kommunizieren. Zunächst werden *Universal Commands* hauptsächlich dazu verwendet, ein Feldgerät über seine Modell- und Kennnummer zu identifizieren und die Prozessdaten vom Gerät zu lesen. Diese Art der Kommunikation wird als Abfragen (Polling) bezeichnet. Das Mobility MFC kann jedes Hart-Gerät abfragen. *Common Practice-Befehle* werden zur Kalibrierung und für Wartungsfunktionen verwendet, die viele Geräte typisch sind. Ein Beispiel dafür sind Trims oder Abgleiche für die Analogausgabe des Geräts. *Device Specific-Befehle* werden für Funktionen verwendet, die für ein bestimmtes Gerät oder einen bestimmten Hersteller typisch sind. Beispiele hierfür sind Sensoren-Nullpunktkorrektur, Sensorenkürzung, Charakterisierung der Kalibrierungskurve, Dichteeingaben, die für Kalkulationen notwendig sind, die von einem HART-Gerät vorgenommen werden, oder andere Konfigurationsfunktionen, die für ein bestimmtes Gerät typisch sind.

#### **7.3 HART-Anschlüsse**

HART-Anschlüsse werden mit zwei Standard-Bananensteckern (3/4 Zoll Mitte) oben auf dem Mobility MFC vorgenommen. Siehe folgendes Diagramm. Die Polarität spielt bei HART-Anschlüssen keine Rolle, daher ist der Steckerbund jeweils schwarz. ABB liefert einen HART-Kabelsatz mit (Teilnr. 3KXD311800L0011) mit Minigrabber-Anschlüssen und einem 250 Ω Belastungswiderstand mit jedem MFC-Modell.

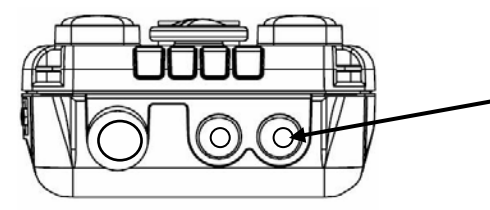

**Mobility MFC HART® Anschlüsse**  Standard-Bananenstecker (3/4 Zoll Mitte)

#### **Abbildung 7**‑**1 Mobility HART-Testkabelanschlüsse**

Für Niedriglastschleifen (weniger als 250 Ω), kann ein 250 Ω-Widerstand in der Schleife notwendig sein, um eine zuverlässige HART-Kommunikation sicherzustellen. ABB liefert einen 250 Ω-Belastungswiderstand in Form eines Standardadapters (Teilnr. 3KXD311800L0012). Siehe folgendes Diagramm für Anschlussdetails.

<span id="page-25-0"></span>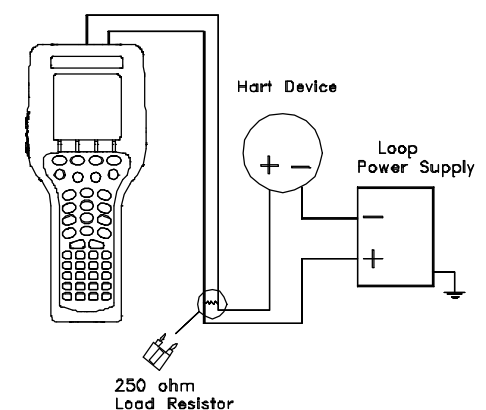

**Abbildung 7**‑**2 Niedriglastschleifen** 

Beim Anschluss des Mobility MFC an eine Schleife mit einem Belastungswiderstand von mehr als 250 Ω können die HART-Stecker über die Schleife + und – oder an die HART-Gerät-Kommunikationsklemmen angeschlossen werden. Siehe folgendes Diagramm für Anschlüsse über die Schleife + und -.

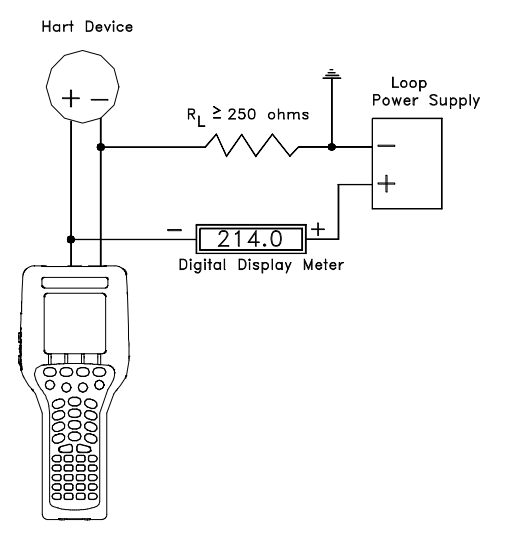

**Abbildung 7**‑**3 Anschluss an die Mobility MFC-Komunikationsklemmen, R- Schleife > 250 Ohm** 

#### **7.4 HART® Kommunikationen - Erste Anzeigen / Online-Modus**

Nach Einschalten des Mobility MFC entdeckt das Gerät automatisch, ob ein Feldgerät angeschlossen ist und versucht, HART-Kommunikationen herzustellen; es handelt sich hierbei um die werksseitig eingestellte Standard "**Auto**" Abfragefunktion. Wenn ein Gerät mit Nulladresse gefunden wird, gibt das Mobility MFC dem User Feedback und startet die erste HART-Anzeige für das angeschlossene Gerät. Nachstehend ist ein Beispiel des Online-Modus aufgeführt.

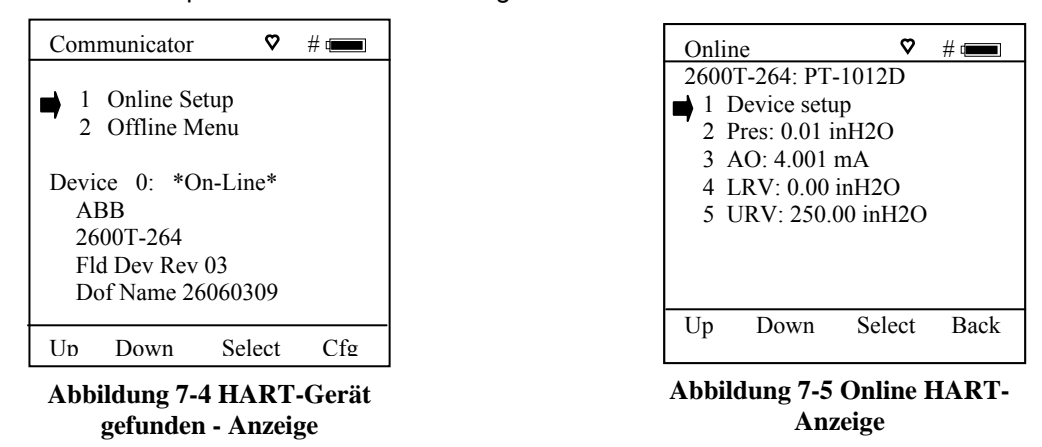

Wenn kein Geräteanschluss gefunden wird, wird die Mobility MFC **Hauptanzeige** mit der folgenden Nachricht angezeigt: **Device 0: Not Found**. Bei Auswahl der Option "1 Online Setup" prüft Mobility MFC erneut auf die Geräteadresse 0 und zeigt dann **Multidrop / Retry 0** an, wenn diese gefunden wurde. Auf dieser Anzeige stehen drei Optionen zur Auswahl: Multidrop-Abfrage durch Auswahl der frei <span id="page-26-0"></span>belegbaren **Multi**-Taste starten, erneut die Device 0-Kommunikation nach Prüfen der direktleitenden Verbindungen an das Gerät durch Auswahl der frei belegbaren **Retry**-Taste versuchen oder in den Offline-Modus durch Auswahl der frei belegbaren Taste **Exit** gehen.

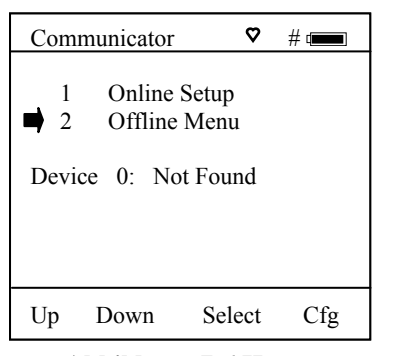

**Abbildung 7-6 Haupt-Navigationsanzeige - Kein Gerät oder Nicht-Nulladresse gefunden**

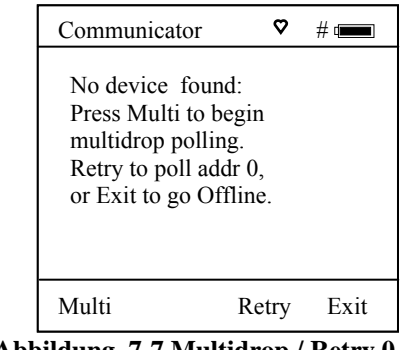

 **Abbildung 7-7 Multidrop / Retry 0 Anzeige - Kein Gerät oder Nicht-Nulladresse gefunden** 

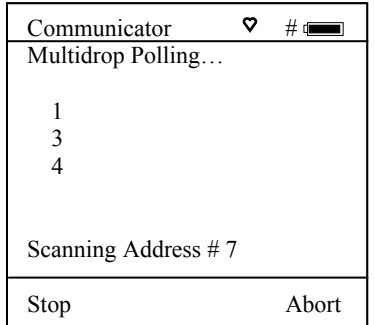

**Abbildung 7-8 Multdrop-Abfrageanzeige - Multidrop & Burst-Modus-Support**

### **7.5 Multidrop-Abfragen (Adressen 1 – 15)**

Um eine Multidrop-Abfrage zu starten, wählen Sie die Option **Online Setup** auf der **Hauptanzeige**, wenn **Device 0: Not Found** angezeigt wird. Wählen Sie dann die frei belegbare Taste **Multi** auf der Anzeige **Multidrop / Retry 0** . Diese Funktion fragt nach allen Nicht-Nulladressen (1 – 15) ab. Gefundene Adressen werden auf der Anzeige aufgelistet, während die restlichen Adressen geprüft werden. Wenn die Abfrage abgeschlossen ist oder wenn **Stop** gedrückt wird, nachdem die gewünschte Adresse gefunden wurde, verwenden Sie die Steuerungstasten, um die gewünschte Adresse auszuwählen. Das erste HART-Menü für das ausgewählte Gerät wird angezeigt.

### **7.6 Digitale Abfrage (Adressen 0 – 15) für nur einen Arbeitstakt**

Digitale Abfragen sind eine spezielle Funktion, auf die über den Haupt-Navigationsbildschirm und die Taste **Cfg** zugegriffen werden kann. Drücken Sie die Taste **Cfg** und wählen Sie dann die Menüoption "2 Applications". Wählen Sie die Menüoption "1 Digital Poll" zum Starten einer Abfrage, die mit der Adresse 0 beginnt und mit der Adresse 15 endet. Alle Adressen auf der Schleife werden auf der Mobility MFC-Anzeige angezeigt. Die gewünschte Adresse kann auf der Liste ausgewählt werden, um die HART-Kommunikation mit diesem Gerät zu starten. Diese digitale Abfrage gilt lediglich für einen Arbeitstakt und kann lediglich von dieser Stelle in der Handheld-Menüstruktur gestartet werden. Wenn Sie Mobility MFC ausschalten, kehrt das Gerät zur Standard-HART-Abfrageeinstellung des Mobility MFC zurück.

#### **7.7 Auto und Digital-Abfragen (Adressen 0 – 15) Standardeinstellungsoptionen**

Auto Poll ist werksseitig als Standard eingestellt. Um Digital Polling einzustellen oder Auto Polling als Standard-Abfrageeinstellung des Mobility MFC einzustellen, drücken Sie die Taste **Cfg** und wählen dann die Menüoption "5 Other". Wählen Sie "5 Polling Type". Der User kann aus zwei Optionen auswählen.

**Auto** Polling bestimmt, dass das Mobility MFC immer zuerst HART Geräteadressen 0 (Null) abfragt. Werden diese gefunden, beginnt die Kommunikation automatisch. Wenn die Adresse 0 nicht gefunden wird, fragt Mobility MFC automatisch nach Anweisungen; Wählen Sie die **Multi**-Taste, um eine Multidrop-Abfrage von Adresse 1 – 15 auszuführen, oder wählen Sie die Taste **Retry**, um die Adresse 0 erneut zu finden).

**Digital** Polling bestimmt, dass das Mobility MFC immer zuerst HART Geräteadressen 0 - 15 abfragt. Diese Abfragemethode eignet sich am Besten für 4 – 20 mA Schleifen, wenn ein Gerät mit der Adresse 0 und ein anderes mit einer Nicht-Nulladresse auf derselben Schleife vorhanden ist. Wenn Sie hier Digital Polling auswählen, wird dies zur Standard-Abfrageneinstellung des Mobility MFC.

#### <span id="page-27-0"></span>**7.8 Manueller Start der Device 0-Abfrage**

Wenn die Nachricht **Device 0: \*On-line\*** in der Haupt-Navigationsanzeige erscheint, wird durch Auswahl von **Online Setup** die HART-Kommunikation mit dem Gerät gestartet. Die Nachricht verweist darauf, dass ein HART-Gerät mit der Adresse 0 an der HART-Verbindung gefunden wurde, und das Mobility MFC bereitsteht, um mit der Kommunikation zu beginnen. Die Nachricht **Device 0: \*On-line\*** wird gezeigt, 1) wenn eine direktleitende Verbindung mit einem HART-Gerät vorgenommen wurde, nachdem das Mobility MFC eingeschaltet wurde, oder 2) wenn der User eine HART-Kommunikationssitzung mithilfe der Steuerungstasten beendet, ohne das Hauptkabel abzuklemmen.

#### **7.9 Offline-Menümodus**

Das **Offline-Menü** gibt dem User Zugang zu den Listen und Funktionen, die im Offline-Modus angezeigt oder durchgeführt werden können, damit der User die Mobility MFC DOF-Listen oder gespeicherte Gerätekonfigurationen prüfen oder HART-Konfigurationen erstellen kann. Gespeicherte Konfigurationen können auch bearbeitet und dann später auf ein angeschlossenes HART-Gerät angewendet werden. Wenn **Offline Menu** auf der **Haupt-**Navigationsanzeige ausgewählt wird, sieht die Anzeige wie in der Darstellung rechts aus.

#### **7.9.1 List / Show DOFs:**

Zeigt eine Liste aller installierten DOFs (Device Object Files), die vom Mobility MFC verwendet werden, um mit HART-Geräten zu kommunizieren. Listen können nach Hersteller, Gerätename oder einzeln angezeigt werden. Verwenden Sie die Steuerungstasten, um durch die angezeigt werden. Verwender 11 zu zustandert die Definitionen der frei belegbaren Tasten **Down** und **Up** auf **PgUp** und **PgDn.** Um schnell auf die nächste Seite einer Liste zu wechseln, drücken Sie die frei belegbare Taste **PgDn**. Um zur vorherigen Seite zu gehen, drücken Sie die **PgUp** Taste. Die belegten Tasten **PgUp** und **PgDn** bleiben aktiv, bis die Tasten Up oder Down oder <sup>1</sup> erneut gedrückt wird.

#### **7.9.2 List / Edit Configs:**

Diese Anzeige listet alle gespeicherten HART-Konfigurationen nach Kennnummer auf. Die gespeicherten Konfigurationen ermöglichen einen schnellen Einsatz von Ersatzgeräten, Clonen existierender Systeme oder Neukonfiguration für Veränderungen von Prozessbedingungen oder Batchläufen. Jede Konfiguration in der Liste kann an ein anderes HART-Gerät geschickt werden, das denselben Hersteller und dieselbe Modellnummer aufweist. Hier können Kennnummern von maximal 20 Zeichen angezeigt werden. Gekürzte Kennnummern werden aufgelistet, wenn mehr als 20 Zeichen verwendet werden. Wenn Sie den Cursor zur gewünschten Kennnummer bewegen und die Taste **Select** drücken, erhalten Sie eine detaillierte Informationsanzeige, einschließlich der vollständigen Kennnummer, bis zu 28 Zeichen, für die gewünschte Bezeichnung (siehe Beispiel unten rechts).

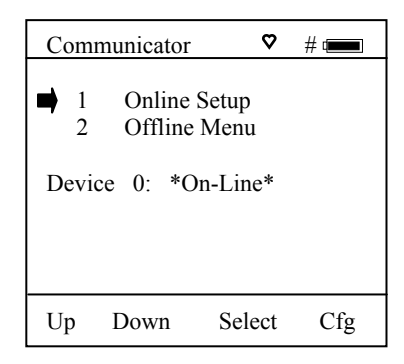

**Abbildung 7-9 Haupt-Navigationsanzeige - Manueller Abfragenstart auf Gerät 0** 

| Offline<br>$#$ d                                           |
|------------------------------------------------------------|
| <b>Utilities</b>                                           |
| List/Show DOFs                                             |
| 2<br>List/Edit Configs                                     |
| 3<br>Create Configs                                        |
| Delete All Configs<br>4                                    |
| DOFs:<br>Free: $20\%$<br>401<br>Free: 99%<br>Configs:<br>3 |
| Select                                                     |

**Abbildung 7-10 HART Offline-Menüanzeige** 

| Offline           |                |        | # d         |  |  |  |
|-------------------|----------------|--------|-------------|--|--|--|
| List/Edit Configs |                |        |             |  |  |  |
|                   | PT-105A        |        |             |  |  |  |
|                   | <b>PT-105B</b> |        |             |  |  |  |
|                   | $DPT-201C$     |        |             |  |  |  |
|                   | TT-312A        |        |             |  |  |  |
|                   | TT-312A        |        |             |  |  |  |
|                   | FE-201         |        |             |  |  |  |
|                   | FE-201         |        |             |  |  |  |
|                   | PT-6174        |        |             |  |  |  |
|                   |                |        |             |  |  |  |
| Up                | Down           | Select | <b>Back</b> |  |  |  |

**Abbildung 7-11 Offline List / Edit Configs-Anzeige** 

<span id="page-28-0"></span>Mithilfe der Bearbeitungsfunktion kann der User alle HART-Parameter in einer Konfiguration prüfen und die bearbeitbaren Parameter ändern. Die Bearbeitungsfunktion kann ggf. gesperrt werden

(siehe **Lockout** in dieser Anleitung für weitere Informationen). Um detaillierte Informationen über eine gespeicherte Konfiguration zu sehen, den Cursor zur gewünschten Kennnummer bewegen und dann die Taste Select drücken. Die Config Detail-Anzeige (siehe Beispiel rechts) enthält Informationen, die dem User dabei helfen, die Identität, den Ursprung und das Datum/die Uhrzeit der Speicherung der Konfiguration zu bestätigen. Ein erneutes Drücken der Taste Select öffnet die Konfiguration für Prüfungen oder Offline-Bearbeitung.

Neu gespeicherte Konfigurationen werden am unteren Ende der List/EditConfig-Liste hinzugefügt. Wenn mehrere Einträge für ein Gerät gezeigt werden, wird immer die zuletzt gespeicherte Konfiguration unten angezeigt.

Einträge in der List / Edit Config-Liste wurden möglicherweise gespeichert oder aus verschiedenen Quellen erstellt. Mögliche Quellen umfassen den n-Befehl von einem angeschlossenen HART-Gerät, der im Mobility MFC mithilfe der **Create Configs**-Funktion erstellt, von einer anderen

Offline  $\#$ List/Edit Configs Tag: FI-105A ֞ Device ID 1365 PV: Flow ABB **TrioWirl**  Complete Config Uses DOF 11070702 51 Variables 12/18/03 4:58 PM Copy Del Select Back

**Abbildung 7-12 Offline List / Edit Configs-Detailanzeige**

Konfiguration kopiert und umbenannt wurde, oder durch Bearbeiten einer existierenden Datei erstellt wurde. Das Mobility MFC listet auch Konfigurationen, die von einer separat erhältlichen Device Management System Software herunter geladen wurden. Kennnummern, Datum/Uhrzeit der Speicherung, Art der gespeicherten Konfiguration sowie andere Informationen werden unter **List/Edit Configs** angezeigt. Es gelten folgende Konfigurationstypen:

Complete Config vom angeschlossenen Gerät im Online-Modus gespeichert oder eine vollständige Konfiguration, die vom DMS heruntergeladen wurde.

Default Config vom Mobility MFC im Offline-Modus oder im DMS erstellt und auf das MFC heruntergeladen

Edit Vars Only durch die Bearbeitung einer existierenden Konfiguration erstellt (umfasst lediglich die bearbeiteten Parameter)

MVar Primary Cfg für multivariable Geräte – Konfiguration der Primärvariablen

MVar Sub Config für multivariable Geräte – Subkonfiguration (sekundär, tertiär, vierte, etc. Variable)

#### **7.9.3 Create Configs:**

Mithilfe der **Create Configs**-Funktion kann der User eine HART-Gerätedatei im Offline-Modus konfigurieren, um diese später im Online-Modus an das entsprechende Gerät zu senden. Verwenden Sie die Steuertasten, um durch die Liste zu blättern und wählen Sie die erforderliche Geräte-Modellnummer. Die Menüs fordern den User auf, die notwendige Konfigurationsauswahl zu treffen, die Datei für späteres Abrufen zu bezeichnen und die Konfigurationszeilen je nach Anforderung zu bearbeiten. Diese Funktion kann gesperrt werden. Siehe den Abschnitt zum Sperren von Funktionen (Lockout) in dieser Anleitung für weitere Informationen.

#### **7.9.4 Delete All Configs:**

Die Funktion **Delete All Configs** löscht **alle** Konfigurationen aus dem Speicher (auch aktive und versteckte Konfigurationen). Wenn diese Menüoption ausgewählt wurde, fragt das Mobility MFC "Delete ALL Configs… ARE YOU SURE???" Wählen Sie **Yes** zum Löschen **aller** gespeicherten Konfigurationen aus dem Menü.

#### **7.9.5 Löschen einzelner Konfigurationen / Löschen des Konfigurationsspeichers:**

Einzeln gespeicherte Konfigurationen können mit Mobility MFC-Tastenfunktion **Del** (siehe Beispiel rechts) gelöscht werden. Wenn diese Menüoption ausgewählt wurde, fragt das Mobility MFC "Delete ALL Configs… ARE YOU SURE???" Wählen Sie **Yes**, um lediglich die ausgewählte Konfiguration aus dem Speicher zu löschen.

Die **Del**-Taste blendet den Datensatz aus der Mobility MFC-Anzeige aus; der Speicherplatz wird nicht gelöscht. Diese Funktion kann gesperrt werden. Siehe den Abschnitt zum Sperren von Funktionen (Lockout) in dieser Anleitung für weitere Informationen.

#### <span id="page-29-0"></span>**7.10 Online Setup-Modus**

Online Setup ist der normale HART-Kommunikationsmodus für das Mobility MFC. Diese Modus ermöglicht die Kommunikation mit HART-Feldgeräten auf Universal, Common Practice und Device Specific-Befehlsebene für volles Gerätesetup und volle Funktionalität.

Menüs, die für das angeschlossene Gerät angezeigt werden, folgen der Menüstruktur des HART-Geräteherstellers für das angeschlossene Gerät. Siehe das Gerätehandbuch für Menüstrukturdetails.

Das Mobility MFC bietet dem User zwei einzigartige Online-Funktionen.

- 1. Live HART-Anschlussüberwachung: Auf dem Mobility MFC-Disp Navigationsanzeige können Sie sehen, wann ein Gerät \* **On-line** \* und kommunikationsbereit ist. **Setup-Anzeige**
- 2. **Review/Edit**: Mithilfe dieser Menüoption kann der User die Konfigurationen Zeile für Zeile ansehen. Das Mobility MFC unterstützt die Bearbeitung der Konfiguration, sobald der gewünschte Parameter gefunden wurde.

#### **7.11 HART-Kommunikation Fehlerbehebung**

Wenn ein aktives HART-Gerät an das Mobility MFC angeschlossen ist, aber die Nachricht "Device 0: Not Found" erscheint, kann eine Multidrop Poll ausgeführt werden, um zu bestimmen, ob das angeschlossene Gerät eine Nicht-Nulladresse hat. Wählen Sie **Online Setup** in der Mobility MFC-Haupt-Navigationsanzeige und wählen Sie die Taste **Multi**, um mit der Multidrop-Abfrage zu beginnen. Erscheint die Nachricht "No Devices Found, müssen die Schleifenverbindungen an das Mobility MFC sorgfältig geprüft werden.

Wenn ein aktives HART-Gerät mit der Adresse Null (0) an das Mobility MFC angeschlossen ist, aber die Nachricht "Device 0: Not Found" erscheint, müssen die Schleifenverbindungen an das Mobility MFC sorgfältig geprüft werden.

Vergewissern Sie sich, dass alle Verbindungen korrekt und sicher sind. Prüfen Sie auf Kurzschluss, Leerlaufschaltung und mehrfache Masseverbindungen.

Bestimmen Sie, ob ein Belastungswiderstand größer als 250 Ω und geringer als 1100 Ω ist. Wenn der Widerstand geringer als 250 Ω ist, dann müssen Sie den mitgelieferten 250 Ω-Belastungswiderstand in Serie mit der Schleife (siehe Diagramm HART-Anschlüsse) verwenden.

Wenn immer noch keine Kommunikation hergestellt wurde, prüfen Sie das Menü **List / Show DOFs** unter **Offline Menu**. Prüfen Sie die Liste auf "Generic" DOF unter dem Herstellernamen Meriam. Wenn "Generic" gefunden wurde, ist die HART-Kommunikation möglich, wenn das Gerät richtig an das Mobility MFC angeschlossen wurde (siehe Verbindungs-Fehlerbehebungsdetails oben).

Wenn die Nachricht "Generic" angezeigt wird, nachdem eine Verbindung mit einem HART-Gerät hergestellt wurde, kann dies zwei Ursachen haben:

- 1) Es ist derzeit keine spezifische DOF für dieses Gerät im Mobility MFC-Speicher installiert. Prüfen Sie die Verfügbarkeit der erforderlichen DOF auf der ABB-Website: Anweisungen zum Herunterladen finden Sie um Abschnitt zu DOF / Firmware Download Site in dieser Anleitung.
- 2) Das angeschlossene HART-Gerät unterstützt lediglich HART Universal und Common Practice-Befehle (d. h. generische Befehle). Es gibt verschiedene Geräte dieser Art auf dem Markt, besonders Geräte vom Typ "Level".

#### **7.12 Mehr Statusmeldungen**

HART-Geräteevents (diagnostische Markierungen) führen dazu, dass das Mobility MFC "More Status Message" unten auf dem Display anzeigt. Mit dieser Nachricht wird der User darüber informiert, dass eine oder mehrere Diagnosewarnmeldungen in der Review Status-Menüoption des angeschlossenen Geräts existieren. Gehen Sie nach Erhalt dieser Nachricht in den **HART**-Modus und wählen Sie Detailed Setup / Diagnostics – Service / Test – Status / View Status zum Abrufen der Diagnoseinformationen.

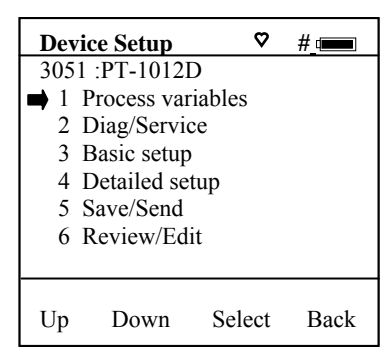

**Abbildung 7-13 Online Device** 

#### <span id="page-30-0"></span>**7.13 Save / Send Configuration-Funktionen**

HART-Gerätekonfigurationen können im MFC-Speicher gespeichert werden oder vom MFC-Speicher an ein HART-Gerät gesendet werden. Diese Funktionen eignen sich insbesondere zum Clonen einer Gerätekonfiguration zur Verwendung in einem Transmitter mit derselben Konfiguration, zur Aufnahme von As-Found und As-Left-Konfigurationen zur späteren Prüfung und um HART-Geräte zu zuvor verwendeten Konfigurationen zurück zu bringen etc.

Sie können auf zwei Arten auf die Funktion Save / Send zugreifen:

- 1. Drücken Sie die Taste Document ( $\equiv$ ) auf dem Mobility MFC, bis Sie die rechts gezeigte Anzeige sehen. Wählen Sie dann die Menüoption Save/Send Configs, um eine HART-Kommunikationsabfrage zu starten und die Optionen Save / Send zu verwenden.
- **2.** Verwenden Sie die Menüoption Save / Send im Standardmenü des HART-Geräts. In diesem Fall wäre das Mobility MFC im Online-Modus. Save / Send ist normalerweise unter der Menüoption "Device Setup" in der ersten HART-Anzeige des Geräts zu finden. **Menu-Anzeige** .

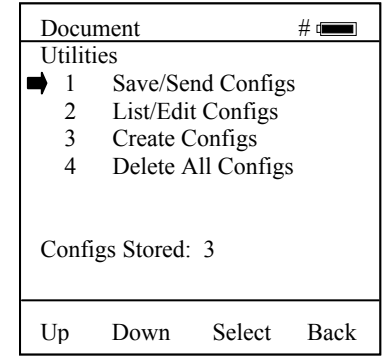

**Abbildung 7-14 Document Key**

# <span id="page-32-0"></span>**8 DOF-Speicherinstandhaltung**

Nach vielen DOF Download-Sitzungen, in denen neue DOFs hinzugefügt oder existierende aktualisiert werden, wird der DOF Flash-Speicher immer stärker fragmentiert. Fragmentierung reduziert die gesamte Anzahl an DOFs, die im Speicher gespeichert werden können. 560 DOFs ist die nominale Kapazität des Flash-Speichers. Wenn die Fragmentierung extrem wird, akzeptiert das Mobility MFC keine zusätzlichen DOF Downloads. Regelmäßige DOF-Speicherinstandhaltung ist notwendig, um den DOF-Speicher zu optimieren.

Die Offline-Anzeige zeigt die Anzahl an DOF-Dateien, die gespeichert sind sowie den prozentualen Anteil an verfügbarem Speicher für zusätzliche Dateien. 401 DOFs sollten idealerweise ungefähr 72 % des verfügbaren Speichers nutzen, und 28 % des DOF-Speichers sollten frei sein. Das Beispiel rechts zeigt, dass nur 20 % des DOF-Speichers frei sind. Der Speicher ist demnach fragmentiert.

Zur Optimierung des DOF Fash-Speichers müssen alle DOFs gelöscht und dann in einer Sitzung neu geladen werden. Verbinden Sie das Mobility MFC mit einem Host PC, der DPC Manager installiert hat (siehe den Abschnitt DPC Manager Utility dieser Anleitung für weitere Informationen). Es gibt 2 Methoden zur Ameliang iar weitere informationeri). Es gibt 2 Metrioderi zur **Abbildung 8-1 HART Offline-**<br>erneuten Installation.

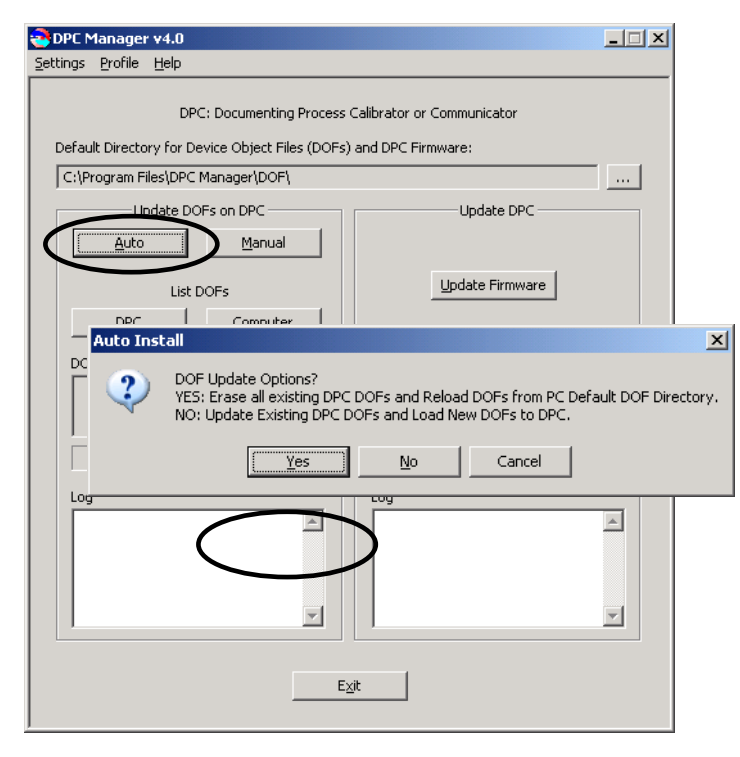

 **Abbildung 8-2 DPC Manager Reload DOFs** 

| Offline                                   | # d                        |
|-------------------------------------------|----------------------------|
| Utilities                                 |                            |
| List/Show DOFs<br>$1 \quad \blacksquare$  |                            |
| $\overline{2}$<br>List/Edit Configs       |                            |
| $\mathfrak{Z}$<br>Create Configs          |                            |
| $\overline{\mathcal{A}}$                  | Delete All Configs         |
| DOFs:<br>401<br>Configs:<br>$\mathcal{E}$ | Free: $20\%$<br>Free $99%$ |
| Up<br>Down                                | Select<br><b>Back</b>      |

**Menüanzeige**

**DPC: Documenting Process Calibrator or Communicator Communicator Communicator 1 - Dieses Verfahren eignet sich für** User, die lediglich eine bestimmte Anzahl an DOFs aus dem Internet auf den PC laden möchten, die mit den Instrumenten in ihrer Installation notwendig sind.

> Starten Sie DPC Manager und wählen Sie die Option "Manage DPC Device Driver and Firmware Updates". Klicken Sie in der Symbolleiste auf "Settings" und dann auf die Option "Advanced". Die Anzeige links erscheint.

> Klicken Sie im Abschnitt "Update DOFs on DPC" links auf "Auto". Das Dialogfeld Auto Install wird angezeigt.

> Wählen Sie "Yes" auf die Frage "DOF Update Options?", um alle existierenden DOFs zu löschen und dann die DOFs aus dem DOF-Standardverzeichnis erneut zu laden .

> Methode 2 - Dieses Verfahren ist notwendig, wenn alle verfügbaren DOFs aus dem Internet auf den PC heruntergeladen wurden. Das MFC wird keinen freien Speicher mehr haben, wenn der Versuch gemacht wird, alle gespeicherten DOFs (wie in Methode 1) herunterzuladen. Um dies zu umgehen, muss ein Profil erstellt und verwendet werden, um zu bestimmen, welche DOFs auf das MFC geladen werden sollen. Siehe Abschnitt 13.2.6 "Handhelds aktualisieren" für Anweisungen zur "Neuinstallation von DOFs", um den Speicher im Handheld zu löschen und die gewählten DOFs zu installieren.

# <span id="page-34-0"></span>**9 Dokumentieren von HART-Konfigurationen mit DMS Software**

Die Dokumentationsfunktionen des DHH801-MFC bieten zusätzliche Funktionalität zur Verwendung mit der ABB Device Management System (DMS) Software. DMS ist ein Datenbankprodukt für vollständiges Gerätemanagement, einschließlich Kalibrierungsdokumentation mit der ABB DHH810- MFT Serie multifunktionaler Eichgeräte und HART-Konfigurationsdokumentation mit dem DHH801- MFC. Die Datenbank enthält vollständige Gerätehintergrundinformationen. Für HART-Geräte können diese Hintergrundinformationen As-Found und As-Left HART-Konfigurationsdaten enthalten, um diesen wichtigen Teil der Gerätehintergrundinformationen zu vervollständigen.

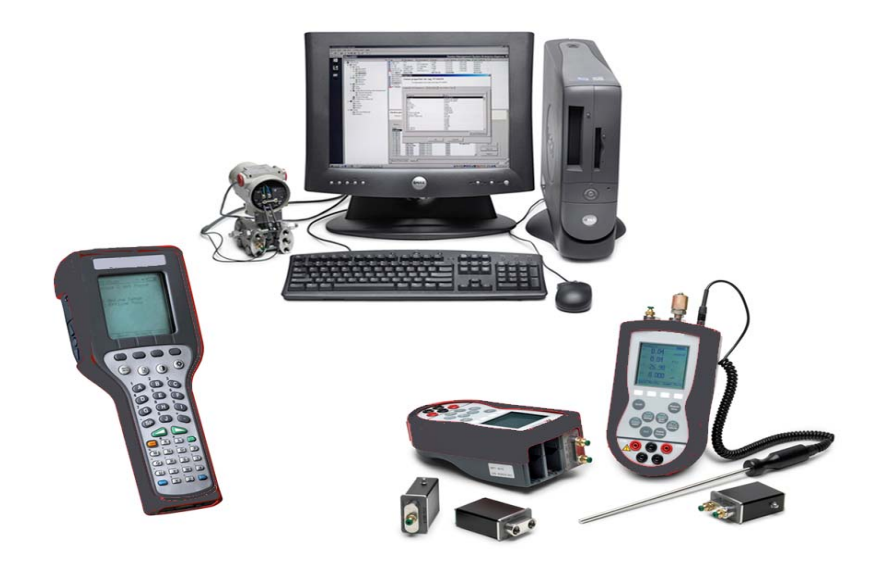

**Abbildung 9-1 Mobility MFC und MFT mit DMS** 

Die Document-Taste ( $\equiv$ ) auf Mobility MFC-Modellen speichert Konfigurationen in As-Found oder As-Left-Kategorien, die vom User ausgewählt werden. Diese Konfigurationsdateien können später auf DMS geladen werden. Wenn die Menüoption **Save/Send Configs** ausgewählt wurde, fragt das Mobility MFC automatisch nach einem Online-Gerät für nachfolgende User-Auswahl ab.

DMS kann auch als Konfigurationsspeicher verwendet werden, der auf den gespeicherte Gerätekonfigurationen für Batchläufe oder Änderungen an Betriebsanforderungen heruntergeladen werden sollen. Neue Konfigurationen können in den Mobility MFC-Speicher zum späteren Abrufen bei der praktischen Anwendung heruntergeladen werden.

# <span id="page-36-0"></span>**10 Verfügbare DOF Website**

Nachdem Sie sichergestellt haben, dass Ihr PC Internetzugang hat, müssen Sie eine Verbindung mit der verfügbaren DOF Website herstellen, indem Sie zu [www.abb.com/instrumentation](http://www.abb.com/instrumentation) gehen und die folgende Auswahl treffen:

"Device Management and Fieldbus" auf der Hauptseite "Hand Held Configuration Tools" auf der Hauptseite "DHH80x-MFC" auf der Hauptseite "Mobility Hand Held Supported Devices" unter Links in der rechten Spalte.

Eine Liste der derzeit verfügbaren DOFs für HART-Gerätekommunikation wird nachstehend gezeigt:

|                                     |                                | CDOF   Release Notes - Windows Internet Explorer provided by IBM            |                                                                                                    |                         |                                     | $\Box$                           |
|-------------------------------------|--------------------------------|-----------------------------------------------------------------------------|----------------------------------------------------------------------------------------------------|-------------------------|-------------------------------------|----------------------------------|
| G                                   |                                | M. Http://dpcupdates.1911mptdofs.com/past.aspx?SortOrder=7                  |                                                                                                    |                         | v + X Ure Search                    | ا - هر                           |
| File:                               | Edit View Favorites Tools Help |                                                                             |                                                                                                    |                         |                                     |                                  |
|                                     |                                |                                                                             | Links a 488 Documents a 488 Support a 488 WebSites a Competition a Computer & Peripherals a Personal Interest a Tools a Trade Shows a Travel a Vendors @ Customize Links                    |                         | SnagR ET                            |                                  |
| 82 O                                | <b>XX</b> DOF   Release Notes  |                                                                             |                                                                                                    |                         |                                     | A 同 H → Dress O Tools + 2 + 11 0 |
|                                     |                                |                                                                             |                                                                                                    |                         |                                     |                                  |
|                                     |                                |                                                                             |                                                                                                    |                         |                                     |                                  |
|                                     |                                |                                                                             |                                                                                                    |                         |                                     |                                  |
| DOF FILE DOWNLOAD WEBSITE           |                                |                                                                             |                                                                                                    |                         |                                     |                                  |
|                                     |                                |                                                                             |                                                                                                    |                         |                                     |                                  |
| Logged in as:                       |                                |                                                                             |                                                                                                    |                         |                                     | <b>Current Release Notes</b>     |
| <b>Guest</b>                        |                                |                                                                             |                                                                                                    |                         |                                     |                                  |
|                                     |                                |                                                                             | A complete list of all release notes is presented below. The release notes can be sorted by date, title, description, manufacturer, or model by clicking on the header of the corresponding |                         |                                     |                                  |
| LATEST<br><b>RELEASE NOTES</b>      |                                | column. Click on the specific title of a release note to read its contents. |                                                                                                    |                         |                                     |                                  |
|                                     | <b>Date</b>                    | Title                                                                       | <b>Description</b>                                                                                                    |                         | <b>Manufacturer</b><br><b>Model</b> |                                  |
| <b>CURRENT</b>                      | 9/10/2009                      | ABB TTF300                                                                  | ABB TTF300, FDR 2, DOF                                                                                                    | ABB                     | <b>TTF300</b>                       |                                  |
| <b>RELEASE NOTES</b>                | 9/10/2009                      | <b>ABB TTF350</b>                                                           | ABB TTF350, FDR 2, DOF                                                                                                    | <b>ARR</b>              | <b>TTF350</b>                       |                                  |
|                                     | 9/10/2009                      | <b>ABB TTF350</b>                                                           | ABB TTF350, FDR 1, DOF                                                                                                    | AB <sub>8</sub>         | <b>TTF350</b>                       |                                  |
|                                     | 9/10/2009                      | <b>ABB TTX300</b>                                                           | ABB TTX300, FDR 1, DOF                                                                                                    | AB <sub>B</sub>         | <b>TTX300</b>                       |                                  |
| <b>FILE</b><br><b>DOWNLOAD AREA</b> | 5/12/2006                      | <b>ABB TH02</b>                                                             | ABB TH02, FDR 1, DOF                                                                                                    | ABB                     | <b>TH02</b>                         |                                  |
|                                     | 2/5/2004                       | <b>ABB 658T</b>                                                             | ABB 658T, FDR 1, DOF                                                                                                    | ABB                     | 658T                                |                                  |
|                                     | 5/12/2006                      | ABB 652/6535                                                                | ABB 652/653S, FDR 1, DOF                                                                                                    | AB <sub>8</sub>         | 652/6535                            |                                  |
| <b>SUBSCRIBER</b><br><b>OPTIONS</b> | 8/18/2008                      | <b>ABB TrioWirl</b>                                                         | ABB, TrioWirl, FDR 0, DOF                                                                                                    | <b>ARR</b>              | <b>TrioWirl</b>                     |                                  |
|                                     | 10/13/2006                     | ABB 2600T-262/264                                                           | ABB, 2600T-262/264, FDR 1, DOF                                                                                                    | ABB                     | 2600T-262/264                       |                                  |
|                                     | 10/19/2007                     | ABB 2000T-263/265                                                           | ABB 2000T-263/265, FDR 2, DOF                                                                                                    | ABB                     | 2000T-263/265                       |                                  |
|                                     | 4/20/2005                      | ABB 2600T-268                                                               | ABB 2600T-268, FDR 1, DOF                                                                                                    | AB <sub>8</sub>         | 2600T-268                           |                                  |
|                                     | 4/20/2005                      | ABB 2600T-268                                                               | ABB 2600T-268, FDR 3, DOF                                                                                                    | AB <sub>B</sub>         | 2600T-268                           |                                  |
|                                     | 8/8/2005                       | ABB TZID                                                                    | ABB TZID, FDR 1, DOF                                                                                                    | ABB                     | <b>TZID</b>                         |                                  |
|                                     | 8/8/2005                       | ABB 261                                                                     | ABB 261, FDR 1, DOF                                                                                                    | AB <sub>B</sub>         | 261                                 |                                  |
| Get DPC                             | 10/17/2005                     | ABB Model FCM2000                                                           | ABB Model FCM2000, FDR 0, DOF                                                                                                    | AB <sub>8</sub>         | <b>FCM2000</b>                      |                                  |
| Manager                             | 10/13/2006                     | <b>ABB Model TEU211</b>                                                     | ABB Model TEU211, FDR 1, DOF                                                                                                    | <b>ARR</b>              | <b>TEU211</b>                       |                                  |
|                                     | 10/13/2006                     | ABB Model TEU211                                                            | ABB Model TEU211, FDR 2, DOF                                                                                                    | AB <sub>B</sub>         | <b>TEU211</b>                       |                                  |
|                                     | 10/13/2006                     | ABB Model TS11                                                              | ABB Model TS11, FDR 1, DOF                                                                                                    | ABB                     | <b>TS11</b>                         |                                  |
|                                     | 12/7/2005                      | ABB Model FSM4000                                                           | ABB Model FSM4000, FDR 0, DOF                                                                                                    | ABB                     | <b>FSM4000</b>                      |                                  |
|                                     | 12/7/2005                      | ABB TB82PH-Combined                                                         | ABB TB82PH-Combined, FDR 1, DOF                                                                                                    | AB <sub>8</sub>         |                                     | TB82PH-Combined                  |
|                                     | 12/7/2005                      | ABB TB82EC-Combined                                                         | ABB TB82EC-Combined, FDR 1, DOF                                                                                                    | ABB                     |                                     | TB82EC-Combined                  |
|                                     | 2/22/2006                      | ABB TB82TC Combined                                                         | ABB TB82TC Combined, FDR 1, DOF                                                                                                    | AB <sub>8</sub>         |                                     | <b>TB82TC Combined</b>           |
|                                     |                                |                                                                             |                                                                                                    | <b>ABB</b>              |                                     | <b>TB82TE Combined</b>           |
|                                     | 2/22/2006                      | <b>ABB TB82TE Combined</b>                                                  | ABB TB82TE Combined, FDR 1, DOF                                                                                                    |                         |                                     |                                  |
|                                     | 3/12/2007                      | ABB 2600T-364                                                               | ABB 2600T-364, FDR 1, DOF                                                                                                    | AB <sub>8</sub>         | 2600T-364                           |                                  |
|                                     | 6/25/2009                      | <b>ABB TTH300</b>                                                           | ABB TTH300, FDR 1, DOF                                                                                                    | AB <sub>8</sub>         | <b>TTH300</b>                       |                                  |
|                                     | 6/25/2009                      | ABB TTF300                                                                  | ABB TTF300, FDR 1, DOF                                                                                                    | ABB                     | <b>TTF300</b>                       |                                  |
|                                     | 8/8/2005<br>cractanon          | <b>ABB 50XM2000</b>                                                         | ABB 50XM2000, FDR 0, DOF<br>ADD TTV200 CDD 2 DOC                                                                                                    | AB <sub>B</sub><br>ADO. | 50XM2000<br><b>TTV200</b>           |                                  |
| Done                                |                                | ADD TTV200                                                                  |                                                                                                    |                         |                                     | 大100% →<br><b>B</b> Ea Internet  |

**Abbildung 10**‑**1 Mobility Handheld Supported Devices-Anzeige**

Zusätzlich zur Auflistung der verfügbaren DOFs bietet die Website auch Zugang zur Liste **Current Release Notes** mit den neuesten Firmware-Versionen, die gepostet wurden, sowie dem Datum des Postings. Hier sehen Sie die die neuesten verfügbaren Firmware-Versionen sowie das Datum des Postings. Auf dieser Seite sind fünf Spalten zu sehen: Date, Title, Description, Manufacturer und Model. Diese Kategorien helfen dem User dabei, die Versionsbeschreibungen der DOF, der Mobility MFC Installer oder Mobility MFC Firmware-Versionen zu finden. Jede Spalte kann sortiert werden, um die Suche der Versionsdatenbank zu erleichtern.

# <span id="page-38-0"></span>**11 Handheld-Anmeldung**

Im Lieferumfang jedes Mobility MFC ist eine Karte enthalten, die einen User-Namen und ein Passwort enthält. Nur angemeldete Handhelds mit einem gültigen Abonnement können neue DOF Downloads erhalten. Um Ihr Handheld anzumelden, müssen Sie eine Verbindung zum Internet herstellen und den Anweisungen im Abschnitt Verfügbare DOF Website dieser Anleitung folgen, um zum Weblink Mobility Hand Held Supported Devices zu gelangen. Eine Liste der derzeit verfügbaren DOFs für HART-Gerätekommunikation wird in Abbildung 10-1 gezeigt:

Wählen Sie in diesem Link die Schaltfläche "Subscriber Options" (rotes Feld). Damit wird eine Anmeldeseite aufgerufen, auf der Sie aufgefordert werden, einen Usernamen und ein Passwort einzugeben. Geben Sie den Kartentext ein und klicken Sie auf Go. Füllen Sie dann die geforderten Informationen aus. Damit erhalten Sie auch E-Mail-Mitteilungen über neue Firmware und DOF-Verfügbarkeit.

# <span id="page-40-0"></span>**12 Mobility DHH801-MFC gerätespezifische & generische HART®-Kommunikation**

ABB unterstützt eine Vielzahl und ständig steigende Anzahl an gerätespezifischen DOFs (Device Object Files). Siehe den Abschnitt **Verfügbare DOF Website** in diesem Dokument für eine aktuelle Liste an HART® -Geräten für vollkommenen gerätespezifischen Kommunikationssupport. Die dort gefundenen Informationen können nach Herstellernamen oder Modellnummer sortiert werden.

Um die Kommunikation mit HART-Geräten zu erleichtern, die noch nicht mit gerätespezifischen DOF-Dateien unterstützt werden, oder die keine DOF-Dateien erfordern, umfasst das Mobility MFC generische HART-Kommunikationsfähigkeit. Damit kann der User mit jedem beliebigen HART-Gerät unter Zuhilfenahme von Universal- und Common Practice-Befehlen HART-Geräte abfragen, konfigurieren und instand halten. Als Funktionen unterstützt werden die meisten Abfragen, Bezeichnungen, Gerätekonfiguration und Trim-Vorgänge für Analog-Outputs. Generische Kommunikationen unterstützen keine gerätespezifischen Befehle für übergeordnete HART-Funktionen (siehe **HART® Befehle** in dieser Anleitung oder der Bedienungsanleitung für HART-Geräte für weitere Informationen zu den drei Befehlsebenen).

#### **12.1 Verwenden generischer HART-Kommunikation**

Der generische DHH801-MFC HART-Kommunikationsmodus beginnt automatisch, wenn die HART-Kommunikation für ein Gerät gestartet wird, für das keine gerätespezifische DOF (Device Object File) im Flash-Speicher des Handheld gespeichert ist. Wenn dies eintritt, ist auf dem Display in der zweiten Zeile das Wort "Generic" und die Geräte-Kennnummer zu sehen.

Im Allgemeinen ähnelt der generische HART-Modus dem gerätespezifischen DOF (siehe den Abschnitt HART-Kommunikation in dieser Anleitung für weitere Details). Das Mobility MFC zeigt keine gerätespezifischen Kommunikationsmenüs oder Optionen an, wenn das Gerät im generischen Kommunikationsmodus ist. Die Menüoptionen Zero und Sensor Trim (normalerweise von gerätespezifischen Befehlen ausgeführt) werden nicht für Druckgeber ohne DOF Support angezeigt. Siehe den Abschnitt **Aktualisieren der Mobility DHH801-MFC Firmware und DOFs** in dieser Anleitung für Informationen zum Herunterladen der aktuellsten gerätespezifischen DOF-Dateien für Ihr Mobility MFC.

# <span id="page-42-0"></span>**13 Aktualisieren der Mobility DHH801-MFC Firmware und DOFs**

### **13.1 Überblick**

Firmware Upgrades und neue DOFs können auf zwei Arten über das Internet heruntergeladen werden. Eine Möglichkeit ist das DPC Manager-Dienstprogramm (im Lieferumfang jedes Mobility MFC enthalten bzw. als Download auf der der DOF Download Site verfügbar) auf einem PC mit Internet-Zugang zum automatischen Herunterladen der Dateien von der DOF Download Site und der Aktualisierung des MFC. Die zweite Möglichkeit ist die Verwendung der DOF Download Site zum Herunterladen der benötigten Dateien auf einen Host PC und die darauffolgende Verwendung des DPC Manager-Dienstprogramms zur Koordinierung des Mobility MFC Updates. Mithilfe der Download Site können User immer auf dem aktuellsten Stand bleiben, weil hier neue und überarbeitete DOFs gepostet werden. Automatische E-Mail-Mitteilungen neue verfügbarer DOFs werden an alle User gesendet, die sich bei der Download Site angemeldet und ihre E-Mail-Adresse unter "Subscriber Options" angegeben haben. Firmware Updates sind kostenlos. DOFs sind per Abonnement erhältlich.

Mobility MFC User, die auch die ABB Device Management System (DMS) Software verwenden, sollten immer das DOF Update-Dienstprogramm von DMS verwenden, um die Mobility MFC DOFs mit denen in DMS zu synchronisieren. Dies ist wichtig für das Herunterladen der Konfigurationsdateien auf ein Mobility MFC zur Verwendung vor Ort und zum Laden einer gespeicherten Gerätekonfiguration aus dem Mobility MFC-Speicher zum DMS. Weitere Informationen finden Sie in der DMS-Bedienungsanleitung.

Siehe den Abschnitt Verfügbare DOF Website in dieser Anleitung für den Zugriff auf eine Liste aktuell verfügbarer DOFs für HART-Gerätekommunikation. Sortieren Sie die Liste durch Klicken auf eine Spaltenkopfzeile.

#### **13.1.1 Wer hat Zugriff auf die Download Site?**

Alle Mobility MFC-Käufer haben drei Jahre ab Lieferdatum unbegrenzten Zugang zur Download Site. Diese Kunden können alle veröffentlichten Daten von der Site auf das Mobility MFC nach der Anmeldung des MFC herunterladen. Siehe den Abschnitt Handheld-Anmeldung in dieser Anleitung. Nachdem Ablauf der drei Jahre ist ein gegen eine entsprechende Gebühr ein Dreijahresabonnement erhältlich. Kontaktieren Sie ABB für weitere Informationen, wenn Sie an einem Dreijahresabonnement interessiert sind.

#### **13.1.2 PC-Anforderungen zum Herunterladen**

ABB empfiehlt einen IBM-kompatiblen Pentium I PC oder höher zum Herunterladen. Der PC sollte einen verfügbaren RS-232 Anschluss, ein Modem mit einer Mindestgeschwindigkeit von 28K und Internetzugang haben. USB-Anschlüsse können mit USB/Serienadaptern verwendet werden. Der RS-232-Anschluss kann während des Updates nicht mit anderen Softwareanwendungen gemeinsam verwendet werden.

#### . **13.1.3 Vorbereitung des MFC**

Alle Mobility MFC-Modelle können direkt an einen IBM-kompatiblen PC angeschlossen werden. Verbinden Sie den im Lieferumfang enthaltenen Kommunikations- / AC-Adapter-Dongle (Teilnr. 3KXD311801L0014) mit dem MFC. Verbinden Sie den Dongle mit dem PC mithilfe des ca. 2 Meter langen DB-9 Kabels (Teilnr. 3KXD311800L0013). Sie können auch ein ähnliches Kabel verwenden. Für PCs, die lediglich mit USB-Anschlüssen ausgestattet sind, kann ein USB/DB-9-Adapter für serielle Anschlüsse erworben werden (Teilnr. 3KXD311800L0115). Versorgen Sie den Dongle über den AC-Adapter (Teilnr. 3KXD311800L0036) mit Strom. Das Mobility MFC ist jetzt zum Download bereit.

*Warnung: Um Schaden an einem seriellen PC-Anschluss zu vermeiden, keine Mobility MFC HART-Kabel an ein mit Netzstrom versorgtes HART-Gerät anschließen, so lange das MFC mit Netzstrom versorgt wird und ein serielles Kabel an einen PC angeschlossen ist. ABB empfiehlt, dass die HART-Kabel vor jeglicher Kommunikationsaktivität vom MFC entfernt werden.* 

### <span id="page-43-0"></span>**13.2 DPC Manager-Dienstprogramm**

Das DPC Manager -Dienstprogramm sollte auf dem Host PC von der Mobility Interface Software CD (im Lieferumfang des Mobility MFC enthalten) installiert werden. Der DPC Manager koordiniert das Download von der DOF Download Site mit dem PC und vom Host PC mit dem Mobility MFC. Regelmäßige Verbesserungen können an diesem Dienstprogramm vorgenommen werden. Daher empfiehlt ABB regelmäßige Vergleiche zwischen der auf dem Host PC installierten DPC Manager-Version und der aktuellsten Version der verfügbaren DOF Website, um sicherzugehen, dass das aktuellste Dienstprogramm verwendet wird. Alle Anweisungen in diesem Dokument basieren auf Version 4.0, die aktuellste Version als diese Anleitung geschrieben wurde. Spätere Versionen des DPC Manager können heruntergeladen werden, indem die folgende Auswahl auf [www.abb.com/Instrumentation](http://www.abb.com/Instrumentation) getroffen wird:

 "Device Management and Fieldbus" auf der Hauptseite "Hand Held Configuration Tools" auf der Hauptseite "DHH801-MFC" auf der Hauptseite Link "DHH801/810 Software Download DPC Manager, Version x.y" in der rechten Spalte

Beachten Sie, dass die DPC Manager Software >20 MB groß ist und das Herunterladen über ein Telefonmodem lange dauern kann. Nach dem Herunterladen der Datei auf die selbstextrahierende Datei DPCsetup.exe doppelklicken, den Speicherort eingeben, alle Dateien auswählen und auf Extract Items klicken. Wechseln Sie zum Speicherort, an dem die extrahierten Dateien gespeichert wurden, und führen Sie die Setup-Datei aus, um DPC Manager zu installieren. Anweisungen zur Verwendung von DPC Manager finden Sie in der Symbolleiste unter Help.

#### **13.2.1 Voraussetzungen:**

- A. DPC Manager ist auf einem Computer mit Internetzugang installiert. Die Software wird mit jedem MFC auf einer CD geliefert und kann aus dem Internet heruntergeladen werden.
- B. Die aktuellste Version von DPC Manager ist installiert und der korrekte COM Port wurde konfiguriert. (siehe das Thema "Settings" in der Symbolleiste, anschließend "Communications" und dann "Port" zur Auswahl des COM –Anschlusses wählen.
- C. Ein RS-232-Standardkabel ist an den Dongle angeschlossen, der mit dem MFC verbunden ist, und das Gerät ist eingeschaltet.

#### *Hinweis: Der DPC kann keine HART-Kommunikation durchführen, solange eine RS-232 -Verbindung besteht.*

D. Der AC-Stromadapter ist an den Dongle angeschlossen (erforderlich für alle RS-232- Kommunikationen).

### **13.2.2 Starten des DPC Manager**

Öffnen Sie das DPC Manager-Dienstprogramm, indem Sie auf das Desktop-Symbol doppelklicken und die Schaltfläche "Manage DPC Device Driver and Firmware Updates" wählen.

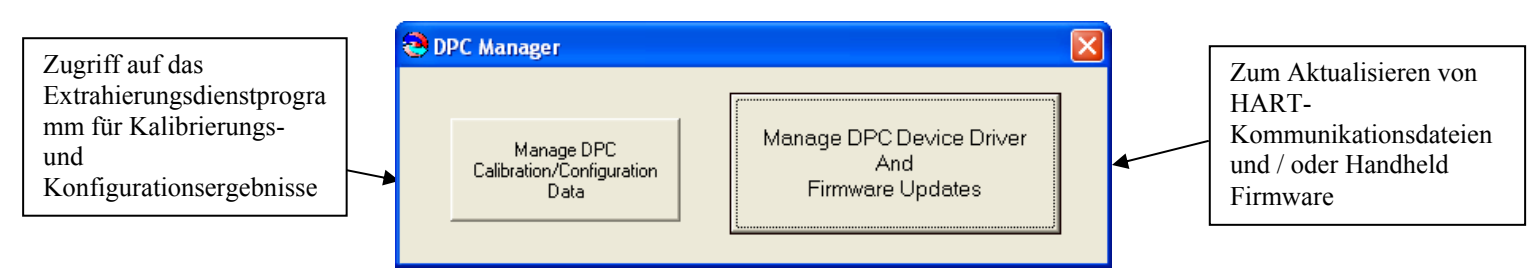

**Abbildung 13**‑**1 Auswahl DPC Manager Option** 

#### <span id="page-44-0"></span>**13.2.3 Verwenden von DPC Manager, damit Ihr MFC immer aktuell ist**

Klicken Sie in der Symbolleiste auf "Settings" und vergewissern Sie sich, dass "Advance Settings" nicht ausgewählt ist.

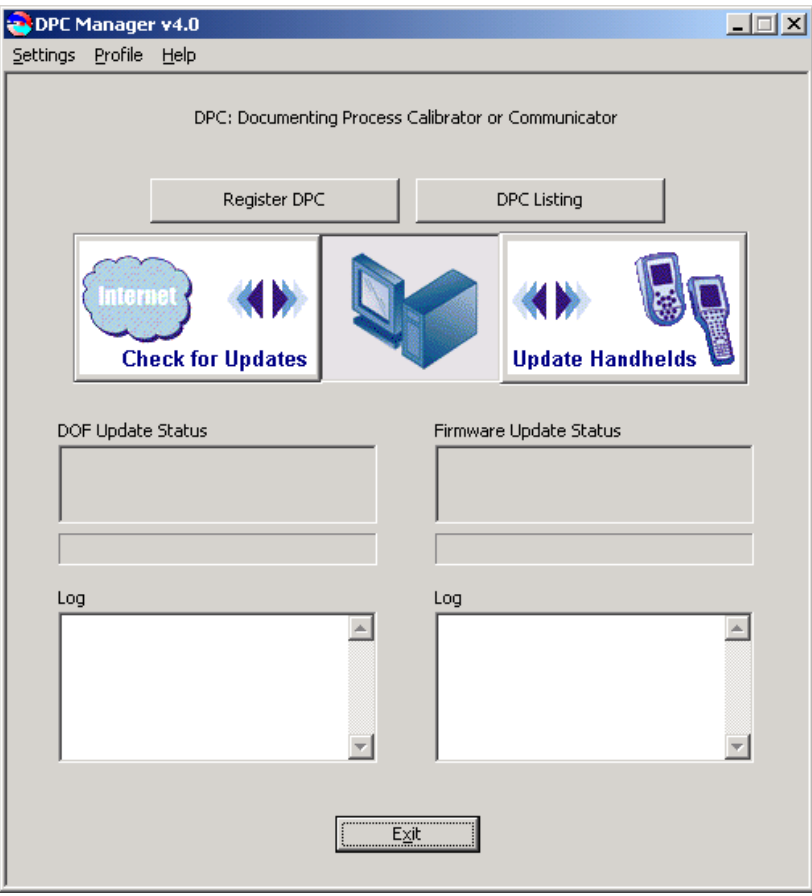

**Abbildung 13**‑**2 Grundlegende Update-Methode für den DPC Manager** 

#### **13.2.4 MFC anmelden**

Klicken Sie auf "Register DPC", so werden die Modellnummer, Seriennummer, das Ablaufdatum und die Firmware Version Ihres MFC abgerufen und angemeldet. Auf einer Anzeige werden die Modellnummer, Seriennummer, das Ablaufdatum und die Firmware Version Ihres MFC angezeigt. Wenn das Ablaufdatum und die Firmware Version Ihres MFC leer ist, klicken Sie auf Check Subscription. Sie können DOFs erst auf das Handheld laden, wenn das MFC angemeldet ist. Dies wird durch ein ausgefülltes Ablaufdatum und die Firmware Version angezeigt. Wenn das Anmeldedatum abgelaufen ist, kann ein weiteres Dreijahres-Abonnement gekauft werden.

#### **13.2.5 Auf Updates prüfen**

Klicken Sie auf "Internet Check for Updates", so lädt der DPC Manager automatisch die gesamte Firmware und die DOF-Dateien auf Ihren Computer.

*HINWEIS: Eventuell auftretende Probleme können auf Firewall-Einstellungen zurückzuführen sein. Siehe den Abschnitt "Manuelles Update Ihres MFC" für einen alternativen Ansatz.* 

#### **13.2.6 Handhelds aktualisieren**

Klicken Sie auf das Symbol/die Schaltfläche Update Handhelds, um mit dem Update zu beginnen. Die Felder "DOF Update Status" und "Log" zeigen durch Aktualisierung den Fortschritt an. Dieser Vorgang kann ca. eine Minute dauern. Die Dauer hängt von der Anzahl der DOFs ab, die auf dem angeschlossenen Handheld geladen sind. Sobald alle DOFs protokolliert wurden, werden diese DOFs in einer Baumstruktur angezeigt.

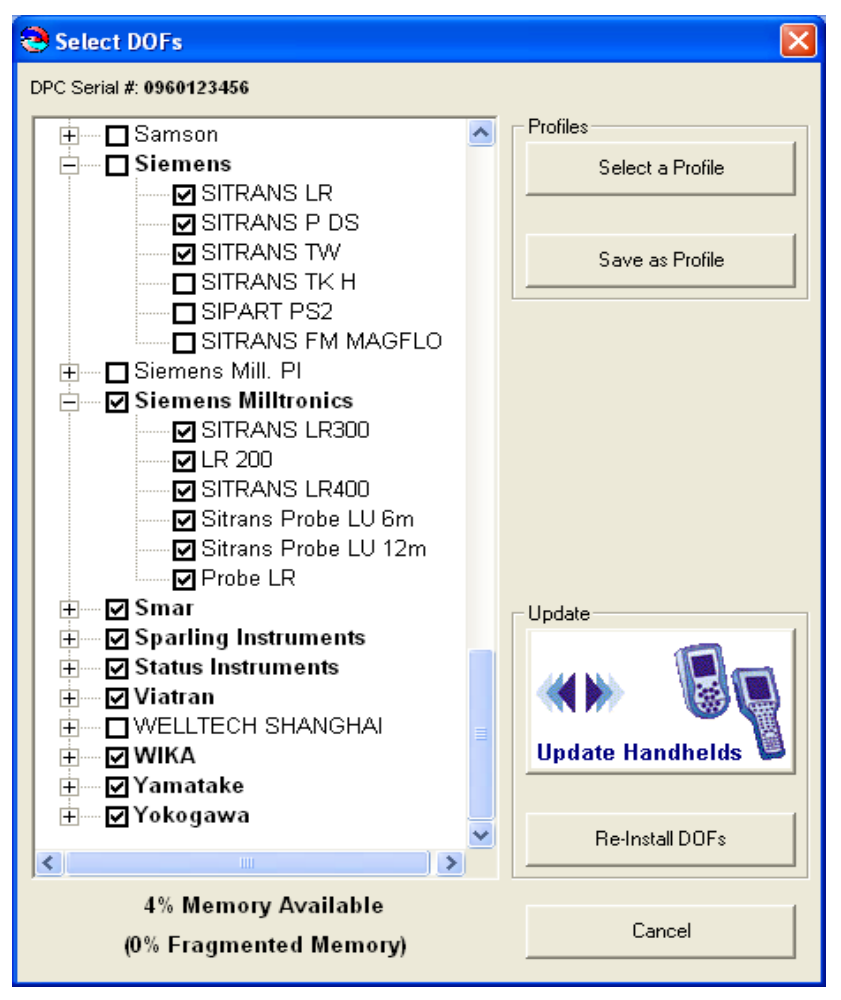

**Abbildung 13.3 DPC Manager DOF Auswahl**

Die Baumstruktur zeigt alle DOFs, die auf dem angeschlossenen Handheld installiert sind. Die Seriennummer des Handheld wird oben gezeigt. Die markierten Felder verweisen auf die DOFs auf dem Handheld. Eine Markierung im Herstellerfeld mit Buchstaben in Fettdruck bedeutet, dass alle Geräte geladen sind. Wenn das Herstellerfeld mit Buchstaben in Fettdruck nicht abgehakt ist, bedeutet dies, dass einige der DOFs geladen sind. Herstellerfelder im Standarddruck, die nicht abgehakt sind, geben an, dass keine entsprechenden DOFs geladen sind. % Memory Available und % Fragmented Memory werden für angeschlossene Handhelds unten in der Baumstruktur gezeigt. Eine niedrige oder negative Prozentzahl unter "% Memory Available" und/oder eine hohe Prozentzahl unter "% Fragmented Memory" bedeutet, dass die Schaltfläche "Re-Install DOFs" verwendet werden sollte, um das angeschlossene Handheld zu aktualisieren. Um mehr Speicher verfügbar zu machen, müssen Sie alle Hersteller abwählen, die nicht in Ihrem Werk verwendet werden. Wählen Sie nicht verwendete Geräte auf einer Herstellerliste ab, um noch mehr Speicher zu sparen. Wählen Sie dann "Re-Install DOFs", um den Handheld-Speicher zu löschen und die DOFs neu zu installieren.

% Memory Available wird aktualisiert, um Zusätze oder Löschungen aus der Baumstruktur zu reflektieren. Wenn "% Memory Available" hoch ist, verwenden Sie "Update Handhelds", um neue oder bearbeitete DOFs hinzuzufügen. Klicken Sie auf "Update Handhelds", um neu gewählte Geräte-DOFs und neue Überarbeitungen zuvor geladener DOFs hinzuzufügen, was durch Markierungen in der Baumstruktur gezeigt wird.

*HINWEIS: "Update Handhelds" entfernt keine neu abgewählten DOFs vom angeschlossenen Handheld. Um unerwünschte DOFs zu entfernen, klicken Sie auf Re-Install DOFs. Damit werden alle DOFs gelöscht, die im Handheld-Speicher gespeichert sind und nur die in der Baumstruktur gewählten DOFs werden neu installiert. Dies dauert beim ersten Mal etwas länger, stellt jedoch mehr Speicherplatz für die zukünftige Verwendung von "Update Handheld" wieder her.* 

#### <span id="page-46-0"></span>**Profile verwenden**

Jede Baumstruktur kann als Profil für die spätere Verwendung gespeichert werden, indem Sie auf "Save as Profile" klicken. Alternativ können Sie eine Baumstruktur erstellen, indem Sie auf "Select a Profile" klicken und dann "BlankProfile" aus dem Standardspeicherstelle wählen. Speichern Sie Profile unter sinnvollen Namen, damit Sie diese später einfach wiederfinden können.

Profile können zur Aktualisierung zusätzlicher Handhelds wiederverwendet werden, mit neuen oder überarbeiteten DOFs von ausgewählten Herstellern aktualisiert werden und automatisch DOF-Überarbeitungen für alle gewählten Geräte für zukünftige Handheld Updates in die Warteschlange gestellt werden. Klicken Sie einfach auf "Internet Check for Updates" und wählen Sie das gespeicherte Profil, um DOFs neu zu installieren oder Handhelds zu aktualisieren.

#### **Firmware aktualisieren**

Nach dem Aktualisieren der HART® -Gerät DOFS prüft DPC Manager automatisch die Firmware Version des Handheld und vergleicht diese mit der zuletzt geladenen Firmware und initiiert ggf. ein Firmware Update.

#### **13.2.7 MFC-Listen**

Die Schaltfläche "DPC Listing" bringt Sie zu einer Liste aller MFCs und MFTs, die beim DPC Manager auf dem Host Computer registriert wurden.

#### **13.3 DPC Manager Option**

Zusätzlich zur Unterstützung von Internetdownloads neuer DOFs verfügt DPC Manager auch über eine lizenzierbare Option zur Speicherung, Anzeige und zum Druck von Konfigurationsergebnissen, die von den DHH810-MFC Handhelds geladen wurden. Kontaktieren Sie ABB für Preise und den Kauf der lizenzierbaren Option. Diese Option fügt eine leistungsstarke Dokumentationsfunktion zum DPC Manager-Dienstprogramm hinzu. User können gespeicherte Kalibrierungsergebnisse und/oder HART-Konfigurationen von den Handhelds abrufen. Die Informationen werden dann im .csv Format in Anwendungen wie MS Excel® gespeichert.

Der DHH801-MFC HART Communicator speichert HART-Gerätekonfigurationen im Speicher, um As-Found und As-Left-Parameterwerte zu dokumentieren. Die Konfigurationen können auf einen Host PC zur Anzeige der Parameterlisten geladen werden, oder die Listen können zu Aufzeichnungszwecken gedruckt werden.

Die DPC Manager Data Management-Funktion ist ein einseitiges Tool; Ergebnisse können vom MFT oder MFC Handheld-Speicher auf einen Host PC geladen werden. Daten, die im Tabellenkalkulationsprogramm geändert werden, können nicht zum Handheld zur praktischen Anwendung zurück gesendet werden. Für Zweiweg-Management-Funktionen (Upload und Download) sollten Sie ABB für Informationen zu Ihrer Mobility DHH820-DMS Device Management System Software kontaktieren.

#### **13.3.1 Verwalten von Konfigurationsdaten**

1. Nach dem Doppelklicken auf das Desktop DPC Manager-Symbol wird Folgendes angezeigt:

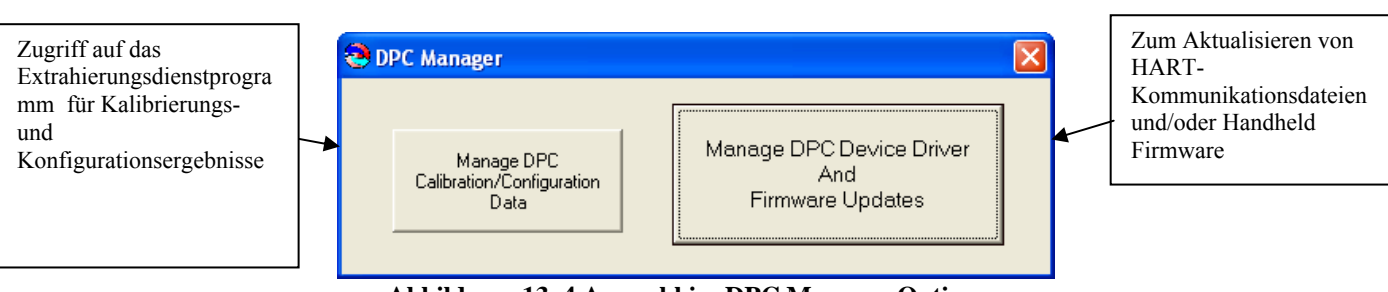

**Abbildung 13**‑**4 Auswahl im DPC Manager Option** 

2. Klicken Sie auf der linken Seite auf "Manage DPC Calibration/Configuration Data", so wird Folgendes angezeigt:

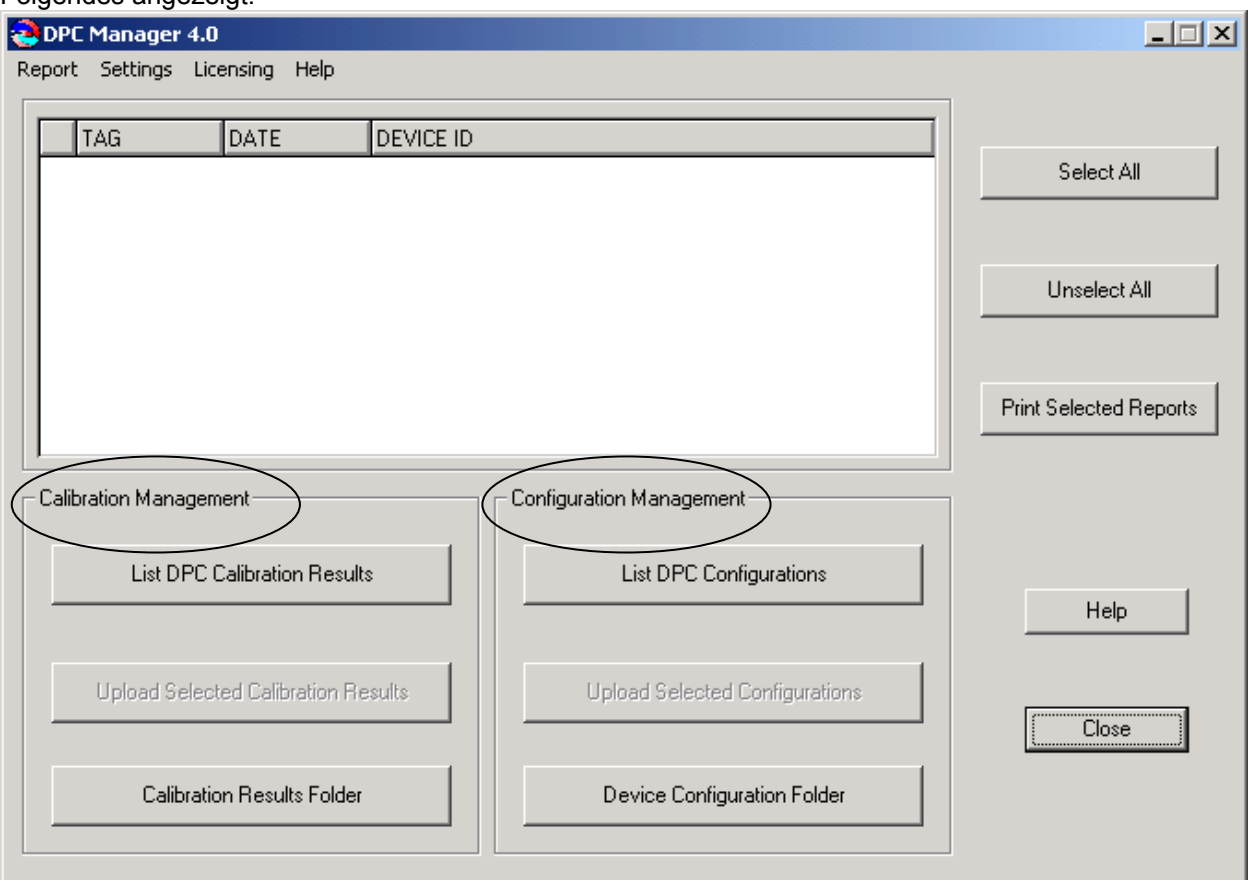

**Abbildung 13**‑**5 DPC Manager Configuration / Calibration Management** 

Das Dienstprogramm ist in die Abschnitte "Calibration Management" und "Configuration Management" aufgeteilt.

3. Klicken Sie auf "Device Configuration Folder", so wird der Standardspeicher auf der Festplatte Ihres Computers wie folgt angezeigt. Doppelklicken Sie auf die "SampleConfig"-Datei, um zu sehen, wie HART-Konfigurationsdaten in MS Excel angezeigt werden.

| <b>DPCConfig</b>                               |                       |                                           |                    |                         |
|------------------------------------------------|-----------------------|-------------------------------------------|--------------------|-------------------------|
| Favorites Tools Help<br>Edit<br>View<br>File   |                       |                                           |                    |                         |
| <b>O</b> Back - O - 1 O Search C Folders 11    |                       |                                           |                    |                         |
| Address C:\Program Files\DPC Manager\DPCConfig |                       |                                           |                    | $\vee$ $\rightarrow$ Go |
|                                                | Name $\triangle$      | Size Type                                 | Date Modified      |                         |
| $\circ$<br><b>File and Folder Tasks</b>        | 800559-W02 config.dpc | 1KB DPC File                              | 11/8/2005 7:38 PM  |                         |
| Rename this file                               | EJX1 _179_11_15_2005  | 4KB Microsoft Excel Com                   | 11/16/2005 3:50 PM |                         |
| Move this file                                 | SampleConfig          | 3 KB Microsoft Excel Com 9/7/2005 1:39 PM |                    |                         |
| Copy this file                                 |                       |                                           |                    |                         |
| Publish this file to the Web                   |                       |                                           |                    |                         |
| <b>Co</b> E-mail this file                     |                       |                                           |                    |                         |
|                                                |                       |                                           |                    |                         |

**Abbildung 13**‑**6 Auswahl DPC Manager Gerätekonfigurationsbeispiel** 

4. Um ein Muster des Berichts zu sehen, der von einer HART-Konfiguration erstellt werden kann, klicken Sie in der Symbolleiste des DPC Manager auf "Report". Wählen Sie dann im Dropdown-Feld "Configuration".

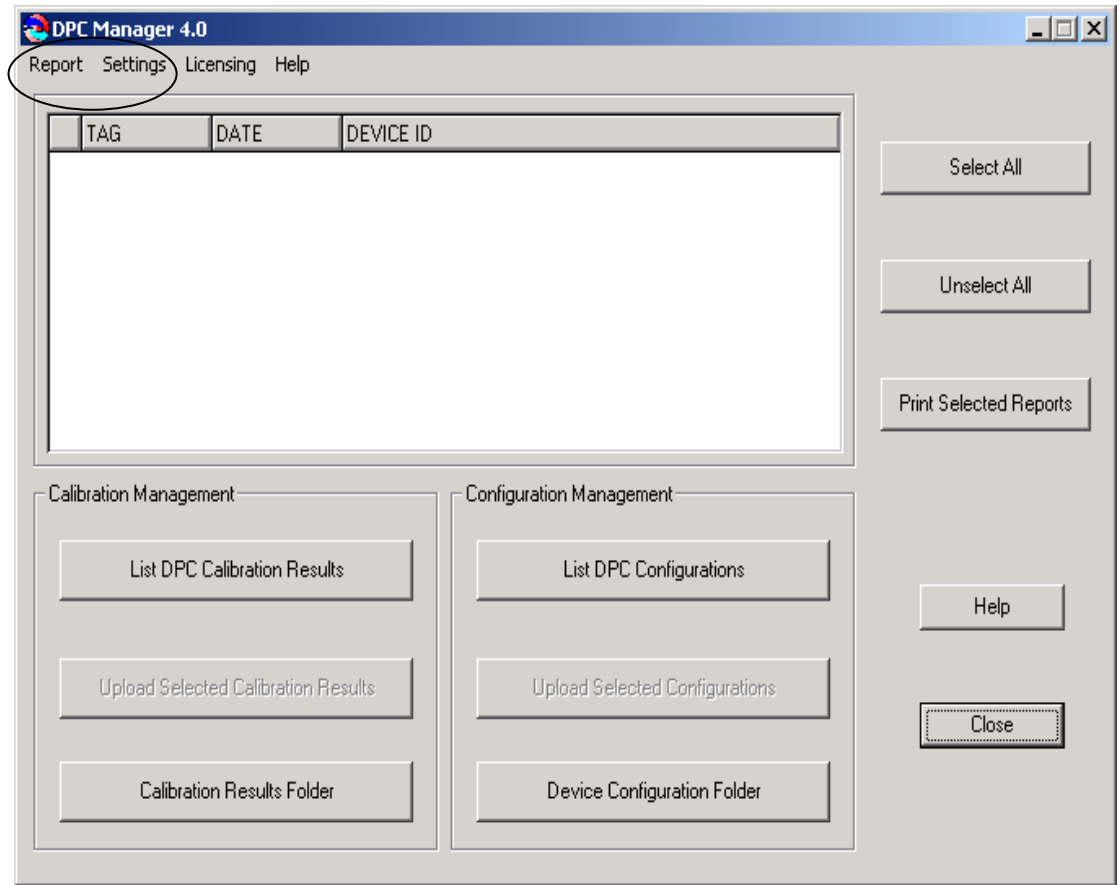

**Abbildung 13**‑**7 Auswahl DPC Manager Configuration / Calibration Management-Bericht** 

5. Wählen Sie als nächstes "SampleConfig", indem Sie darauf doppelklicken und dann auf "Open" klicken.

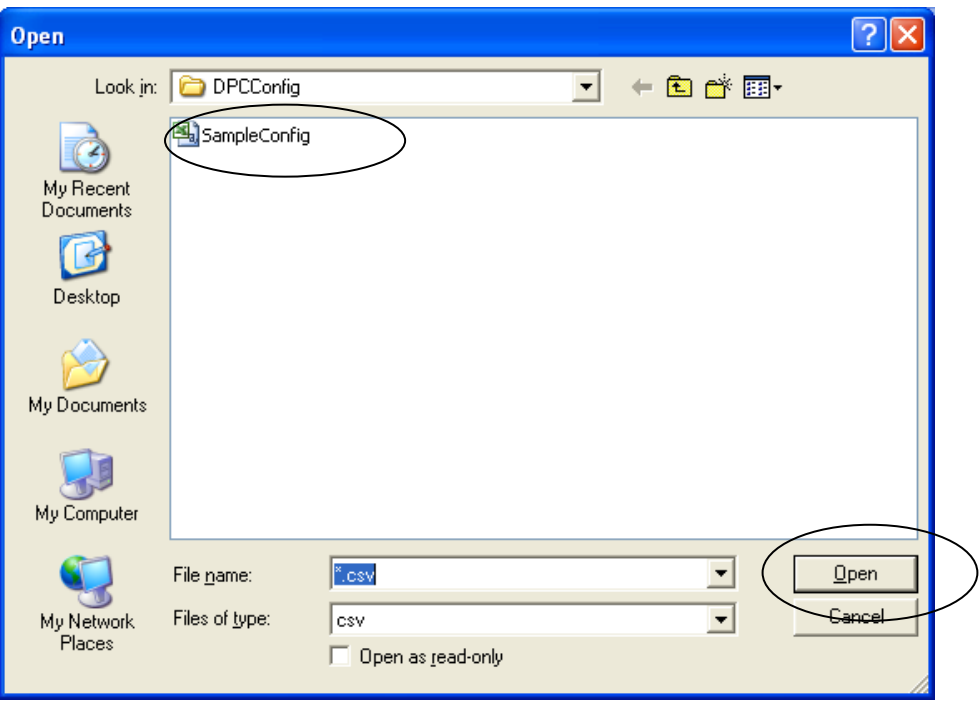

**Abbildung 13**‑**8 Auswahl DPC Manager Mustergerät-Konfiguration-Bericht** 

6. DPC Manager zeigt den Konfigurationsbericht an, der gedruckt werden kann.

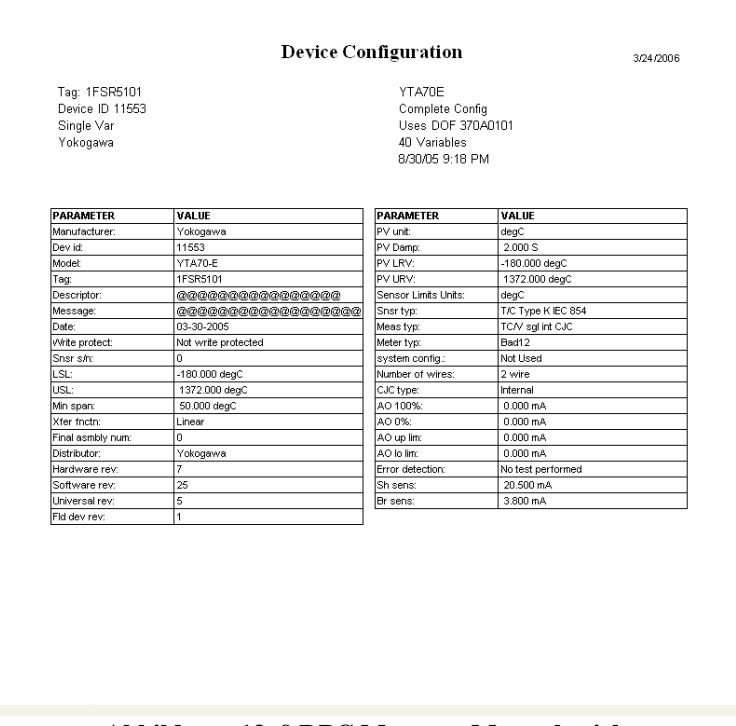

**Abbildung 13**‑**9 DPC Manager Musterbericht** 

#### <span id="page-50-0"></span>**13.4 Manuelles Aktualisieren Ihres MFC**

DPC Manager ist ein Dienstprogramm, das die Download-Erfahrung für den User vereinfach soll, aber der User kann trotzdem manuelle Downloads vornehmen. In Situationen, wo das LAN, die Firewall, oder der Proxy Server des Users verhindert, dass DPC Manager angemeldet wird und DOF und Firmware-Dateien herunter geladen wurden, kann das folgende manuelle Download-Verfahren verwendet werden.

- 1. Führen Sie zunächst die Schritte in Abschnitt 11 zur Handheld-Anmeldung aus, falls dies noch nicht erfolgt ist.
- 2. Folgen Sie den Schritten in Abschnitt 10 zum Zugriff auf die verfügbare DOF Website.

|                                        |                                | <b>CDOF   Release Notes - Windows Internet Explorer provided by IBM</b>     |                                                                                                    |                            |                                         | $\Box$                       |
|----------------------------------------|--------------------------------|-----------------------------------------------------------------------------|----------------------------------------------------------------------------------------------------|----------------------------|-----------------------------------------|------------------------------|
|                                        |                                | - AN http://docupdates.1911mptdofs.com/past.aspx?SortOrder=7                |                                                                                                    |                            | v + X Uve Search                        | - ه                          |
| <b>Ele</b>                             | Edit View Favorites Tools Help |                                                                             |                                                                                                    |                            |                                         |                              |
|                                        |                                |                                                                             | Links a ABB Documents a ABB Support a ABB WebSites a Competition a Computer & Perfection as Personal Interest a Tools a Trade Shows a Travel a Vendors a Customize Links and Customize Links |                            | Snagh [2]                               |                              |
| 20<br><b>M.</b> DOF   Release Notes    |                                |                                                                             |                                                                                                    |                            | 心 ⊠ - 曲 - Drew - @ Took - @ 出 8         |                              |
|                                        |                                |                                                                             |                                                                                                    |                            |                                         |                              |
|                                        |                                |                                                                             |                                                                                                    |                            |                                         |                              |
|                                        |                                |                                                                             |                                                                                                    |                            |                                         |                              |
| DOF FILE DOWNLOAD WEBSITE              |                                |                                                                             |                                                                                                    |                            |                                         |                              |
|                                        |                                |                                                                             |                                                                                                    |                            |                                         |                              |
| Logged in as:                          |                                |                                                                             |                                                                                                    |                            |                                         | <b>Current Release Notes</b> |
| <b>Guest</b>                           |                                |                                                                             |                                                                                                    |                            |                                         |                              |
|                                        |                                |                                                                             | A complete list of all release notes is presented below. The release notes can be sorted by date, title, description, manufacturer, or model by clicking on the header of the corresponding  |                            |                                         |                              |
| <b>LATEST</b><br><b>RELEASE NOTES</b>  |                                | column. Click on the specific title of a release note to read its contents. |                                                                                                    |                            |                                         |                              |
|                                        |                                |                                                                             |                                                                                                    |                            |                                         |                              |
|                                        | <b>Date</b>                    | Title                                                                       | <b>Description</b>                                                                                                    | <b>Manufacturer</b><br>ABB | Model<br><b>TTF300</b>                  |                              |
| <b>CURRENT</b><br><b>RELEASE NOTES</b> | 9/10/2009<br>9/10/2009         | <b>ABB TTF300</b><br><b>ABB TTF350</b>                                      | ABB TTF300, FDR 2, DOF<br>ABB TTF350, FDR 2, DOF                                                                                                    | AB <sub>B</sub>            | <b>TTF350</b>                           |                              |
|                                        | 9/10/2009                      | <b>ABB TTF350</b>                                                           | ABB TTF350, FDR 1, DOF                                                                                                    | ABB                        | <b>TTF350</b>                           |                              |
|                                        |                                |                                                                             |                                                                                                    |                            | <b>TTX300</b>                           |                              |
| <b>FILE</b><br><b>DOWNLOAD AREA</b>    | 9/10/2009                      | <b>ABB TTX300</b>                                                           | ABB TTX300, FDR 1, DOF                                                                                                    | AB <sub>8</sub><br>ABB     |                                         |                              |
|                                        | 5/12/2006                      | ABB TH02                                                                    | ABB TH02, FDR 1, DOF                                                                                                    |                            | <b>TH02</b>                             |                              |
|                                        | 2/5/2004                       | <b>ABB 658T</b>                                                             | ABB 658T, FDR 1, DOF                                                                                                    | ABB                        | 658T                                    |                              |
| <b>SUBSCRIBER</b>                      | 5/12/2006                      | ABB 652/6535                                                                | ABB 652/653S, FDR 1, DOF                                                                                                    | AB <sub>8</sub>            | 652/6535                                |                              |
| <b>OPTIONS</b>                         | 8/18/2008                      | <b>ABB TrioWirl</b>                                                         | ABB, TrioWirl, FDR 0, DOF                                                                                                    | <b>ABB</b>                 | <b>TrioWirl</b>                         |                              |
|                                        | 10/13/2006                     | ABB 2600T-262/264                                                           | ABB, 2600T-262/264, FDR 1, DOF                                                                                                    | <b>ABB</b>                 | 2600T-262/264                           |                              |
|                                        | 10/19/2007                     | ABB 2000T-263/265                                                           | ABB 2000T-263/265, FDR 2, DOF                                                                                                    | ABB                        | 2000T-263/265                           |                              |
|                                        | 4/20/2005                      | ABB 2600T-268                                                               | ABB 2600T-268, FDR 1, DOF                                                                                                    | AB <sub>8</sub>            | 2600T-268                               |                              |
|                                        | 4/20/2005                      | ABB 2600T-268                                                               | ABB 2600T-268, FDR 3, DOF                                                                                                    | <b>ABB</b>                 | 2600T-268                               |                              |
|                                        | 8/8/2005                       | ABB TZID                                                                    | ABB TZID, FDR 1, DOF                                                                                                    | AB <sub>B</sub>            | <b>TZID</b>                             |                              |
|                                        | 8/8/2005                       | ABB 261                                                                     | ABB 261, FDR 1, DOF                                                                                                    | ABB                        | 261                                     |                              |
| Get DPC<br>Manager                     | 10/17/2005                     | ABB Model FCM2000                                                           | ABB Model FCM2000, FDR 0, DOF                                                                                                    | AB <sub>8</sub>            | <b>FCM2000</b>                          |                              |
|                                        | 10/13/2006                     | <b>ABB Model TEU211</b>                                                     | ABB Model TEU211, FDR 1, DOF                                                                                                    | ABB                        | <b>TEU211</b>                           |                              |
|                                        | 10/13/2006                     | ABB Model TEU211                                                            | ABB Model TEU211, FDR 2, DOF                                                                                                    | AB <sub>B</sub>            | <b>TEU211</b>                           |                              |
|                                        | 10/13/2006                     | ABB Model TS11                                                              | ABB Model TS11, FDR 1, DOF                                                                                                    | AB <sub>8</sub>            | <b>TS11</b>                             |                              |
|                                        | 12/7/2005                      | ABB Model FSM4000                                                           | ABB Model FSM4000, FDR 0, DOF                                                                                                    | AB <sub>B</sub>            | <b>FSM4000</b>                          |                              |
|                                        | 12/7/2005                      | ABB TB82PH-Combined                                                         | ABB TB82PH-Combined, FDR 1, DOF                                                                                                    | AB <sub>8</sub>            | TB82PH-Combined                         |                              |
|                                        | 12/7/2005                      | ABB TB82EC-Combined                                                         | ABB TB82EC-Combined, FDR 1, DOF                                                                                                    | AB <sub>B</sub>            | TB82EC-Combined                         |                              |
|                                        | 2/22/2006                      | ABB TB82TC Combined                                                         | ABB TB82TC Combined, FDR 1, DOF                                                                                                    | AB <sub>8</sub>            | <b>TB82TC Combined</b>                  |                              |
|                                        | 2/22/2006                      | <b>ABB TB82TE Combined</b>                                                  | ABB TB82TE Combined, FDR 1, DOF                                                                                                    | <b>ABB</b>                 | <b>TB82TE Combined</b>                  |                              |
|                                        | 3/12/2007                      | ABB 2600T-364                                                               | ABB 2600T-364, FDR 1, DOF                                                                                                    | AB <sub>8</sub>            | 2600T-364                               |                              |
|                                        | 6/25/2009                      | <b>ABB TTH300</b>                                                           | ABB TTH300, FDR 1, DOF                                                                                                    | AB <sub>8</sub>            | <b>TTH300</b>                           |                              |
|                                        | 6/25/2009                      | ABB TTF300                                                                  | ABB TTF300, FDR 1, DOF                                                                                                    | ABB                        | <b>TTF300</b>                           |                              |
|                                        | 8/8/2005                       | <b>ABB 50XM2000</b>                                                         | ABB 50XM2000, FDR 0, DOF                                                                                                    | ABB                        | 50XM2000                                |                              |
|                                        | cristanna                      | ADD TTV200                                                                  | ADD TTY200 COD 3 DOC                                                                                                    | <b>ADO</b>                 | <b>LLASUL</b><br><b>A</b> Call Internet | 图 100% (+)                   |

**Abbildung 13**‑**10 Anzeige Mobility Handheld Supported Devices-**

- 3. Nachdem eine Verbindung zur DOF Download Site hergestellt wurde, wählen Sie **File Download Area** (rote Schaltfläche)
- 4. Wählen Sie Dateien, die aus der Liste der herunterladbaren Dateien heruntergeladen werden sollen (einschließlich DPC Manager Utility, MFC Firmware und DOFs) durch eine Suche nach dem/den entsprechenden Dateinamen mit der PC-Maus und klicken Sie auf die entsprechenden Auswahlfelder. Sie können auch alle Dateien, die heruntergeladen werden sollen, markieren, indem Sie auf "Check All Files" oben auf der Seite klicken.
- 5. Beginnen Sie den Download-Prozess, indem Sie nach unten auf die Seite scrollen und dann auf "Download Checked Files" klicken.
- 6. Folgen Sie den Dialogfeldern, um die heruntergeladene Datei in einem Verzeichnis auf dem Host PC zu speichern. Vergessen Sie nicht, wo sich das Verzeichnis befindet.
- 7. Sobald das Download abgeschlossen ist, öffnen Sie die Datei und verwenden Sie die Unzip-Anwendung, um die einzelnen Dateien zu extrahieren.
- 8. Öffnen Sie DPC Manager und wählen Sie "Manage DPC Device Driver and Firmware Updates".
- 9. Klicken Sie auf "Settings" in der Symbolleiste und wählen Sie dann "Advance Settings."
- 10. Navigieren Sie mit der Browser-Schaltfläche zu den DOF-Dateien auf dem Host PC.
- 11. Verbinden Sie den Handheld mit dem PC (sofern dies noch nicht erfolgt ist)

12. Beginnen Sie mit dem Firmware-Update durch Klicken auf "Update Firmware" unter "Update DPC".

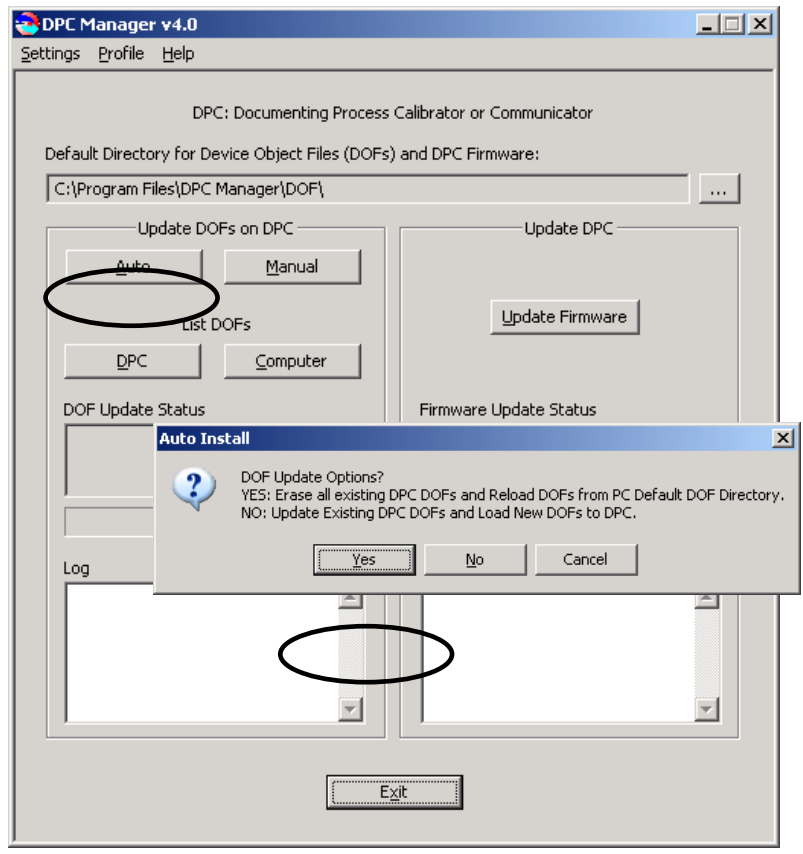

**Abbildung 13**‑**3 DPC Manager Manual Download DOFs** 

- 13. Beginnen Sie ein DOF Update durch Klicken auf "Auto" unter "Update DOFs on DPC".
	- a. Antworten Sie YES, um alle DOFs auf dem MFC zu löschen u nd alle DOFs neu zu installieren. b. Antworten Sie NO, u m neue oder überarbeitet e DOFs zum existierenden MFC-Speicher
- Firmware oder DOFs geladen werden. hinzuzufügen. 14. DPC Manager stellt Updates zur Verfügung, wenn

# <span id="page-52-0"></span>**14 DHH801-MFC22-Upgrade zur Unterstützung aller HART-Geräte**

Das MFC Modell DHH801-MFC22 kommuniziert nur mit ABB HART-Geräten mit HART Device Specific-Befehlen und alle anderen Geräten mit Universal und Common Practice-Befehlen. Dieses Gerät kann aktualisiert werden, um alle HART-Geräte mit Device Specific Commands zeitweilig oder permanent zu unterstützen.

### **14.1 7-Tage-Probeabonnement**

Um eine temporäre Lizenz zu erhalten, die eine Kommunikation mit allen HART-Geräten ermöglicht, gehen Sie im Menü wie folgt vor:

Wählen Sie "Cfg" und gehen Sie zu **Applications\Upgrade Base Unit\**

Eine Aufforderung mit "Enter Code:" wird gezeigt.

Geben Sie 22000 für die Testversion ein und drücken Sie die Taste "Done".

Das Probeabonnement dauert 7 Tage. Wenn der User versucht, das Datum auf dem Grundgerät zu ändern, wird das Probeabonnnementsdatum ABGEBROCHEN (TERMINATED). Jedes Gerät hat drei Probeabonnements.

### **14.2 Permanentes Upgrade**

Um eine Lizenz einzuschalten, die eine permanente Unterstützung aller HART-Geräte ermöglicht, wie folgt vorgehen:

Kontaktieren Sie einen ABB-Vertreter oder Verkäufer, um Preisinformationen zu erhalten und kaufen Sie die Upgrade-Lizenz mit der Teilnr. 3KXD311801L0042. Sie müssen die Seriennummer Ihres Handheld angeben, um die Upgrade-Lizenz zu erhalten.

Die Seriennummer Ihres Handheld kann über die folgenden Menüoptionen gefunden werden: Wählen Sie "Cfg" und gehen Sie zu **Other\Model Info\Serial #:**

Nach Kauf Ihrer Upgrade-Lizenz erhalten Sie einen Code, der auf der Seriennummer Ihres Handheld basiert. Gehen Sie bei diesem permanenten Code wie bei der Eingabe des Codes für das siebentägige Probeabonnement vor. Sobald die Lizenz angemeldet ist, unterstützt Ihr Geräte permanent alle HART-Geräte mit Device Specific-Befehlen.

# <span id="page-54-0"></span>**15 Mobility MFC zur Reparatur einsenden**

Sollte Ihr Mobility MFC für Reparaturen ins Werk zurückgeschickt werden müssen, kontaktieren Sie bitte Ihren ABB-Vertreter (siehe Seite I, Kontaktieren von ABB Instrumentierung für Informationen zum Kontaktieren von ABB).

**Bitte senden Sie das Gerät erst dann zur Reparatur ein, wenn Sie einen ABB-Vertreter oder das ABB-Werk kontaktiert und eine RMA-Nummer erhalten haben.** Sie erhalten diese Nummer von der ABB-Reparaturabteilung, wenn Sie Ihre Informationen per Telefon, Fax oder E-Mail durchgeben. Alle Retouren müssen mit einer RMA-Nummer versehen werden, damit eingesendete Gerät verfolgt, bearbeitet und repariert werden kann.

Um uns bei der Bearbeitung zu helfen, sollten Sie die Modell- und Seriennummer bereit haben, wenn Sie uns kontaktieren. Diese Informationen befinden sich auf dem Mobility MFC-Etikett. Sie finden diese Informationen auch auf der Mobility MFC-Anzeige, indem Sie auf **Mobility MFC** in der **Mobility MFC Hauptanzeige** drücken. *Siehe Mobility MFC Hauptanzeige in dieser Anleitung für weitere Details.* 

# <span id="page-56-0"></span>**16 PRODUKTANGABEN**

**GRUNDGERÄT:** Länge 264 mm , Breite 108 mm (oben), 111 mm (Mitte), Tiefe 48 mm. Griff: Breite 64 mm, Tiefe 32 mm

ABS-Kunststoffgehäuse mit stoßdämmender Schutzabdeckung , 0,77 kg mit Batterien und Schutzabdeckung

**DISPLAY:** Grafikanzeige128 x 128 Pixel, Bildschirm 66 mm x 66 mm, Hintergrundbeleuchtung

**STROMZUFUHR:** 6 AA-Alkalibatterien, 6 AA-NiMH-Batterien oder 100 – 240 V-Wechselstromadapter (Teilnr. 3KXD311800L0036), der über den Kommunikations- / AC-Adapter-Dongle an das MFC angeschlossen ist. **isterioren isterioren ist.** In the set of the set of the set of the set of the set of the set of the set of the set of the set of the set of the set of the set of the set of the set of the set of the se

*Hinweis: Verwenden Sie für eigensichere Geräte nur zugelassene AA-Alkalibatterien. KEINE ungenehmigten AA-Alkalibatterien, AA-NiMH-Batterien oder andere Arten von AA-Batterien für eigensichere Geräte verwenden. Den Dongle oder AC-Adapter nicht mit eigensicheren Geräten in einer potenziell gefährlichen Umgebung verwenden. Siehe "Verwendung in Gefahrenbereichen" in diesem Handbuch und die Zeichnung "Eigensicherheitskontrolle" in dieser Anleitung für weitere Informationen.* 

**BATTERIELEBENSDAUER (ca.):** 60 Stunden bei AA-Alkalibatterien ohne Hintergrundbeleuchtung

27 Stunden bei AA-Alkalibatterien mit Hintergrundbeleuchtung

 65 Stunden bei NiMH-Alkalibatterien ohne Hintergrundbeleuchtung 28 Stunden bei NiMH-Alkalibatterien mit Hintergrundbeleuchtung

#### **TEMPERATURANGABEN:**

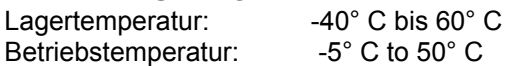

**ANSCHLÜSSE:** Standard-Bananenstecker (¾ Zoll Mitte) für HART-Kommunikationssysteme Kommunikations- / AC-Adapter-Anschluss für Dongle-Anschluss: AC-Stromadapter und Serienkabel (an PC-Anschluss) wird mit dem Dongle verbunden; Dongle wird mit dem MFC verbunden.

#### **ZULASSUNGEN: DHH801-MFC12B1 & DHH801-MFC22B1 (ATEX/I.S.)**

**ATEX Intrinsically Safe**  $\langle \overline{\mathbf{\Sigma}} \rangle$  **II 1 G; EEx ia IIC T4** 

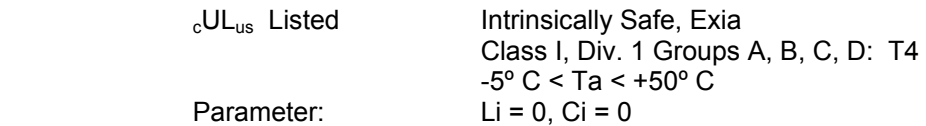

CE-konform

 Zugelassene Batterien für ATEX/I.S.: (6) AA Alkali Duracell PC1500 (6) AA Alkali Duracell MN1500 (6) AA Alkali Varta 4906

#### **ZULASSUNGEN: DHH801-MFC12B0 & DHH801-MFC22B0 (Allzweck)**

### CE-konform

**SPEICHER** – separat, dediziert, nichtflüchtiger Flash-Speicher für MFC Firmware, DOFs und Konfigurationen

**DOF-Speicher:** 560 HART-Geräte (basierend auf einer durchschnittlichen DOF-Größe) **Konfigurationsspeicher:** 200 HART-Geräte (basierend auf einer durchschnittlichen Konfigurationsgröße)

**AUTOMATISCHES ABSCHALTEN** - nach einer vom User bestimmten Inaktivität oder kann deaktiviert werden (das Abschalten des MFC und der Hintergrundbeleuchtung können vom User gewählt werden).

**DIAGNOSTICS** – MFC-Selbsttest beim Einschalten. Ratschläge werden auf der Anzeige gezeigt.

# <span id="page-58-0"></span>**17 MOBILITY MFC MODELL-BESTELLINFORMATIONEN**

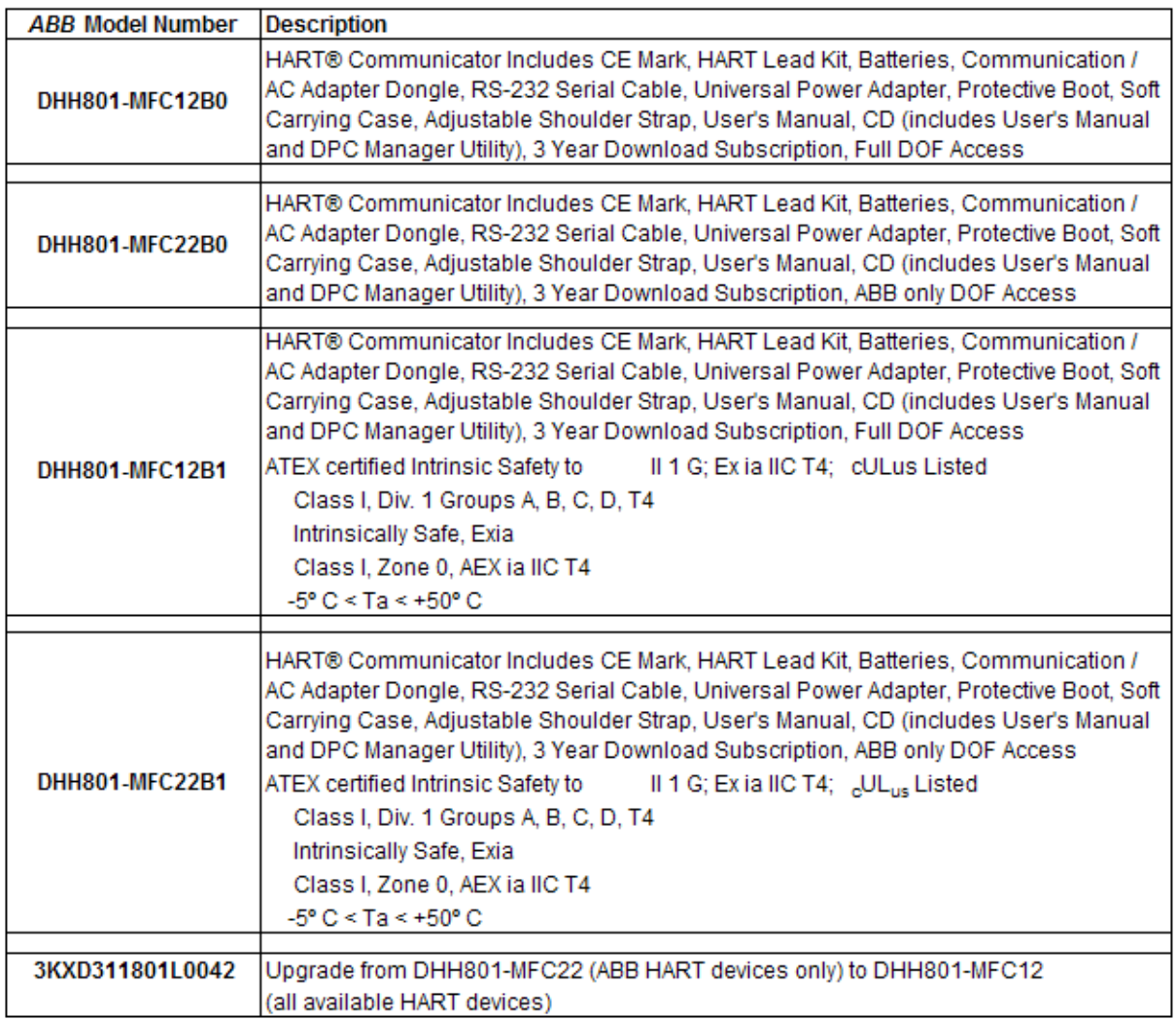

### <span id="page-59-0"></span>**17.1 Mobility MFC ZUBEHÖRLISTE**

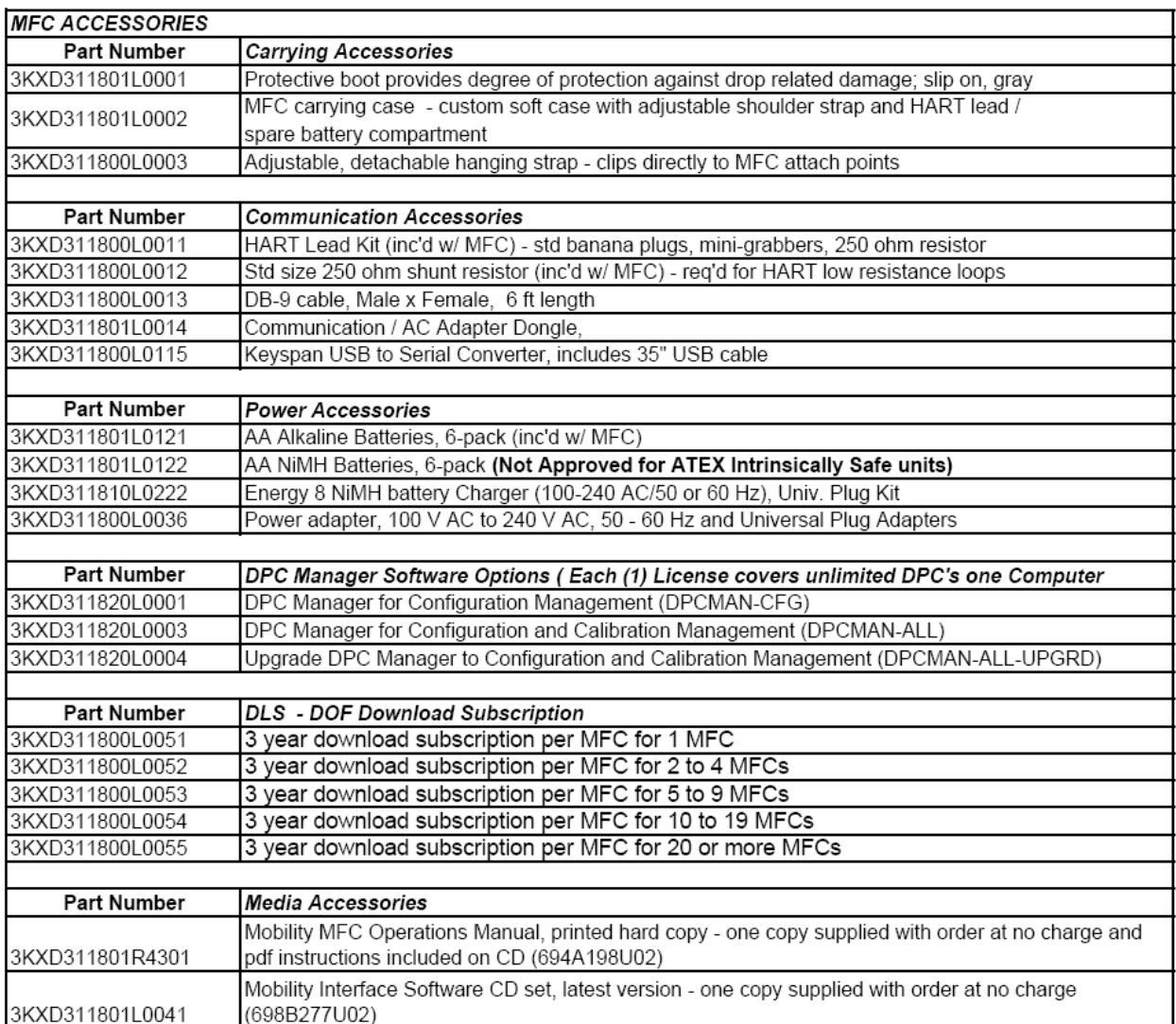

# <span id="page-60-0"></span>**18 Zeichnung Eigensicherheitskontrolle**

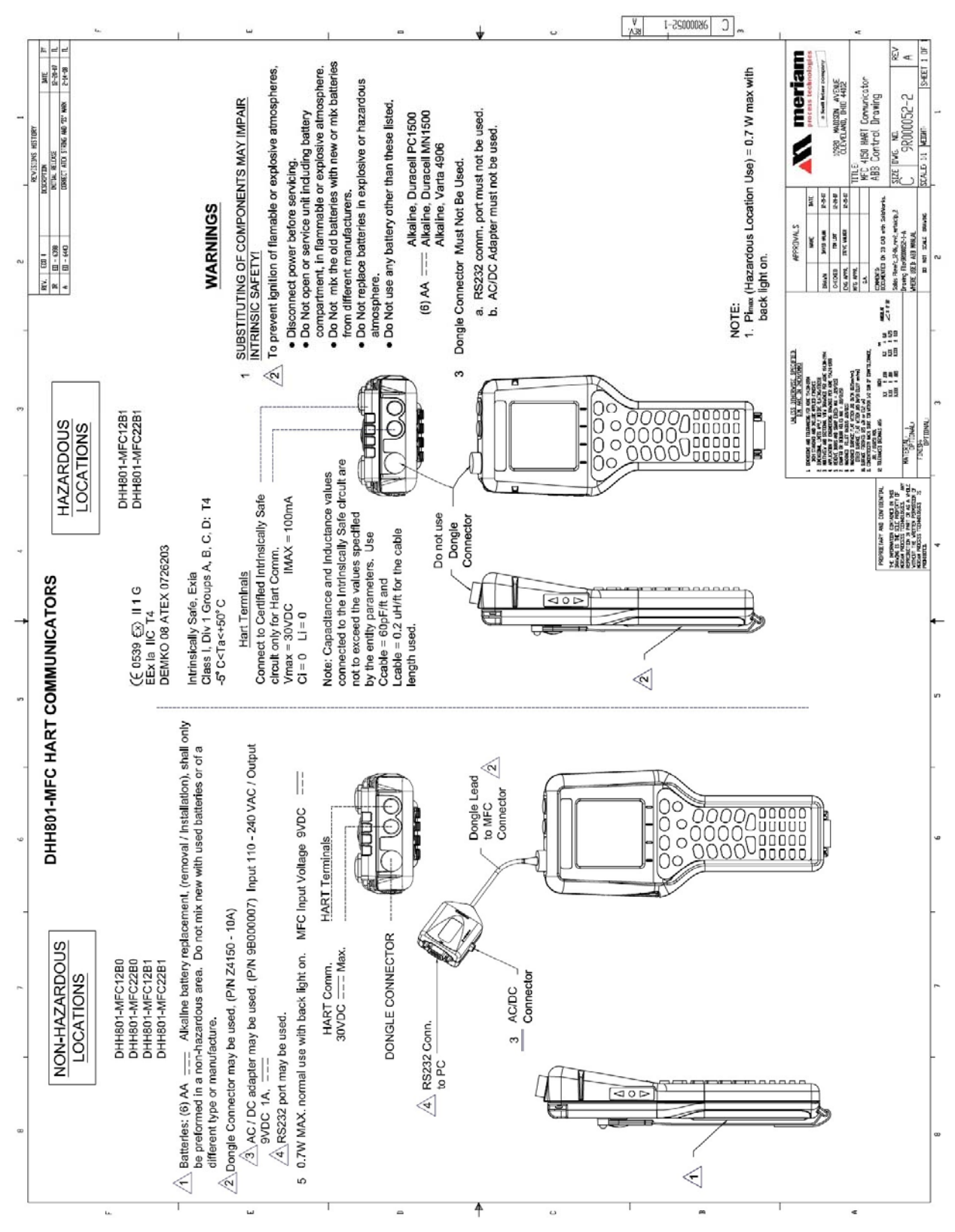

**Abbildung 18**‑**1 MFC Serie Zeichnung Eigensicherheitskontrolle** 

# <span id="page-62-0"></span>**19 EC-Konformitätserklärung**

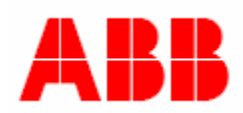

This is to declare, in accordance with Directive 94/9/EC, that the following product(s) are designed and manufactured in accordance with Annex II of Directive 94/9/EC.

The manufacturer attests on their own responsibility that the apparatus has been constructed in accordance with the principles of good engineering in safety matters, and that any routine verification and test required by Clause 27 of EN 60079-0:2006 has been successfully completed.

#### **Manufacturer:**

Manufactured for ABB

by Meriam Process Technologies, 10920 Madison Avenue, Cleveland, Ohio 44102, USA

#### **Product Description:**

Multifunction Calibrator with HART Communication Terminals, model series 4150X, also known as DHH801-MFC 4150X series.

 $CE 0539 \quad \textcircled{\textbf{E}} \parallel 1 \text{ G}$  EEx ia IIC T4 DEMKO 08 ATEX 0726203 Intrinsically Safe, Exia Class I, Div. 1 Groups A, B, C, D: T4  $-5^{\circ}$  C < Ta <  $+50^{\circ}$  C Li = 0, Ci = 0

#### **Certifying Agency:**

UL International DEMKO A/S Testing & Certification (0539) P.O. Box 514, Lyskaer 8, DK-2730 Herlev, Denmark

#### **This Declaration is based on Compliance with the following Standards: Regarding Hazardous Environments:**

● EN 50020:2002 Electrical apparatus for explosive gas atmospheres - Intrinsic safety 'i'

- $\bullet$  EN 50014:1997 A1 + A2 Electrical apparatus for explosive gas atmospheres Part 0: General requirements
- EN 60079-0:2006 Electrical apparatus for explosive gas atmospheres General requirements
- EN 60079-26:2007 Special requirements for construction, test and marking of electrical
	- apparatus of equipment group II, Category 1 G.

#### **Regarding Electromagnetic Compatibility (EMC) for Handheld Class A device**

Series 4150 hand held unit compliant with EMC Directive 2004/108/EC

- EN 61326-1:2006 Electrical equipment for measurement, control and laboratory use-EMC requirements
- EN 60529:1991 + A1:2001: Degrees of Protection Provided by Enclosures (IP Code:IP40)

For and on behalf of Meriam Process Technologies,

Zimathy E

Timothy E. Lint Date: Oct. 30, 2009 Standards Engineer Meriam Process Technologies

**Authorized Representative in EU:** 

Mr. Karl Ilg, Manager TetraTec Instrument Gmbh Gewerbestrabe 8 71144 Steinenbronn Germany Telephone: (49) 7157-5387-0 Fax: (49) 7157-5387-10

# <span id="page-64-0"></span>**20 HART® Befehlsstruktur-Menüstruktur**

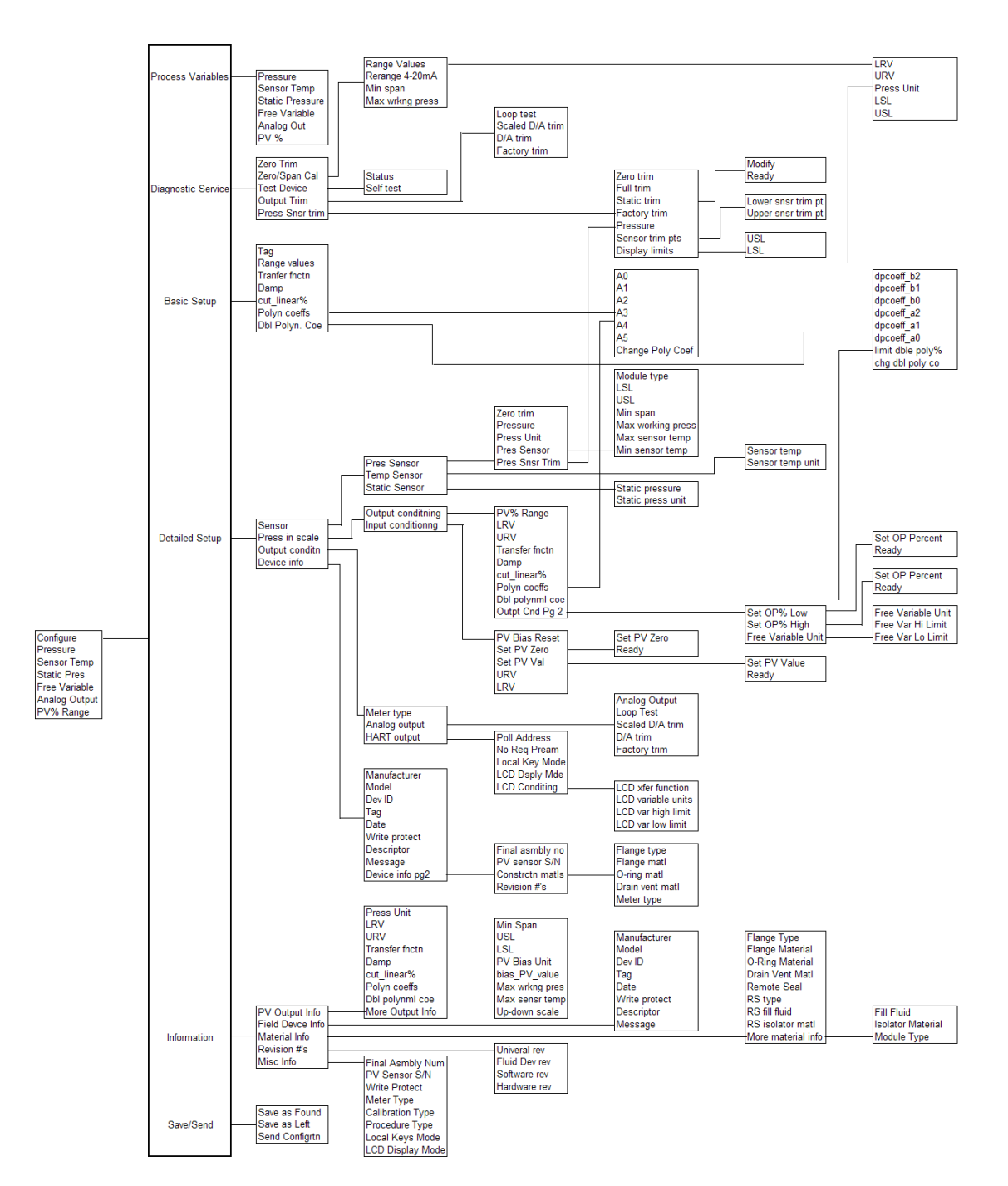

**20.1 2600T-262/264 Rev. 1 Menüstruktur** 

### <span id="page-65-0"></span>**20.2 THx02 Rev. 1 Menüstruktur**

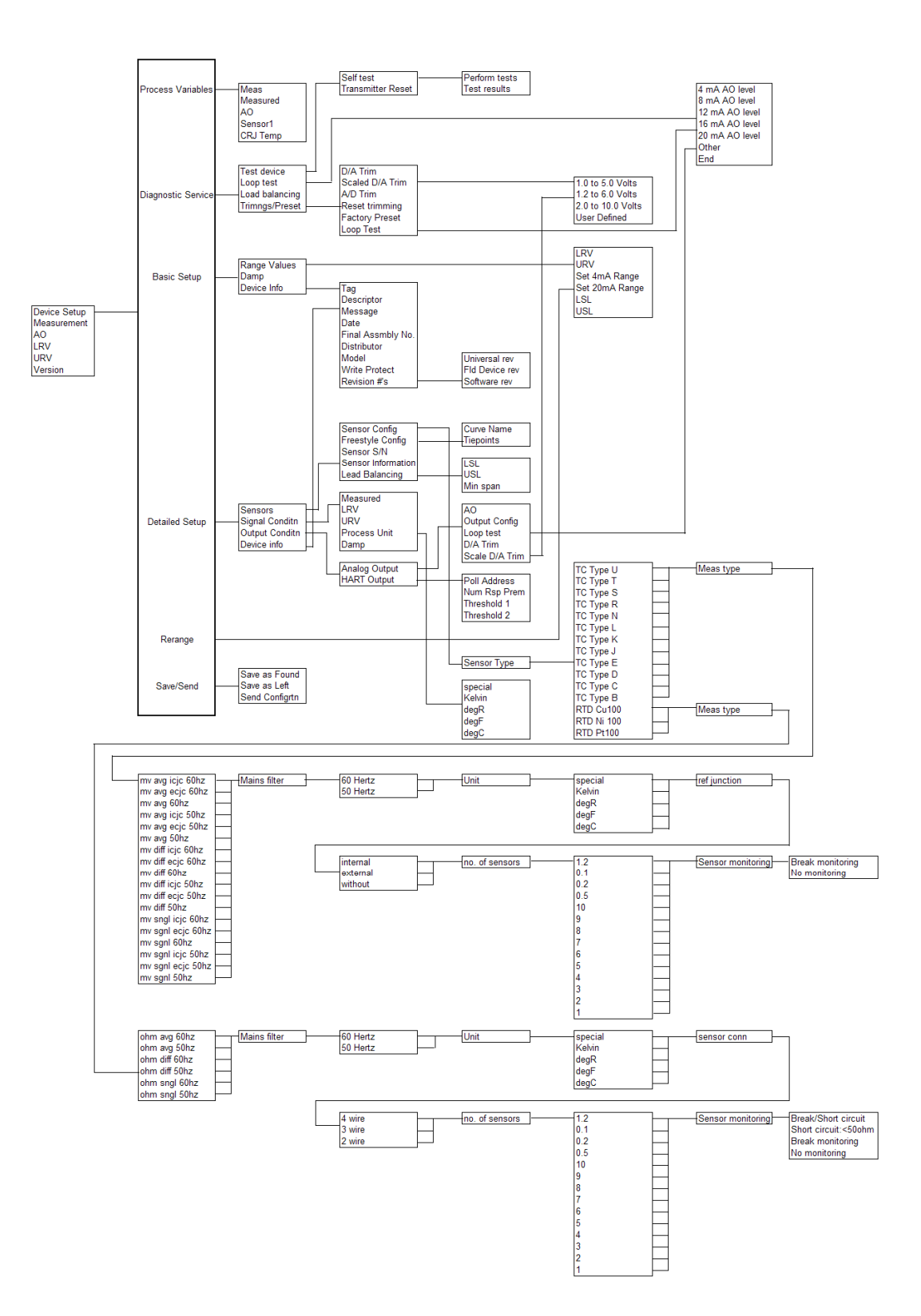

#### $20.3$ TZID-C Rev 2 Menüstruktur

<span id="page-66-0"></span>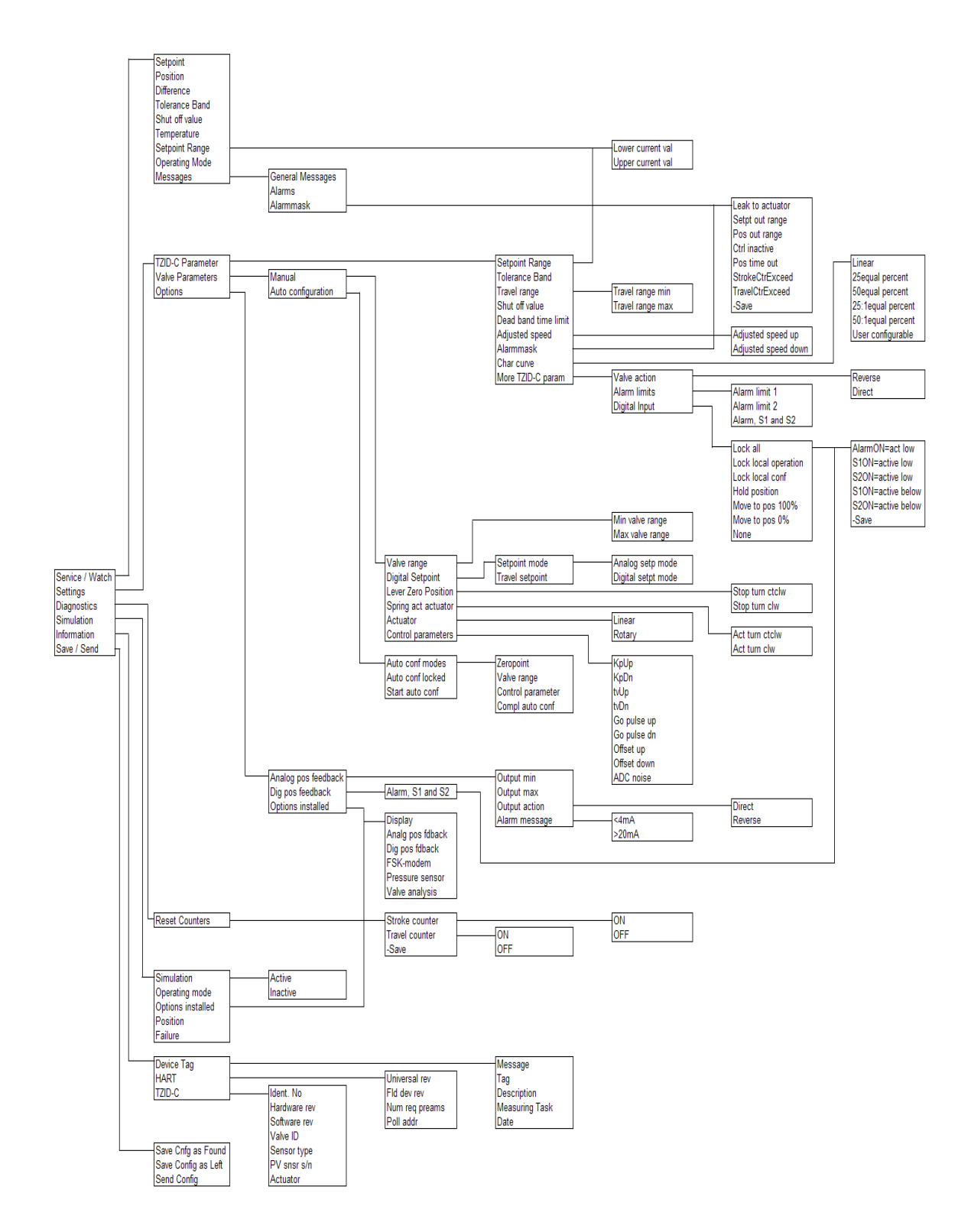

### **20.4 1151 Rev. 5 Menüstruktur**

<span id="page-67-0"></span>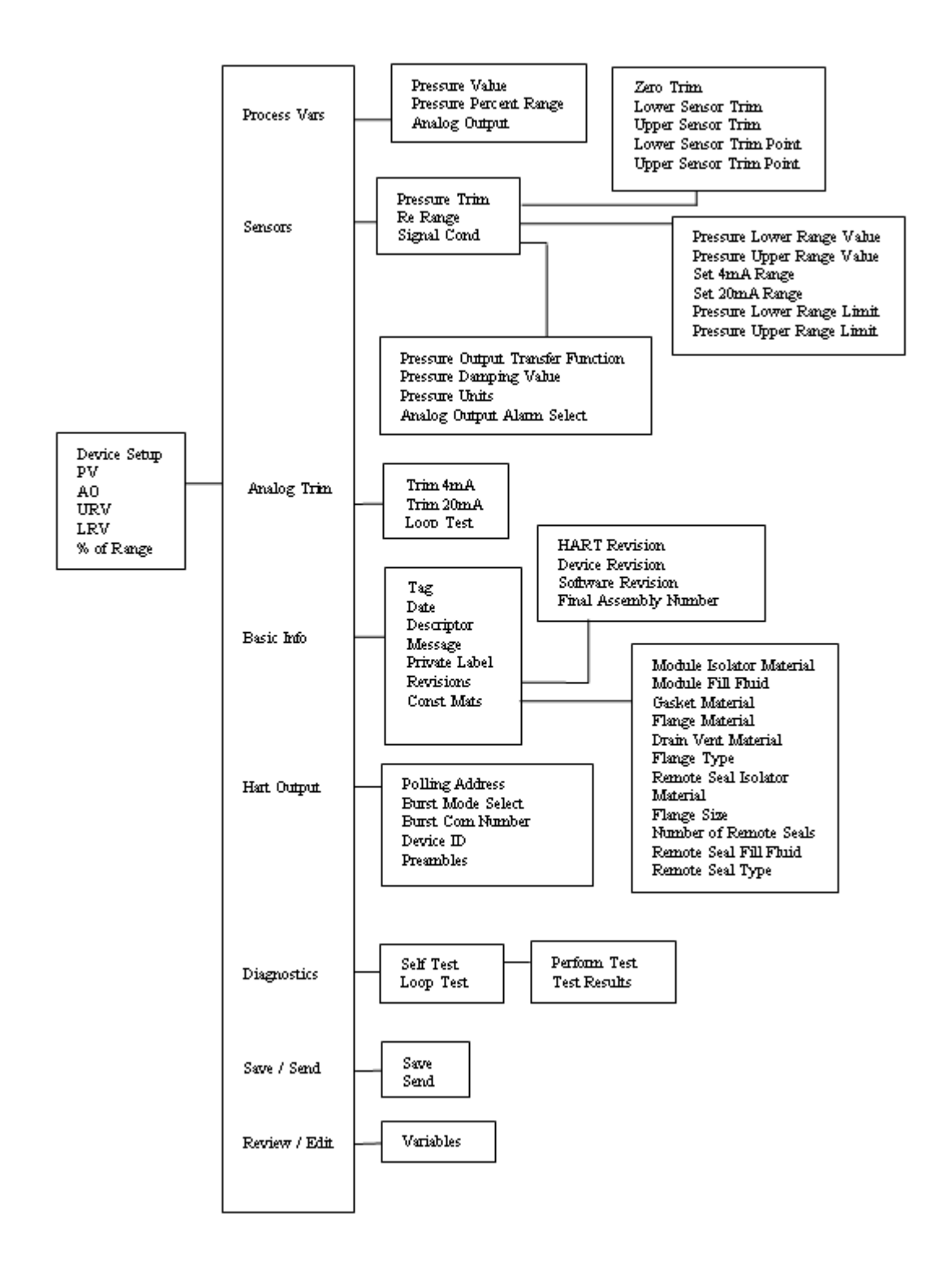

### <span id="page-68-0"></span>**20.5 3051 Rev.2 Menüstruktur**

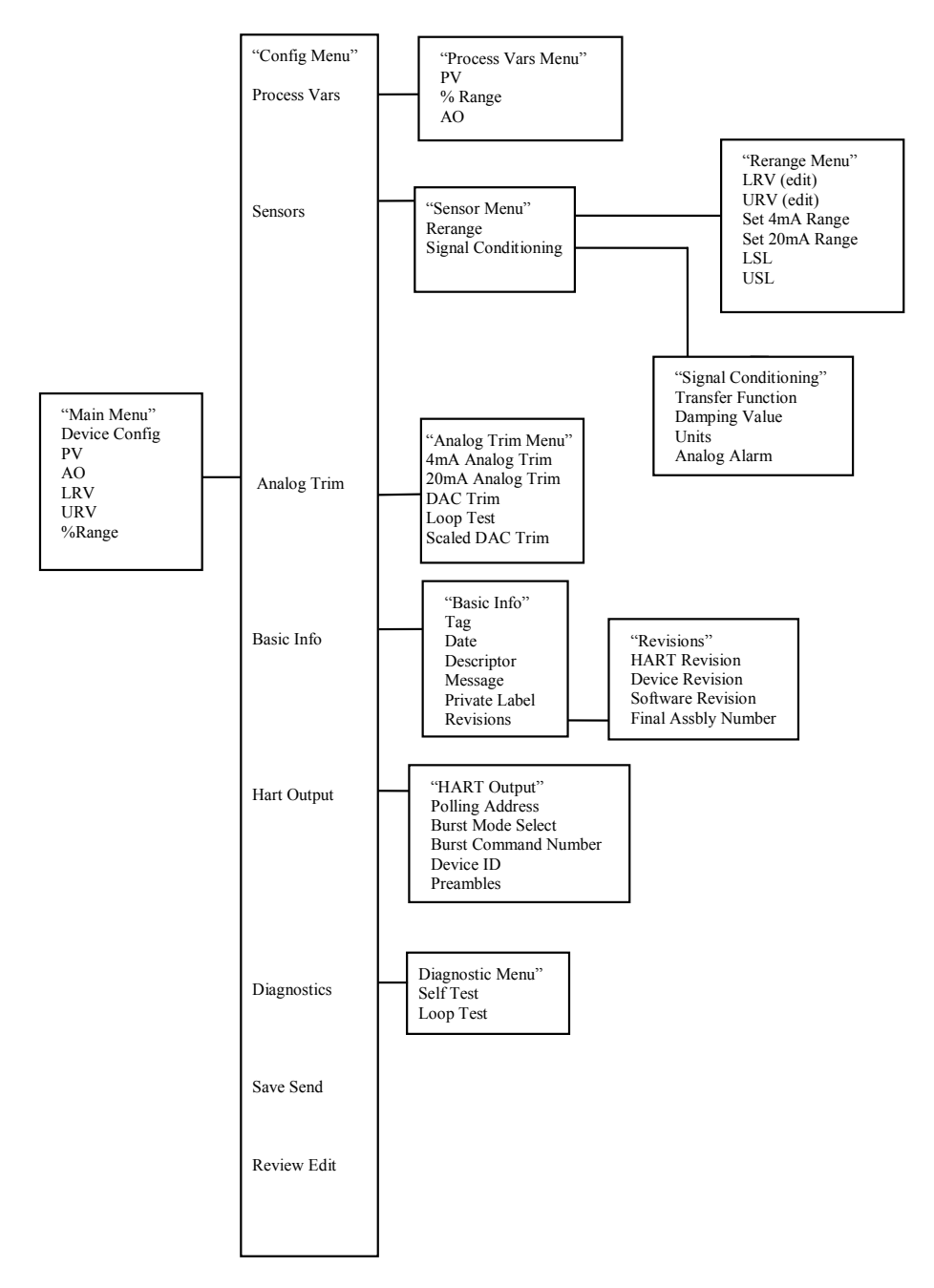

#### ABB Inc.

Automation Technology Products 125 East County Line Road Warminster, PA 18974-4995 USA Telefonnr.: +1 215 674 6001 Fax: +1 215 674 7183

#### ABB Ltd

Howard Road, St. Neots Cambridgeshire PE 19 8EU UK Tel: +44 (0)1480 475321 Fax: +44 (0)1480 217948

[www.abb.com/instrumentation](http://www.abb.com/instrumentation)

#### Hinweis:

Wir behalten uns das Recht vor, technische Änderungen oder Änderungen am Inhalt dieses Dokuments ohne vorherige Ankündigung vorzunehmen. Bei Bestellungen gilt die Absprache zwischen den Parteien. ABB haftet unter keinen Umständen für potenzielle Fehler oder fehlende Informationen in diesem Dokument.

Wir behalten uns alle Rechte an diesem Dokument, dem Inhalt und den Zeichnungen vor. Jegliche Vervielfältigung, Offenbarung an Dritte oder Nutzung des Inhalts, insgesamt oder teilweise, ist ohne die vorherige schriftliche Zustimmung von ABB untersagt.

Copyright © 2010 ABB Alle Rechte vorbehalten.

Erstellt in den USA (1/10)

HART® ist eine eingetragene Marke der HART Communications Foundation

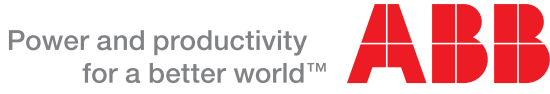